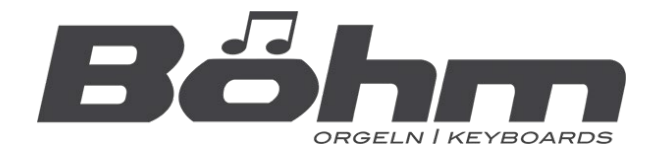

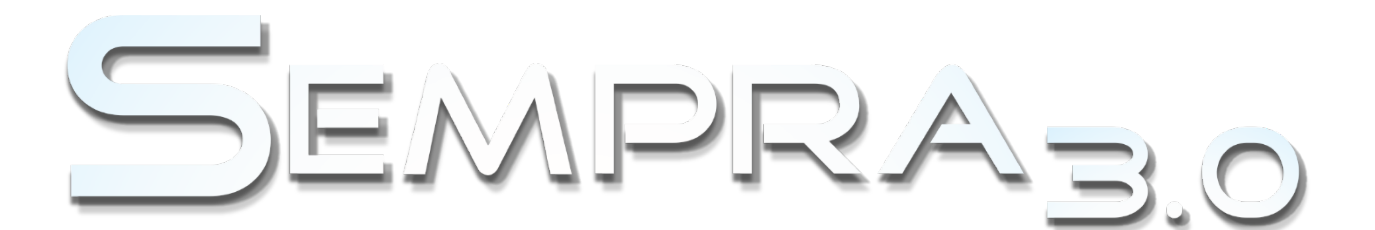

### **Bedienanleitung**

# AMADEUS **Sound Editor 3.0**

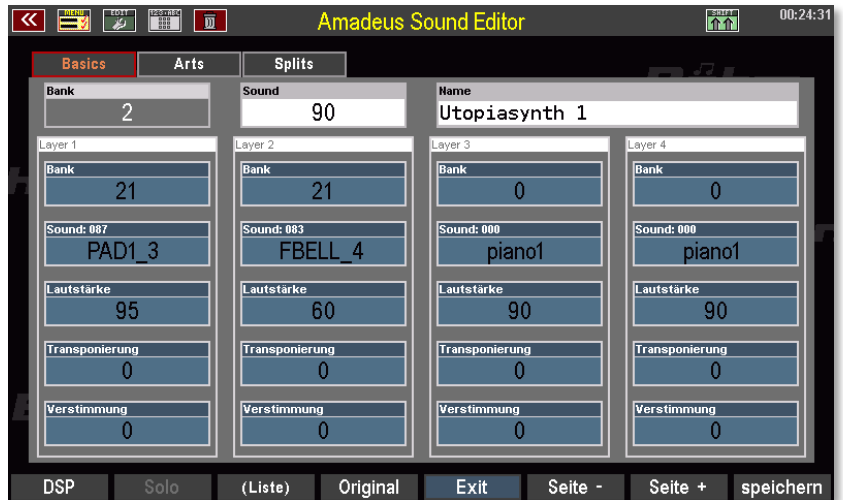

**www.boehm-orgeln.de**

#### **SEMPRA Amadeus Sound Editor 3.0**

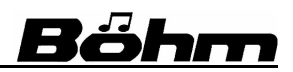

Amadeus Sound Editor Bedienanleitung Version 3.0 Art.-Nr. 41151A Stand: 28.01.2024

Die in dieser Dokumentation enthaltenen Informationen können ohne vorherige Ankündigung geändert werden und stellen seitens der Keyswerk Musikelektronik GmbH keine Verpflichtung dar.

Der Beschreibung liegt der zur Drucklegung aktuelle Informationsstand zugrunde.

Die in dieser Anleitung gezeigten Display-Abbildungen sind nur Beispiele und können von den tatsächlichen Anzeigen bei ihrem Instrument abweichen.

Änderungen von technischen Details gegenüber den Beschreibungen, Angaben und Abbildungen in dieser Anleitung sind vorbehalten.

Die Keyswerk Musikelektronik GmbH kann für Programmfehler und für fehlerhafte Angaben in der Dokumentation und deren Folgen keine Haftung übernehmen.

© Keyswerk 2024

Alle Rechte vorbehalten

Verantwortlich für den Inhalt:

**BÖHM Orgeln KEYSWERK Musikelektronik GmbH Sülbecker Str. 20-22 31688 Nienstädt Tel.: 05722 / 905088 Internet www.boehm-orgeln.de E-Mail** [info@boehm-orgeln.de](mailto:info@boehm-orgeln.de)

### Böhm

### <span id="page-2-0"></span>Inhalt

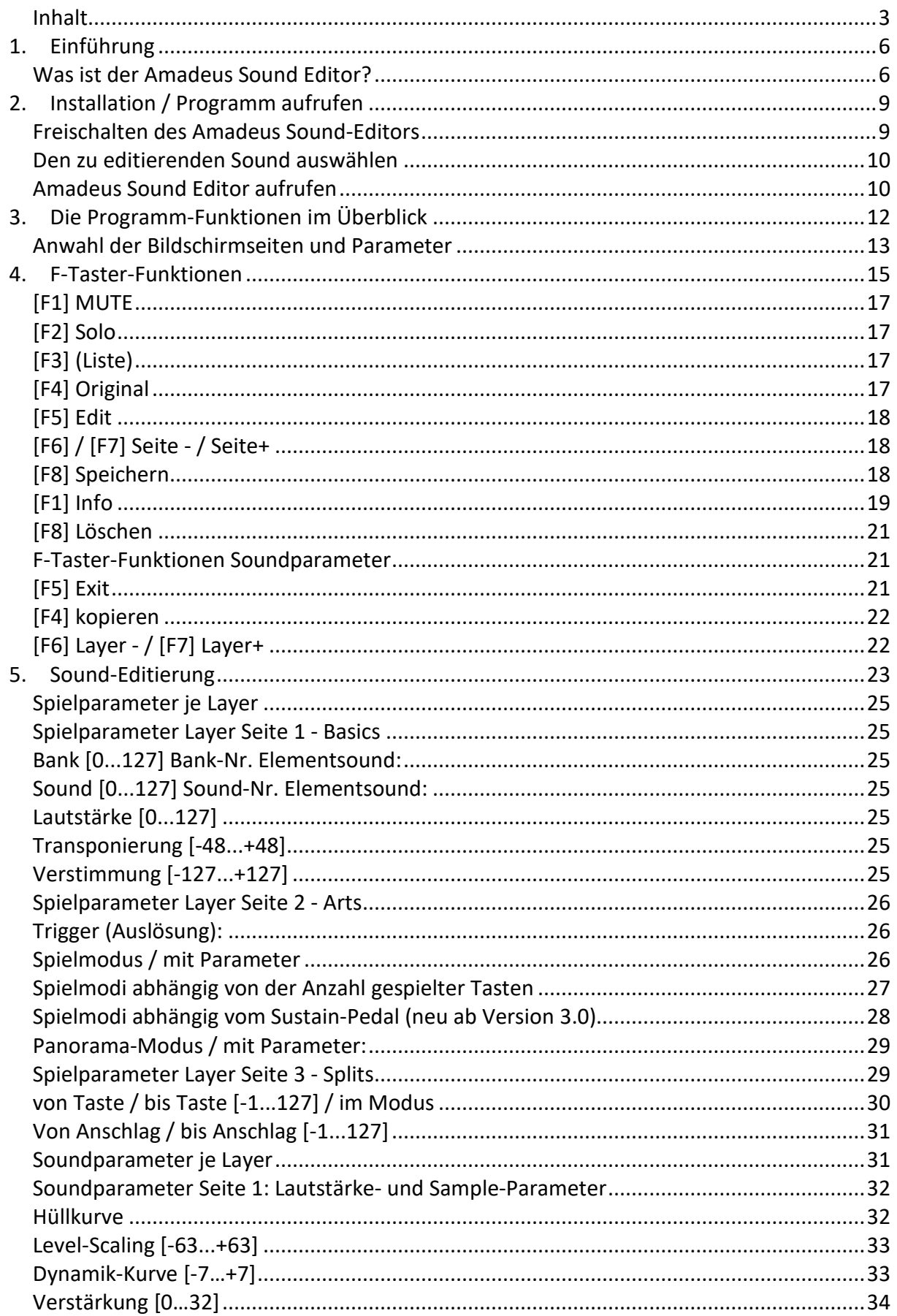

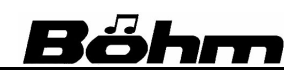

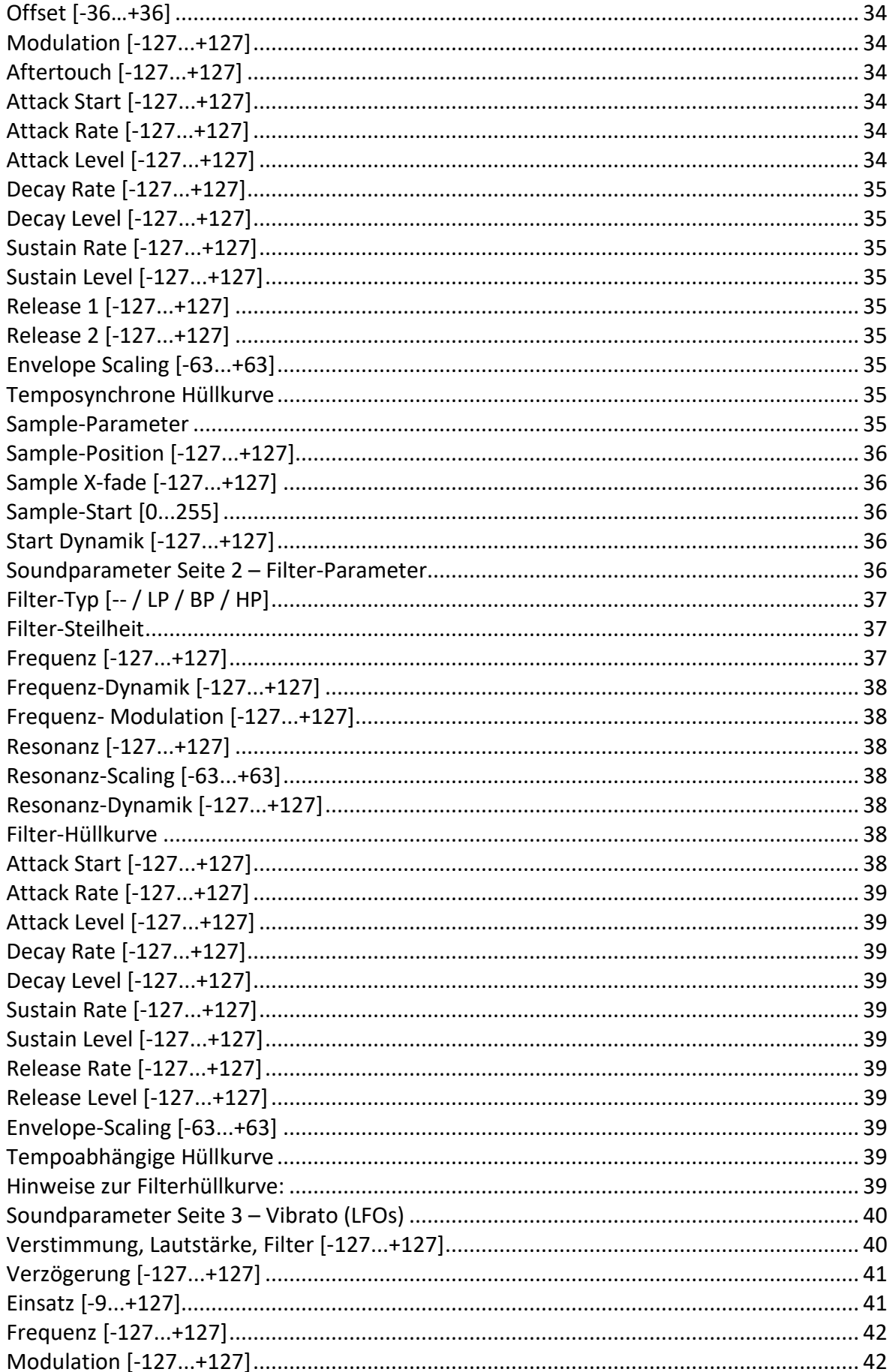

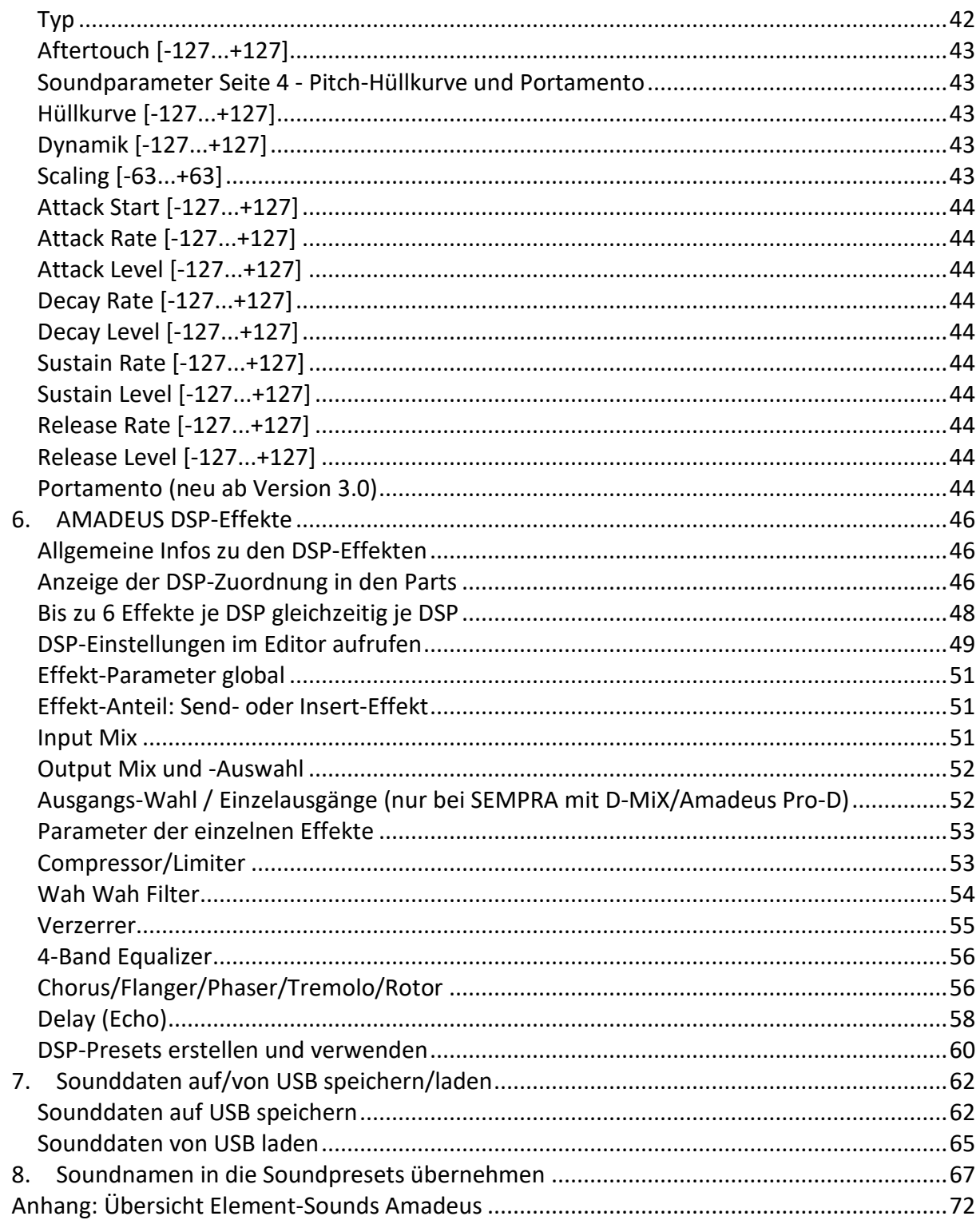

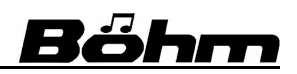

#### **1. Einführung**

<span id="page-5-0"></span>Lieber Musikfreund!

Vielen Dank, dass Sie sich für den Kauf der **Amadeus Sound Editor 3.0 App** für Ihre SEMPRA ab Betriebssystem-Version 3.0 entschieden haben. Wir sind sicher, dass dieses "Werkzeug" mit seinen nahezu unbegrenzten Möglichkeiten der Soundgestaltung Ihre Musik um viele neue, ungeahnte Klangfarben bereichern wird. Werden Sie selbst zum Sounddesigner und bearbeiten Sie die werkseitigen Klangfarben der SEMPRA nach Ihren Vorstellungen oder erstellen Sie mit den vielen kreativen Möglichkeiten des Amadeus Sound Editors Ihre eigenen ganz neuen Klangfarben.

Damit Sie alle Möglichkeiten genau kennenlernen und sich mit der genauen Wirkweise der verschiedenen Parameter vertraut machen können, lesen Sie diese Anleitung bitte komplett durch und probieren Sie ggf. die verschiedenen Funktionen gleich am Instrument aus. So werden Sie schnell in der Lage sein, mit Hilfe der vielfältigen Funktionen gezielt Ihre persönlichen Wunschklänge zu verwirklichen oder auch ganz neue, überraschende Klangkreationen zu finden.

#### <span id="page-5-1"></span>**Was ist der Amadeus Sound Editor?**

Der **Amadeus Sound Editor 3.0** erweitert Ihre SEMPRA zum vielseitigen, klangvollen Synthesizer. Sie können mit dem Editor die vorhandenen AMADEUS-Sounds vielfältig verändern und Ihren Vorstellungen anpassen oder auch ganz neue Klänge kreieren. Hier in Kurzform die wichtigsten Eigenschaften des **Amadeus Sound Editors**:

- Der **Amadeus Sound Editor** erlaubt Ihnen das Verändern vorhandener oder auch das Erstellen ganz neuer Amadeus Klangfarben. Außerdem können Sie im **Amadeus Sound Editor** die vielseitigen Effekte der **AMADEUS-DSPs** verändern und den Klängen hinzufügen (z.B. Verzerrer, Equalizer, Chorus/Tremolo, Echo-Delays usw.).
- Mit dem **Amadeus Sound Editor** haben Sie auf USB-Stick oder per Email einen Code bekommen, den Sie im entsprechenden Menü der SEMPRA eingeben müssen. Hierdurch wird der **Amadeus Sound Editor** aktiviert und kann dann aufgerufen und benutzt werden.
- Das AMADEUS Soundsystem verfügt über insg. 128 Soundbänke. Die Bänke 1…122 stehen dabei für die eigentlichen AMADEUS Sounds zur Verfügung, verschiedene dieser Bänke sind bereits ab Werk mit den Standard-Sounds belegt bzw. werden bei Installation der verschiedenen optionalen Sound-Pakete (z.B. Accordion Fascination, Movie Sound, Viva Musica VSP) für die enthaltenen zusätzlichen Sounds genutzt. Die Bänke 1…122 können zum Abspeichern eigener User-Sounds genutzt werden.

*Anmerkung: Die Soundbänke 123…128 sind für Drumsounds/kits reserviert. Deren Editierung ist mit dem AMADEUS Sound Editor nicht möglich! Zur Editierung von Drumsounds benötigen Sie den eigenen Drumsound-Editor (Art.Nr. XXXXX) für SEMPRA 3.0.* 

### Böhm

• Auch die werkseitigen AMADEUS-Sounds können bearbeitet und bei Bedarf an ihren Originalpositionen überschrieben werden (sie gehen aber nicht verloren). Beachten Sie dabei, dass solche Soundänderungen damit Einfluss auf alle SONG-Presets haben, in denen die entsprechenden Original-Sounds verwendet werden! Wir empfehlen Ihnen, solche Plätze nicht zu überschreiben, damit die dort bereits vorhandenen Sounds in den entsprechenden Registrierungen (Global-Presets) auch korrekt erklingen. Der **Amadeus Sound Editor** zeigt Ihnen beim Speichern von Sounds an, ob Soundplätze

bereits belegt sind.

Durch das Löschen selbst erstellter User-Sounds im Editor können überschriebene Werkssounds jederzeit wieder "zurückgeholt" werden.

- Ein AMADEUS Sound besteht aus bis zu 4 einzelnen sog. **Layern**. Diese enthalten die sog. **Element-Sounds**, also die eigentlichen Multi-Samples. Für jeden Layer bzw. Element-Sound können z.B. Split- und Dynamikbereich, Panorama-Modus, Stimmung sowie verschiedene ART-Spielparameter eingestellt werden. So können einzelne Layer etwa nur bei Legato-Spielweise, nur ab einer bestimmten oder bis zu einer bestimmten Anzahl gleichzeitig gespielter Tasten, per "Zufallsgenerator", über das Sustain-Pedal oder anderweitig ausgelöst werden. Auf diese Weise können Sie interessante Artikulations-Funktionen erzeugen, die je nach Spielweise ein gezieltes Steuern der einzelnen Sound-Elemente ermöglichen. Viele dieser Möglichkeiten sind auch bereits in den Werksklängen ausgiebig genutzt worden.
- Jeder Layer kann mit mehr als 60 Sound-Parametern individuell angepasst bzw. komplett verändert werden – wie bei einem großen Synthesizer! Editierbar sind hier beispielsweise die Lautstärkehüllkurve ("DCA" = "Digital Controlled Amplifier"), Filtercharakteristik und -hüllkurve ("DCF" = "Digital Controlled Filter"), Pitch-Hüllkurve ("DCO" = Digital Controlled Oscillator"), Dynamikverhalten, Frequenz-, Amplituden- und Filtervibrato (2 LFO's = "Low Frequency Oscillator") usw. Die Veränderung dieser einzelnen Parameter erfolgt im **Amadeus Sound Editor** relativ zu den bereits aktuell im Sound gespeicherten Werten in auf- oder absteigender Richtung. Die Wirkung desselben Parameters kann dadurch bei verschiedenen Sounds unterschiedlich hinsichtlich der erreichbaren Intensität sein.
- Die Wirkung von Dynamik, Aftertouch und Modulationsrad auf die Lautstärke, die Filtercharakteristik oder auch die LFO's sind pro Layer in Ihrer Intensität einstellbar. Diese Controller können auch beispielsweise die Filtercharakteristik steuern (Klangveränderung manuell während des Spiels über Modulationsrad oder Aftertouch => vgl. Wah-Wah-Regler bei den früheren Analogorgeln).
- Neben den eigentlichen Soundparametern erlaubt der **Amadeus Sound Editor** auch die Bearbeitung der **AMADEUS DSP-Effekte** (DSP-Funktionen des Soundsystems). Dabei können bis zu 6 (!) unterschiedliche Effekte gleichzeitig auf den Sound wirken und sind individuell editierbar: Compressor/Limiter, Wah-Wah-Filter, Verzerrer, 4-Band Equalizer, Chorus/Flanger/Phaser/Tremolo und ein Delay (= Echo, auf Wunsch auch temposynchron!). Jedes AMADEUS-Soundsystem besitzt in der Standard-Version zwei solcher Effekt-DSPs, es können also je System bis zu zwei Effekt-Sounds gleichzeitig mit eigenen Effekt-Einstellungen gespielt werden.
- Ist die optionale App **DSP-Erweiterung für AMADEUS** (Art.-Nr. 41150) installiert, verdoppelt sich die Anzahl der Effekt-DSPs je AMADEUS-Soundmodul auf 4. In diesem Fall können also bis zu vier Effekt-Sounds (entsprechende Werkssounds tragen die Kennzeichnung "...FX" im Soundnamen) gleichzeitig mit jeweils individuellen Effekten verwendet werden. Näheres dazu finden Sie in den Bedienhinweisen zur DSP-Erweiterung.
- Die Sound-Editierung kann sowohl auf einem einzelnen, alternativ aber auch gleichzeitig auf allen im Instrument vorhandenen AMADEUS-Soundmodulen erfolgen.
- Dabei werden die Soundänderungen sofort auf alle Module übertragen, damit die geänderten/neu erstellten Sounds sofort auf allen Modulen verfügbar sind. Wird die Editierung auf nur einem der vorhandenen Module gewählt, stehen geänderte/neu erstellte Sounds zunächst auch nur auf diesem Modul zur Verfügung. Ggf. müssen solche Sounddaten dann zunächst auf einem USB-Stick gespeichert und von dort in die übrigen Soundmodule eingeladen werden.
- Es können sowohl einzelne Soundbänke als auch Teile daraus bis hin zu Einzelsounds, aber auch alle Soundbänke komplett in "einem Rutsch" auf USB-Stick gespeichert werden.
- Das Editieren mit dem **Amadeus Sound Editor** erfolgt immer über den Part UPPER 1 R (Obermanual 1 rechts). Der zu verändernde Sound muss also für diesen Part registriert und dann der Editor aufgerufen werden.

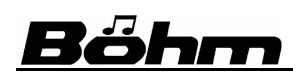

#### **2. Installation / Programm aufrufen**

<span id="page-8-0"></span>Damit Sie den Amadeus Sound Editor im BMC öffnen und verwenden können, muss die App zunächst in der auch von anderen SEMPRA-Apps bekannten Art über einen 16-stelligen Freischaltcode aktiviert werden.

#### <span id="page-8-1"></span>**Freischalten des Amadeus Sound-Editors**

Wenn Sie einen USB-Stick zur Installation erhalten haben, ist dort auch der Freischalt-Code für den **Amadeus Sound Editor** gespeichert. Das erleichtert die folgende Eingabe, da der entsprechende Code automatisch eingetragen wird, wenn der Installations-Stick als Laufwerk C: bzw. "**USB1**" eingesteckt ist.

- Rufen Sie das Menü "System-**Einstellungen**" (8) – "Freigaben" (4) auf:
- Wählen Sie hier noch einmal den Punkt "2 Amadeus Sound Editor" an, damit der Code vom ggf. eingesteckten USB-Stick eingelesen werden kann.

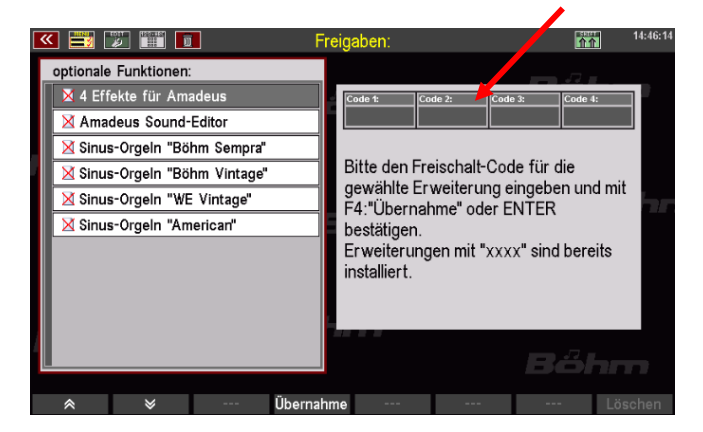

- Sofern Sie über keinen entsprechenden Installations-Stick verfügen, geben Sie den übermittelten Code über das **Buchstaben-/Zahlenfeld** der SEMPRA manuell ein.
- Mit **[ENTER]** oder **[F4] Übernahme**  erfolgt die Freischaltung.

*Bei Verlassen des Menüs sollte einmal der Neustart gewählt werden.*  Damit ist die Installation

abgeschlossen.

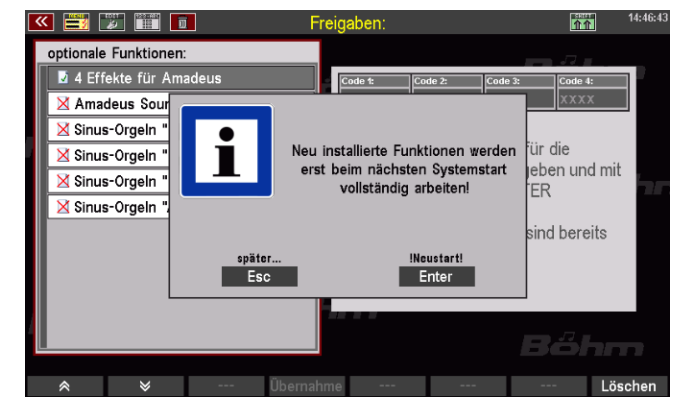

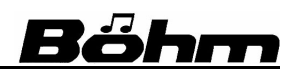

#### <span id="page-9-0"></span>**Den zu editierenden Sound auswählen**

Ausgangsbasis für eine Soundbearbeitung im Amadeus Sound-Editor ist immer ein vorhandener Amadeus Sound. Es empfiehlt sich dabei, immer von einem Sound auszugehen, der in etwa der Klangvorstellung entspricht, die wir im Editor erreichen wollen.

Editiert wird immer über den Part **Obermanual rechts 1**.

Der zu editierende Sound muss also zunächst in diesem Part eingestellt werden.

Jetzt kann der Sound-Editor aufgerufen werden:

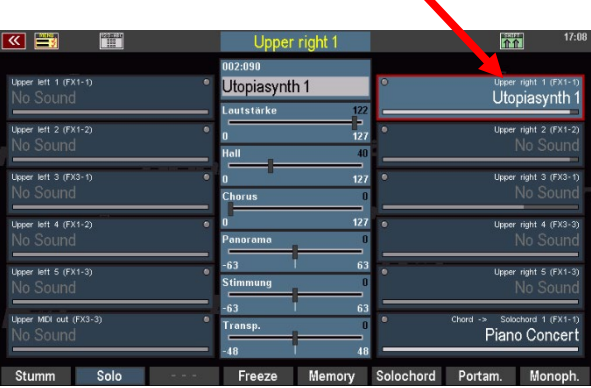

#### <span id="page-9-1"></span>**Amadeus Sound Editor aufrufen**

Nach der Freischaltung können Sie den **Amadeus Sound Editor** über das **BMC-Menü** der SEMPRA aufrufen. Wählen Sie **[Menu]** – **Sounds & Routing (3)** – **Sound Editor (3**):

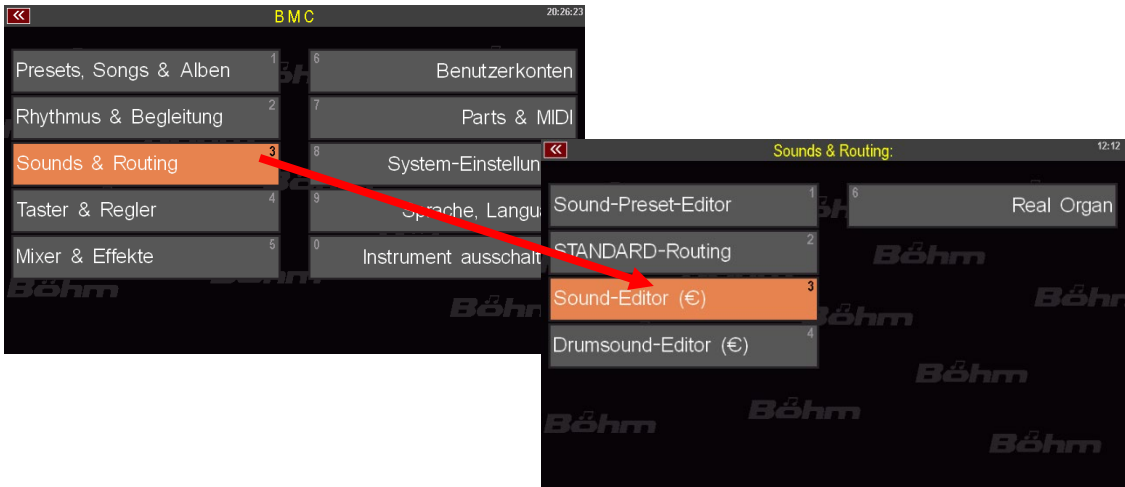

Wenn Ihre SEMPRA mit mehreren Amadeus-Soundmodulen ausgestattet ist, werden Sie bei Anwahl des Menü-Punktes Sound Editor zunächst gefragt, ob die Bearbeitungen auf alle oder nur auf ein bestimmtes Soundmodul wirken sollen:

## Böhm

#### **SEMPRA Amadeus Sound Editor 3.0**

Wir empfehlen Ihnen, hier den Punkt "alle Soundgruppen" auszuwählen. Damit ist sichergestellt, dass ihre geänderten Sounds auch auf allen Amadeus Modulen vorhanden sind und genutzt werden können.

Für Sonderfälle können Sie aber natürlich hier auch ein bestimmtes Modul zur Editierung auswählen. Geänderte Sounds können dann aber zunächst nur auf Parts gespielt werden, die

Sound-Preset-Editor Sinus-Menü **Fditor für** STANDARD-Ro alle Soundgruppen Böh uind-Editoi SG 1a: Amadeus SEMPRA 1 SG 2a: Amadeus SEMPRA 1 Übernehmen<br>Enter Söhn a di Lu

dieses Modul verwenden. Sollen solche Sounds auch in weiteren Amadeus Modulen zur Verfügung stehen, müssen Sie zunächst auf USB-Stick gespeichert und von dort wieder in die anderen Module eingeladen werden. Zum Speichern/Laden von Sounds auf/von USB später mehr.

Wenn Sie Ihre Auswahl hier getroffen haben und mit **[Enter]** bestätigen, wird der Amadeus Sound Editor im Display geöffnet:

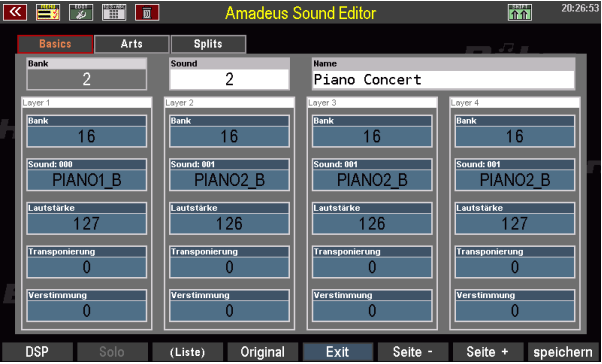

#### **3. Die Programm-Funktionen im Überblick**

<span id="page-11-0"></span>In diesem Kapitel wollen wir uns zunächst mit den grundlegenden Funktionen des **Amadeus Sound Editors** vertraut machen und die Navigation im Programm kennenlernen. Die Beschreibung der einzelnen Parameter und Tipps zur Erstellung eigener Klänge folgen dann im Kapitel 4.

Nach dem Aufrufen des Editors sehen sie dessen Grundbildschirm:

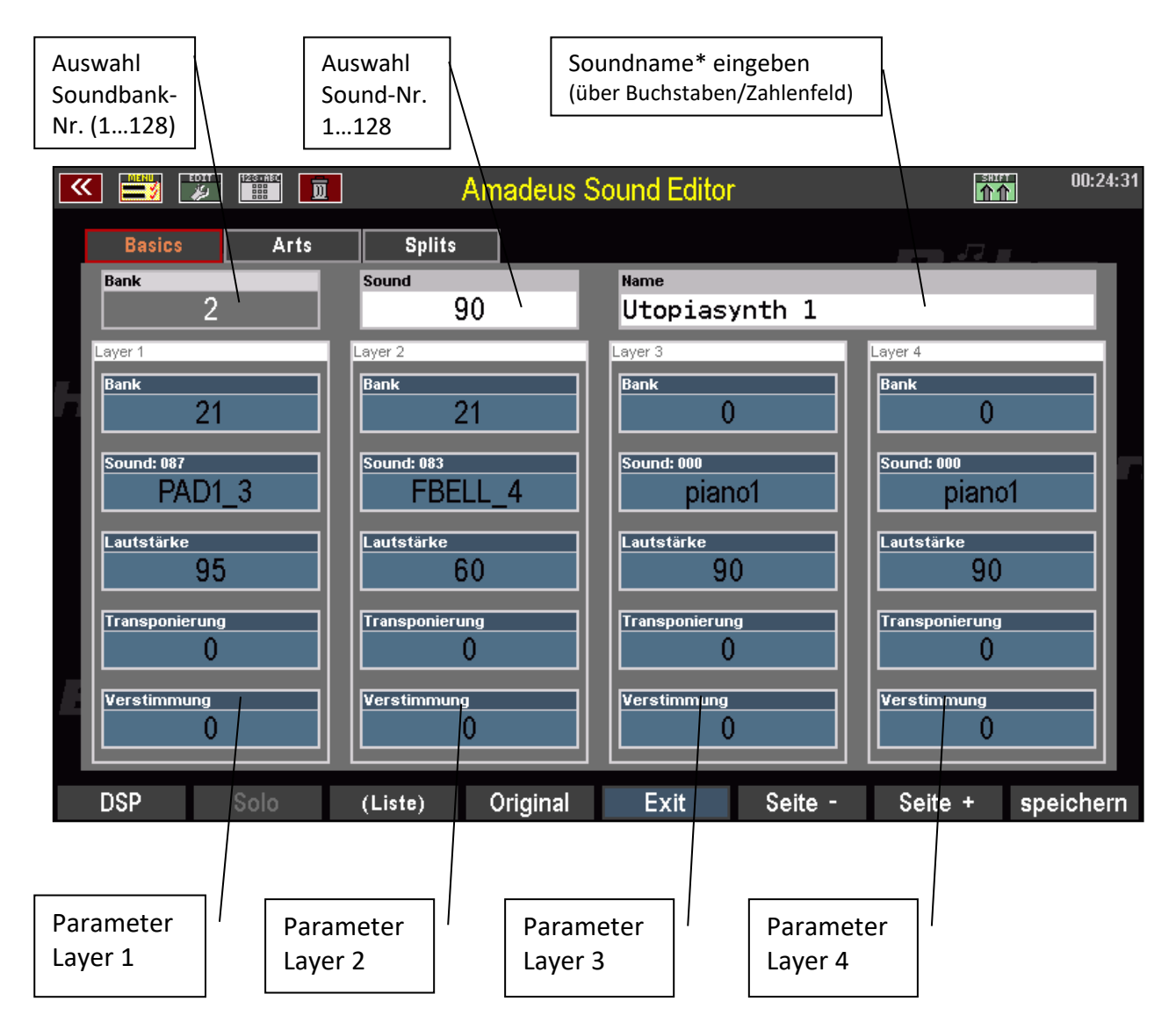

**ACHTUNG! Die Soundeditierung wirkt immer auf den im Part UPPER 1 right (Obermanual 1 rechts)** registrierten Sound. Mit diesem Klang startet der Editor daher auch immer. Über die Felder "**Bank**" und "**Sound**" oben im Editor-Bildschirm können Sie bei aufgerufenem Editor aber auch einen anderen Sound zur Editierung aufrufen.

*\*Anmerkung zum Soundnamen: Damit die hier vergebenen Soundnamen später im Spielbetrieb auch innerhalb der Parts korrekt angezeigt werden, müssen Sie zuvor in die betreffenden Soundpresets übernommen werden. Näheres hierzu finden Sie ab Seite [67](#page-66-0) in dieser Bedienanleitung.*

#### <span id="page-12-0"></span>**Anwahl der Bildschirmseiten und Parameter**

Näheres zur Soundstruktur erfahren Sie im Kapitel 4 dieser Anleitung, wenn wir uns mit den musikalischen Funktionen der einzelnen Soundparameter befassen. Hier nur so viel:

Jeder Amadeus-Sound kann für sich bereits aus bis zu vier einzelnen Teilsounds, den sog. "Layern" bestehen. Jedem dieser Layer kann dabei ein frei wählbarer *Element-Sound* zugewiesen werden. Das Zusammenwirken dieser Layer kann durch zahlreiche Parameter wie Lautstärke, Splitbereich, Dynamikbereich sowie verschiedene Art-(Artikulations)-Parameter, die zum Teil sogar "intelligent" in Abhängigkeit von der Spielweise wirken, definiert werden. Wir sprechen hier von den sog. *Spielparametern* der einzelnen Layer. In der Grafik auf Seite 12 finden Sie die erste Seite dieser Spielparameter für die vier Layer, die sog. "Basics".

Über die Taster [Page -] bzw. [Page+] oder durch direktes Tippen auf die "Karteireiter" oben links im Display erreichen Sie weitere Menü-Seiten mit den **Art**- und **Split**parametern:

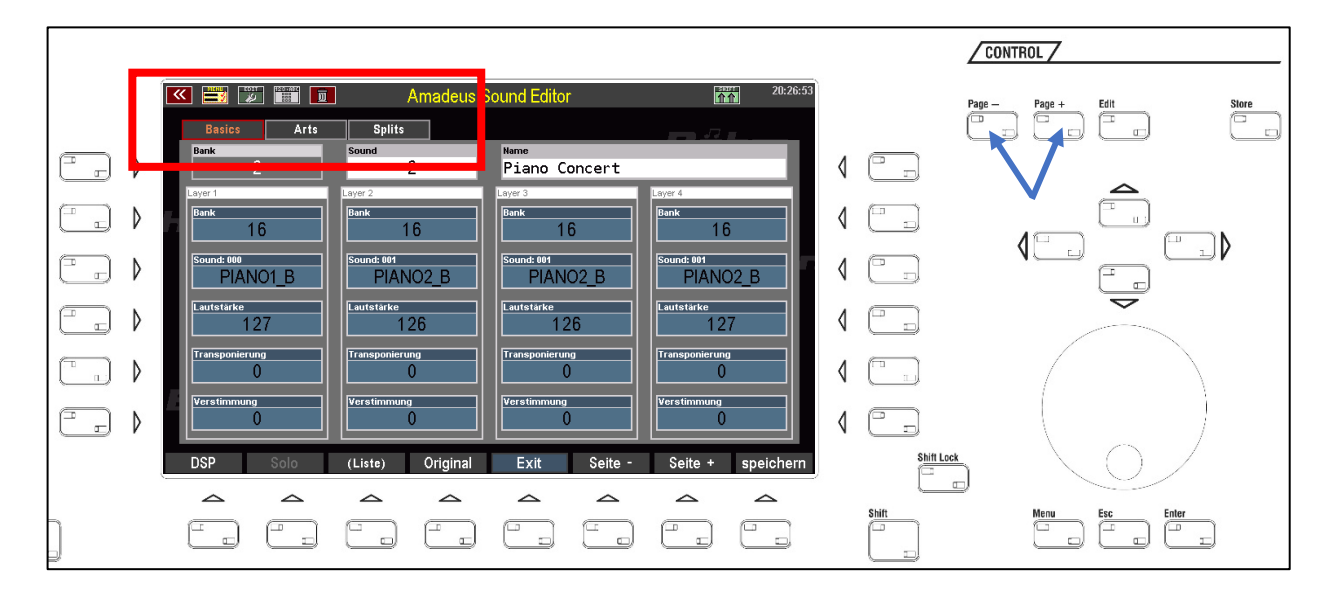

|                                         |                                         | <b>Amadeus Sound Editor</b>             | 20:28:53<br>n <sub>0</sub>              | <u>Kensen is den de</u>                   |      |                                           | <b>Amadeus Sound Editor</b>        | <b>n</b><br>ZU: Z9:01            |
|-----------------------------------------|-----------------------------------------|-----------------------------------------|-----------------------------------------|-------------------------------------------|------|-------------------------------------------|------------------------------------|----------------------------------|
| <b>Basics</b><br><b>Arts</b>            | <b>Splits</b>                           |                                         | $-1.74$                                 | <b>Basics</b>                             | Arts | <b>Splits</b>                             |                                    | $-1.74$                          |
| <b>Bank</b>                             | Sound                                   | <b>Name</b><br>Piano Concert            |                                         | <b>Bank</b>                               |      | Sound                                     | Name<br>Piano Concert              |                                  |
| <b>PIANO1 B</b><br>Trigger<br>Key on    | PIANO2 B<br>Trigger<br>Key on           | PIANO2 B<br>Trigger<br>Key on           | PIANO2 B<br>Trigger<br>Key on           | PIANO1 B<br><b>von Taste</b><br>$C$ 3-000 |      | <b>FIANO2 B</b><br>von Taste<br>$C$ 3-000 | PIANO2 B<br>von Taste<br>$C$ 3-000 | PIANO2 B<br>von Taste<br>f#3-090 |
| Spiel-Modus<br>immer                    | Spiel-Modus<br>immer                    | Spiel-Modus<br>immer                    | <b>Spiel-Modus</b><br>immer             | <b>bis Taste</b><br>f 3-089               |      | <b>bis Taste</b><br>f 3-089               | <b>bis Taste</b><br>f 3-089        | <b>bis Taste</b><br>g 6-127      |
| mit Parameter                           | mit Parameter                           | mit Parameter                           | mit Parameter                           | im Modus<br>gefiltert                     |      | im Modus<br>gefiltert                     | lim Modus<br>gefiltert             | im Modus<br>gefiltert            |
| Pan-Modus<br>dynamisch<br>mit Parameter | Pan-Modus<br>dynamisch<br>mit Parameter | Pan-Modus<br>dynamisch<br>mit Parameter | Pan-Modus<br>dynamisch<br>mit Parameter | von Anschlag                              |      | von Anschlag<br>29                        | von Anschlag<br>127                | von Anschlag                     |
| 10                                      | 10                                      | 10                                      | 10                                      | <b>bis Anschlag</b><br>28                 |      | <b>bis Anschlag</b><br>126                | <b>bis Anschlag</b><br>127         | <b>bis Anschlag</b><br>127       |
| Mute<br>Solo                            | Original<br>(Liste)                     | Edit<br>Seite -                         | Seite + speichern                       | Mute                                      | Solo | Original<br>(Liste)                       | Edit<br>Seite -                    | Seite + speichern                |

Art-Spielparameter Split-Spielparameter

Zu ändernde Parameterfelder wählen Sie wie bekannt durch direktes Antippen oder über die **Cursor**-Tasten an.

Die Werteänderung erfolgt dann alternativ mit dem **Datenrad** oder den Tastern **[+]** bzw. **[-]** im **Buchstaben- /Zahlenfeld**.

Für einige Parameter kann über die F-Taster-Funktion **(Liste)** auch eine Listenauswahl verwendet werden:

Neben den für jeden der vier Layer einstellbaren Spielparametern kann jeder Layer über eine Vielzahl von Sound-Parametern auch in seinen klanglichen Eigenschaften angepasst oder sogar komplett verändert werden.

 $\frac{1}{2}$  in  $\frac{1}{2}$ 

 $\overline{2}$ 

 $16$ 

PIANO1 B

 $127$ 

Arts

 $s_{\rm p}$ 

 $\overline{P}$ 

(Liste)

Wir sprechen in diesem Zusammenhang von den sog. *Soundparametern*.

Um die Soundparameter für den mit dem Cursor aktuell angewählten Layer zu ändern, betätigen Sie den Taster **[F5] EDIT**.

Dieser Taster schaltet die Anzeige um auf die erste Seite der Soundparameter für den gewählten Layer.

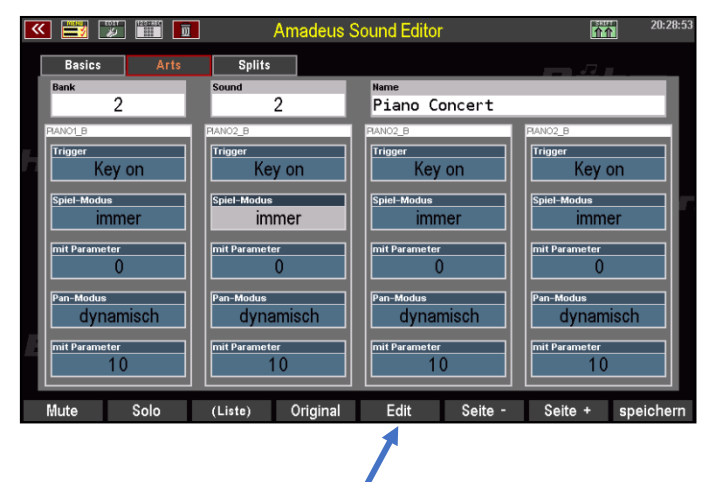

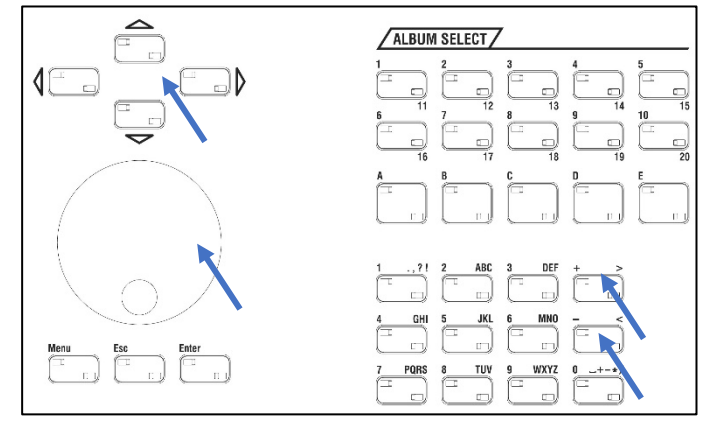

adeus Sound Edit

ert:

Bitte wählen:

000: PIANO1\_B 001: PIANO2\_B

002: PIANO3\_B  $003: - -$ 

004: PNO2M B  $\overline{005: - - -}$ 

006:  $- 007: - -$ 

008: RP\_4  $009: - -$ Abbrechen

 $E$ sc

Original

Übernehr

Enter

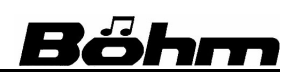

 $\frac{1}{11}$ 

 $16$ 

**PIANO2 B** 

127

Seite +

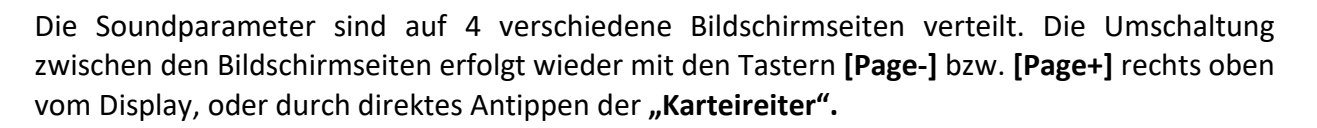

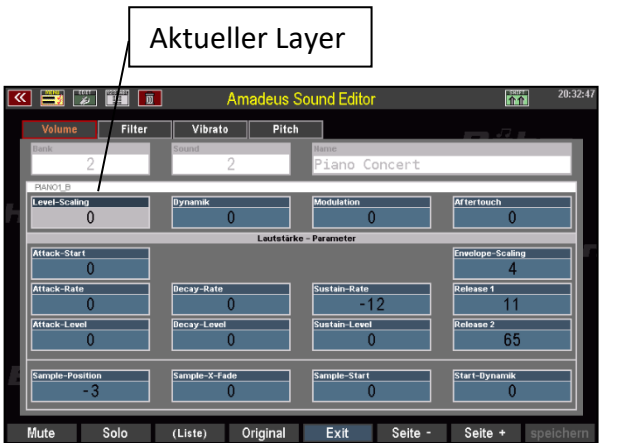

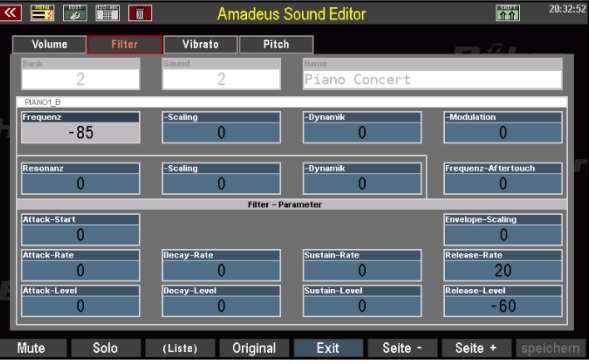

**Seite 1: Volume (Lautststärke-Hüllkurve usw.) Seite 2: Filter (Klangfilter-Hüllkurve usw.)**

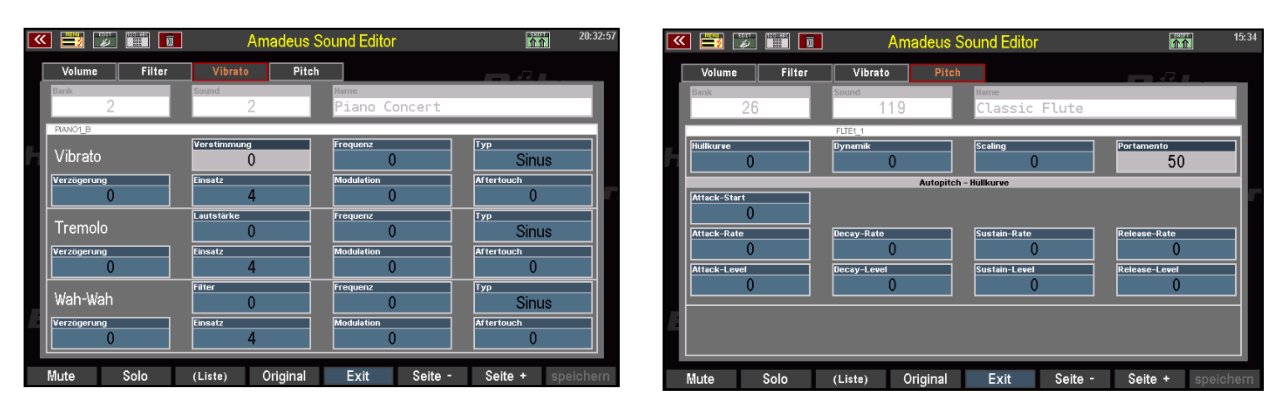

**Seite 3: LFO's für Vibrato, Tremolo, Wah-Wah) Seite 4: Pitch-Hüllkurve (Verstimmungen)**

<span id="page-14-0"></span>Durch nochmaliges Betätigen von [**F5**] **EXIT** gelangen Sie zurück zu den Spielparametern.

#### **4. F-Taster-Funktionen**

Auch im **Amadeus Sound Editor** übernehmen die **F-Taster** unterhalb des Displays verschiedene Funktionen. Diese wollen wir uns im Folgenden einmal ansehen:

Die **F-Taster** sind auch hier mit zwei Funktionsebenen belegt. Die zweite Ebene erreichen Sie, solange Sie den Taster **[Shift]** unten rechts neben dem Display gedrückt halten. Mit dem daneben befindlichen Taster **[Shift Lock]** können Sie die Shift-Ebene auch dauerhaft aktivieren (solange **Shift Lock** eingeschaltet ist). Das kennen Sie schon von der grundsätzlichen Bedienung der SEMPRA.

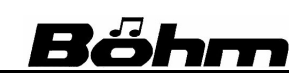

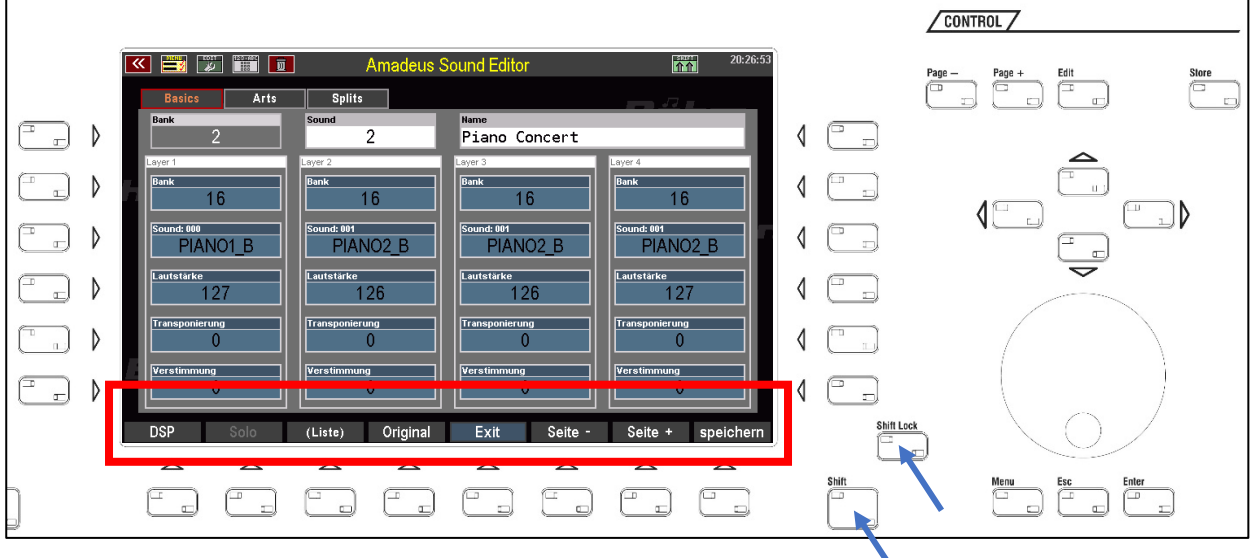

Die Belegung der **F-Taster** ist für die Spielparameter-Bildschirme einerseits und die Soundparameter-Bildschirme andererseits unterschiedlich. Betrachten wir zunächst die F-Taster-Funktionen im Bereich der Spielparameter:

Ein Sonderfall ist der **[F]-Taster** 1:

Sofern der Cursor sich in einem der Felder **Bank**, **Sound** oder **Name** befindet, also oben in der Auswahl des zu editierenden Sounds, ist der Taster **[F1]** mit der Funktion **DSP** belegt. Hierüber gelangen Sie in den Bereich der DSP-Effekt-Parameter. Damit beschäftigen wir uns in einem eigenen Kapitel ab Seite [46](#page-45-0) dieser Anleitung.

Splits  $\overline{2}$ <sub>Mame</sub><br>Piano Concert  $\overline{16}$  $\overline{16}$  $16$  $16$ und: 000<br>PIANO1\_B 14:001<br>PIANO2 B ind: 001<br>PIANO2\_B ind: 001<br>PIANO2 B  $\frac{e}{127}$  $\frac{1}{126}$  $126$  $127$ 

Cursor

Ist der Cursor jedoch auf einem der 4 Layer positioniert, so erhält der **[F]-Taster** 1 die Funktion **Mute**:

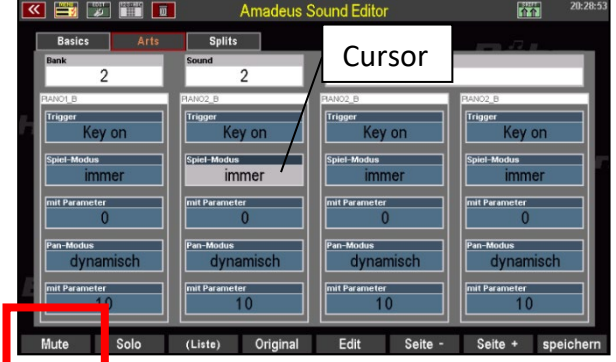

### Böhm

#### **SEMPRA Amadeus Sound Editor 3.0**

#### <span id="page-16-0"></span>**[F1] MUTE**

Mit dieser Funktion können Sie den aktuell mit dem Cursor angewählten Layer stummschalten.

Wenn Sie beispielsweise Sounds erstellen, die nicht alle 4 Layer nutzen, schalten Sie bitte die nicht benötigten Layer mit dieser Funktion ab. Sie verbrauchen dann keine Stimmen und beeinträchtigen somit nicht die zur Verfügung stehende Polyphonie.

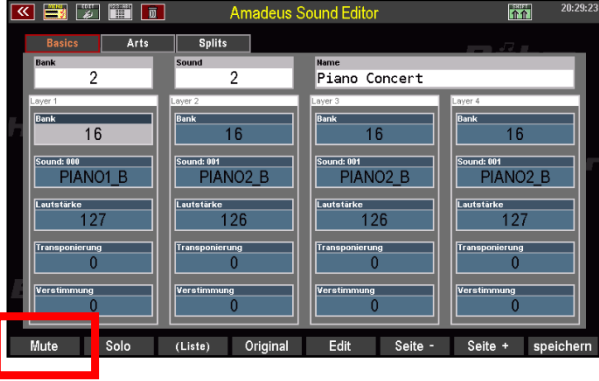

Bei aktivierter Stummschaltung wird bei Anwahl des betreffenden Layers der F-Taster orange dargestellt.

#### <span id="page-16-1"></span>**[F2] Solo**

Mit dieser Funktion können Sie einen einzelnen Layer kontrollieren, indem Sie Ihn auf Solo-Spiel schalten. Solange Solo aktiviert ist (F-Taster blinkt), erklingt nur der jeweils mit dem Cursor angewählte Layer, die übrigen Layer sind dagegen "stumm".

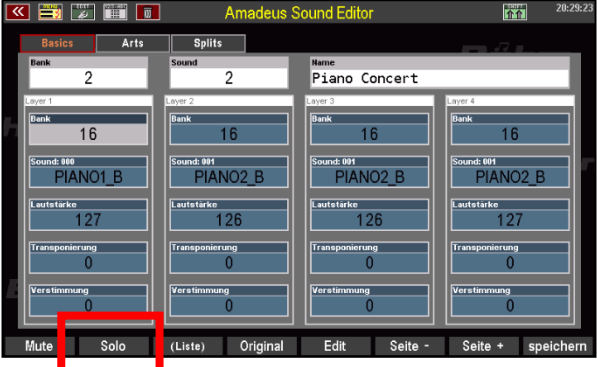

#### <span id="page-16-2"></span>**[F3] (Liste)**

Soweit für den gewählten Parameter verfügbar, können Sie mit diesem Taster die Listenauswahl aktivieren.

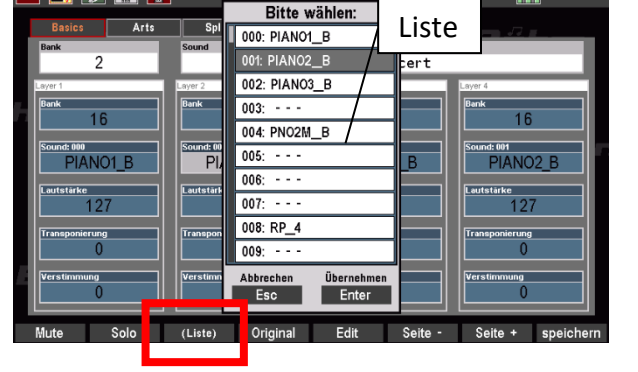

#### <span id="page-16-3"></span>**[F4] Original**

Diese Funktion schaltet zur letzten gespeicherten Version des Sounds um. Somit können Sie Ihre aktuelle editierte Version des Sounds jederzeit direkt mit der ursprünglichen Version vergleichen. Mit dem Speichern des geänderten Sounds wird die neue Version als "Original" übernommen.

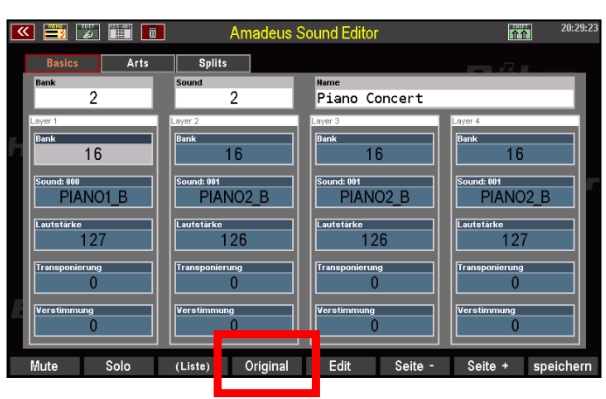

18

### <span id="page-17-0"></span>**[F5] Edit**

Schaltet von den Spielparametern in den Bereich der Soundparameter für den gerade angewählten Layer um.

### <span id="page-17-1"></span>**[F6] / [F7] Seite - / Seite+**

Mit diesen Tastern wechseln Sie zwischen den einzelnen Bildschirmseiten. Sie entsprechen den Bedienfeldtastern **[Page-]** bzw. **[Page+]**.

#### <span id="page-17-2"></span>**[F8] Speichern**

Wenn Sie Ihren Sound fertig editiert haben, können Sie ihn über diesen Taster abspeichern. Dieser F-Taster entspricht dem Bedienfeldtaster **[Store]**, den Sie natürlich auch verwenden können, um den Speichervorgang auszulösen.

Nach dem Betätigen des Tasters **[F8] Speichern** (oder des Tasters **[Store]**) erscheint eine

Auswahl-Box im Display. Hier können Sie den Soundplatz (Soundbank und Soundnummer innerhalb der Bank) wählen, auf den Sie den neu editierten Sound speichern möchten. Bereits belegte Plätze werden durch den Soundnamen im Feld "auf Platz" angezeigt.

Wenn Sie keine Veränderung vornehmen und direkt mit **[Enter]** bestätigen, wird der Sound auf den aktuellen Platz gespeichert.

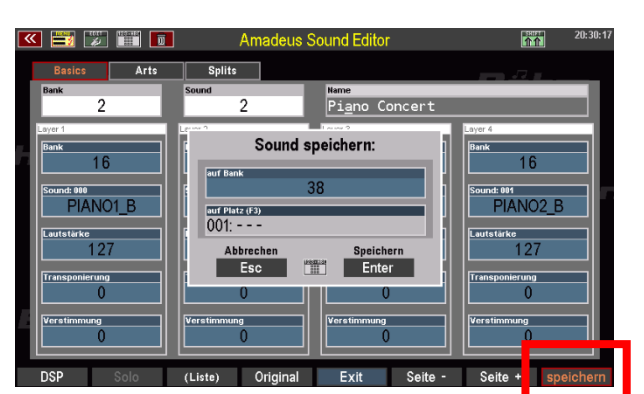

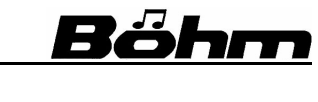

m

|: 001<br>|PIANO2\_B

。<br>127

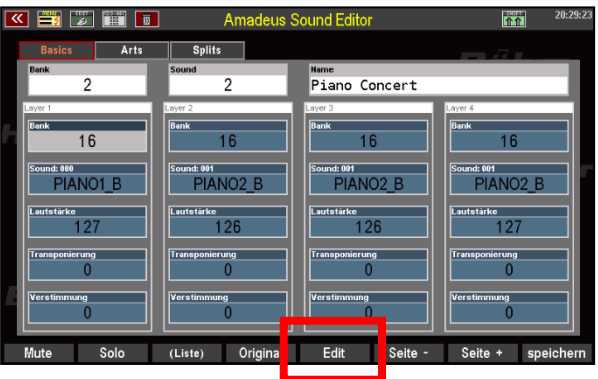

 $\overline{2}$ 

ոց։ 001<br>- PIANO2\_B

 $\frac{1}{126}$ 

Mame<br>Piano Concert

 $\overline{16}$  $\frac{ \frac{\text{und: 001}}{\text{PIANO2}\_B}}{ \text{PIANO2}\_B}$ 

 $\frac{1}{126}$ 

**Fill Film** 

ind: 000<br>PIANO1\_B

# Böhm

Betrachten wir nun die **Shift**- Ebene der **F-Taster** innerhalb der Spielparameter. Sie erreichen diese Funktionen durch gleichzeitiges Betätigen des Tasters **[Shift]** bzw. **[Shift lock]** und des betreffenden **F-Tasters:**

#### <span id="page-18-0"></span>**[F1] Info**

Hier erhalten Sie Infos zum Soundspeicher und können verschiedene Funktionen zum Speicher ausführen:

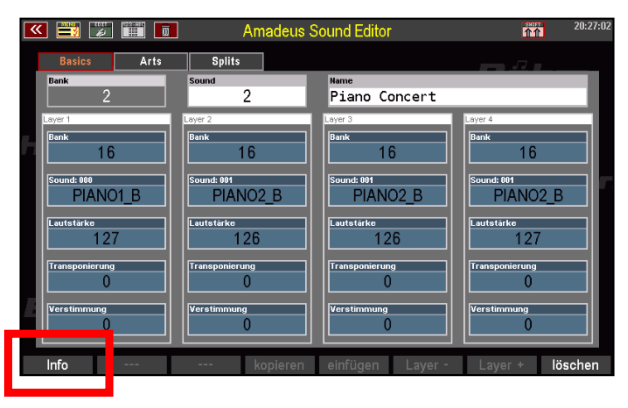

#### **Freier Speicher**:

zeigt Ihnen prozentual den aktuell noch freien Soundspeicher an.

#### **Fragmentierung**:

Ähnlich wie die Festplatte in einem PC wird der Soundspeicher des AMADEUS Soundsystems nach häufigerem Speichern und Löschen von Daten fragmentiert, d. h. Dateifragmente, die bereits gelöscht wurden, belegen

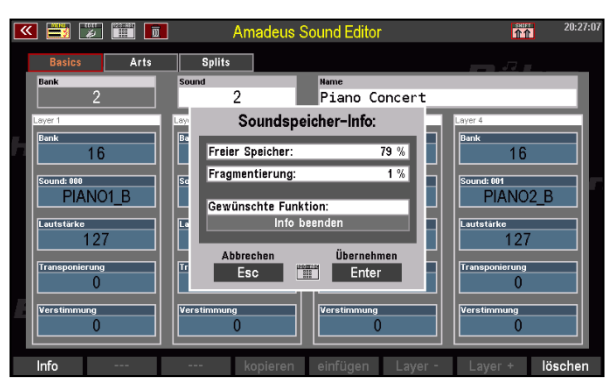

Speicherplatz, der dadurch für neue Daten nicht mehr zur Verfügung steht. Der Grad der Fragmentierung wird prozentual angezeigt.

Von Zeit zu Zeit – insbesondere, wenn Sie häufig Sounds mit dem Sound Editor bearbeiten sollten Sie den Speicher wie im Folgenden beschrieben *defragmentieren*. Hierdurch werden die belegten Speicherbereiche wieder freigegeben, und der noch nutzbare freie Speicherbereich erhöht sich.

Im Feld **Gewünschte Funktion** können Sie drei verschiedene Optionen über das **Datenrad** oder die **+/-** -Taster auswählen:

#### **Info beenden:**

Ist diese Option gewählt, können Sie die Speicher-Info mit dem Taster [**Enter**] direkt wieder verlassen.

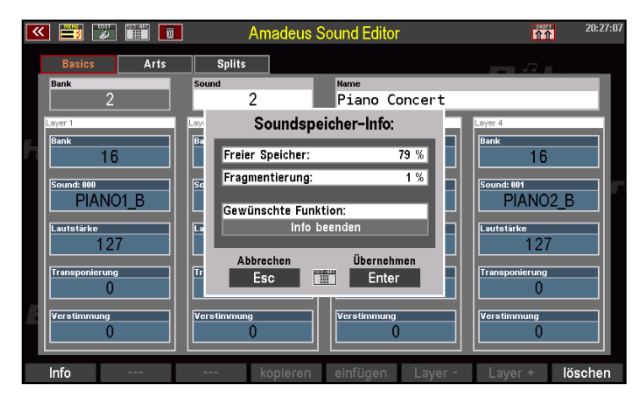

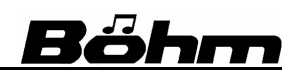

#### **Defragmentierung:**

Wenn Sie diese Option wählen und mit [**Enter**] bestätigen, wird die Defragmentierung des Soundspeichers (s. o.) durchgeführt. Hierdurch werden blockierte Speichersektionen freigegeben und der nutzbare Speicherbereich entsprechend vergrößert.

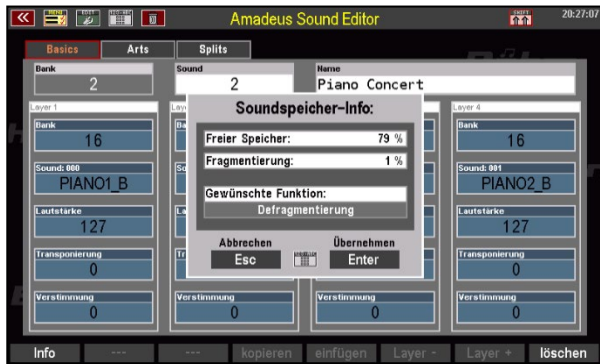

#### **Soundspeicher löschen:**

Mit dieser Funktion können Sie nach Bestätigung mit dem Taster [**Enter**] den kompletten User-Soundspeicher löschen.

**Achtung!** Die Werkssounds und auch die Sounds aus ggf. installierten optionalen Softwarepaketen von Böhm werden selbstverständlich nicht gelöscht, sie stehen weiterhin uneingeschränkt zur Verfügung.

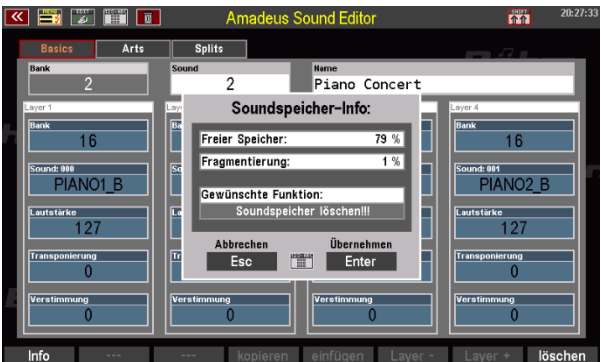

Der Löschvorgang betrifft aber alle User-Sounds, also alle Ihre eigenen Klänge, die Sie bis dato im Amadeus gespeichert haben. Und das auf dem/den zuvor beim Aufrufen des Sound Editors zum Editieren gewählten Amadeus Soundmodul(en). Wenn Sie also den Soundeditor für "alle Soundmodule" gestartet haben, erfolgt auch das Löschen des Soundspeichers auf allen in der SEMPRA vorhandenen Soundmodulen.

Ihre eigenen Sounds sollten Sie daher ggf. vorher auf USB-Stick sichern, da diese beim Löschen des Speichers verlorengehen! Das Speichern/Laden von Sounddaten auf/von USB beschreiben wir ab Seite [62](#page-61-0) in dieser Anleitung.

Wenn Sie die Funkton "Soundspeicher löschen" mit **[Enter]** bestätigen, erfolgt eine Sicherheitsabfrage:

An dieser Stelle können Sie mit **[ESC]** die Funktion noch abbrechen.

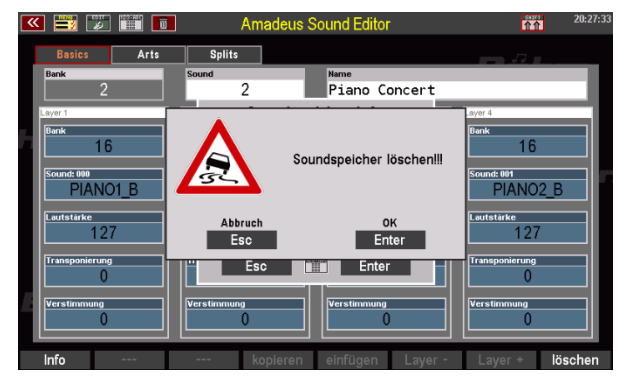

#### **SEMPRA Amadeus Sound Editor 3.0**

Wenn Sie mit **[Enter]** bestätigen, wird die Funktion ausgeführt und der Soundspeicher gelöscht.

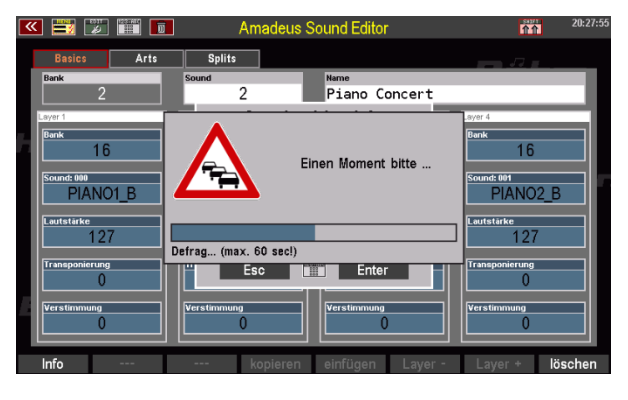

#### <span id="page-20-0"></span>**[F8] Löschen**

Ből

Sie können den einzelnen Sound an der aktuellen Position löschen, etwa um einen Werkssound an dieser Position wieder zurückzuholen.

Bestätigen Sie mit **[Enter]**, um die Löschung durchzuführen. Mit **[ESC]** können Sie die Funktion abbrechen.

#### $\overline{\textbf{S}}$   $\overline{\textbf{S}}$   $\overline{\textbf{S}}$   $\overline{\textbf{S}}$   $\overline{\textbf{S}}$ m <sup>Mame</sup><br>Mein Klavier 35  $\overline{1}$ ን Mein Klavier<br>wirklich löschen? **PIANO1\_B PIANO2 B**  $\frac{1}{127}$ abbrecher<br>Esc löschen<br>Enter  $\frac{1}{127}$

#### <span id="page-20-1"></span>**F-Taster-Funktionen Soundparameter**

Wenn Sie sich auf der *Soundparameter*-Seiten des Sound-Editors befinden, werden einigen F-Tastern andere Funktionen zugewiesen. Auch diese Funktionen möchten wir hier zunächst vorstellen:

#### <span id="page-20-2"></span>**[F5] Exit**

Mit diesem Taster gelangen Sie von den Soundparametern zurück zur Ebene der Spielparameter.

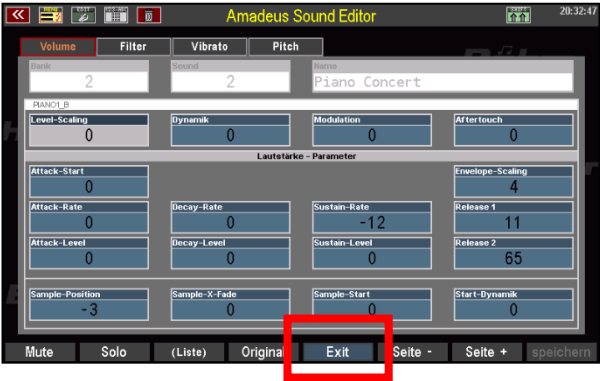

Einige weitere Funktionen gibt es auf der **Shift**-Ebene der F-Taster in den Soundparametern:

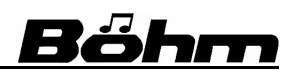

#### <span id="page-21-0"></span>**[F4] kopieren**

Mit diesem Taster können Sie den aktuellen Layer in den Zwischenspeicher kopieren, um Ihn auf eine andere Layer-Position zu kopieren.

Wenn Sie **[F4] Kopieren** betätigt haben, blinkt der Taster **[F5] Einfügen**. Es befindet sich jetzt also ein Layer im Zwischenspeicher, der von dort wieder eingefügt werden kann.

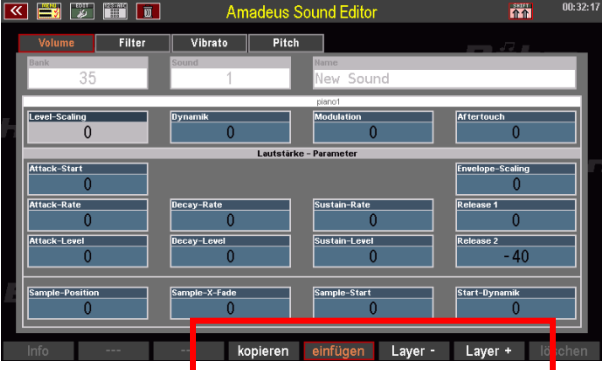

#### <span id="page-21-1"></span>**[F6] Layer - / [F7] Layer+**

Mit den Tastern **[F6] Layer -** / **[F7] Layer+** können Sie zwischen den 4 Layer-Positionen umschalten. Die jeweils aktuelle Position wird im weißen Balken oberhalb der Soundparameter angezeigt.

Wählen Sie also hier die Layer-Position, auf die Sie den zwischengespeicherten Layer kopieren möchten.

Anschließend betätigen Sie den Taster **[F5] Einfügen**. Der zwischengespeicherte Layer wird nun an der neu gewählten Position eingefügt (und damit die dortigen Einstellungen natürlich überschrieben).

Sie haben jetzt die grundsätzliche Handhabung und Navigation im **Amadeus Sound Editor** kennengelernt. Im folgenden Kapitel wird es dann richtig spannend: Wir lernen die eigentlichen Spiel- und Soundparameter und deren Bedeutung und Wirkungsweise kennen. Das eigentliche Abenteuer beginnt und Sie werden zum Sounddesigner – viel Spaß dabei!

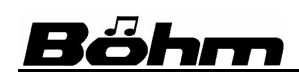

#### **5. Sound-Editierung**

<span id="page-22-0"></span>In diesem Kapitel geht es jetzt um die eigentliche Soundprogrammierung und damit den "kreativen" Teil des Editors. Sie erhalten hier die notwendigen Erläuterungen zu den vielfältigen Spiel-, Sound- und Effekt-Parametern des **Amadeus Sound Editors** und deren klanglicher bzw. musikalischen Bedeutung. Mit den hier vermittelten Informationen wird es Ihnen gelingen, die verschiedenen Möglichkeiten gezielt für die Verwirklichung Ihrer Soundideen zu verwenden.

Im Zweifelsfall gilt aber auch hier, wie immer, wenn es um kreative Entfaltung geht: einfach ausprobieren! Sie können schließlich nichts "kaputtmachen".

Zunächst nochmal ein paar grundsätzliche Informationen zur Soundstruktur und zur Wirkweise der verschiedenen Parameter, auch wenn wir diese z.T. schon kennengelernt haben:

- AMADEUS-Sounds bestehen aus bis zu vier einzelnen Teilsounds, den sog. "Layern"
- → Die klangliche Basis der Layer sind die sog. *Elementsounds*. Es handelt sich hierbei um die Basis-Sounds der werkseitigen AMADEUS-Soundbänke. Eine Übersicht der Element-Sounds finden Sie in der Anlage zu dieser Anleitung.
- → Das Zusammenspiel der einzelnen Layer im Gesamtsound wird durch eine Vielzahl sog. *Spielparameter* bestimmt. Einstellbar je Layer sind beispielsweise der Sound (Bank und Programm-Nr. des Elementsounds), die Lautstärke, die Transponierung, die Stimmung, der Tastaturbereich, der Dynamikbereich sowie verschiedene spezielle Spiel-Modi, die sog. "Art"-Parameter.
- → Jeder Layer wiederum kann über eine Vielzahl von Soundparametern klanglich angepasst oder sogar vollständig verändert werden. Einstellbar sind neben verschiedenen Sample-Parametern:
	- o Lautstärkeparameter (DCA = Digital Controlled Amplifier) inkl. Hüllkurve (ADSR = Attack, Decay, Sustain, Release), bestimmen den Lautstärkeverlauf im Sound über seine Dauer hinweg.
	- o Filterparameter (DCF = Digital Controlled Filter) inkl. Hüllkurve (ADSR), bestimmenden Klangfarbenverlauf im Sound über seine Dauer hinweg.
	- o 2 Modulations-Generatoren = LFO's (Low Frequency Oscillator) für Frequenzvibrato, Amplitudenvibrato (Tremolo) und Filter-Vibrato (Wah-Wah)
	- o Autopitch-Funktionen (DCO = Digital Controlled Oszillator) inkl. Hüllkurve (ADSR), bestimmen den Tonhöhenverlauf im Sound über seine Dauer hinweg.
- → Für jede dieser Parameter-Gruppen steht eine eigene Editorseite zur Verfügung, um eine übersichtliche Programmierung zu gewährleisten.

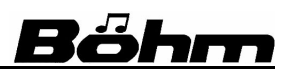

- → Für den Gesamtsound können verschiedene DSP-Effekte aktiviert und editiert werden. AMADEUS erlaubt dabei, einen Sound mit bis zu 6 Effekten gleichzeitig zu bearbeiten:
	- 1. Compressor/Limiter
	- 2. Wah-Wah Filter
	- 3. Verzerrer
	- 4. 4-Band Equalizer
	- 5. Chorus/Phaser/Tremolo/Rotor
	- 6. Delay (Echo)

Sie können Sounds außerdem verschiedenen Audio-Ausgängen zuweisen (Output-Mix). Die entsprechenden Einstellungen erfolgen ebenfalls im DSP-Bereich: **Stereo**: der normale Stereo-Ausgang der AMADEUS Tonerzeugung

**D-MiX Rotor**: der Sound wird über den **D-MiX Rotor** Effekt-DSP bzw. über den **SingleOut 1** (Einzelausgang 1) ausgegeben (abhängig von den Einstellungen im D-MiX Mischpult).

- **SingleOut 2**: der Sound wird über den SingleOut 2 (Einzelausgang 2) des D-MiX ausgegeben.
- Gesamteinstellungen für die DSP-Effekte und die Ausgangs-Zuweisung können als Effektpresets im Sound-Editor gespeichert werden, um sie später für die Bearbeitung weiterer Sounds zur Verfügung zu haben.

Bitte beachten Sie beim Editieren von Sounds die folgenden Hinweise:

- Alle Soundparameteränderungen erfolgen *relativ* zu den im Ausgangssound bereits vorhandenen Werten. Dadurch kann die Intensität der Parameterwirkung bei gleicher Einstellung je nach Sound unterschiedlich sein. Ggf. ist auch eine Eingabe negativer Werte erforderlich, um die gewünschte Wirkung zu erreichen.
- Verschiedene Parameter können in einzelnen Elementsounds nicht aktiviert sein. Sie sind dann für solche Elementsounds auch nicht editierbar. Eine Änderung bleibt in diesen Fällen ohne Wirkung.

#### <span id="page-24-0"></span>**Spielparameter je Layer**

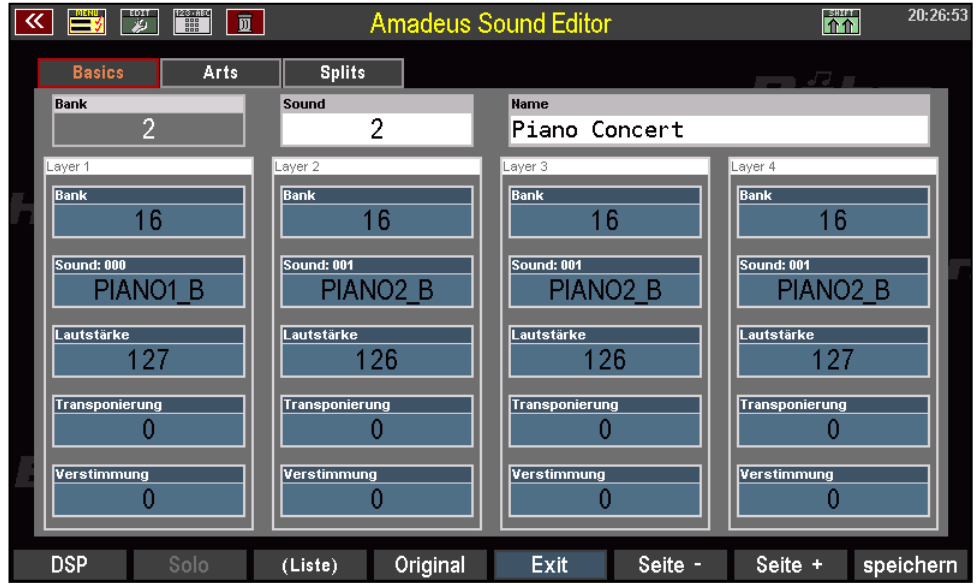

Auf der Startseite des Editors sehen Sie die erste Gruppe der Spielparameter für die vier Layer, die sog. "Basics". Je Layer sind die Parameter in Spalten untereinander angeordnet.

#### <span id="page-24-1"></span>**Spielparameter Layer Seite 1 - Basics**

#### <span id="page-24-2"></span>**Bank [0...127] Bank-Nr. Elementsound:**

Wählen Sie hier die gewünschte Element-Soundbank gem. der Aufstellung im Anhang.

#### <span id="page-24-3"></span>**Sound [0...127] Sound-Nr. Elementsound:**

Zur Auswahl des gewünschten Elementsounds innerhalb der gewählten Bank.

#### <span id="page-24-4"></span>**Lautstärke [0...127]**

<span id="page-24-5"></span>Lautstärkeeinstellung für den Layer

#### **Transponierung [-48...+48]**

Die Tonhöhe des Layers kann in Halbtonschritten erhöht oder abgesenkt werden. 12 Halbtöne entsprechen 1 Oktave

#### <span id="page-24-6"></span>**Verstimmung [-127...+127]**

Der Layer kann bis zu einem Halbton nach oben oder unten verstimmt werden.

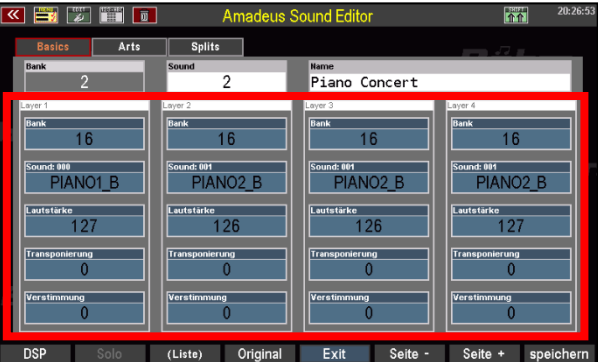

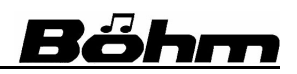

#### <span id="page-25-0"></span>**Spielparameter Layer Seite 2 - Arts**

Diese Seite beinhaltet die sog. "**Art**"-Parameter (**Art**iculation**s**).

Hier können Sie bestimmen, wie die verschiedenen Layer im Sound zusammenspielen bzw. bei welchen Spielkonstellationen sie zum Einsatz kommen.

So können Sie z.B. bestimmen, dass ein Layer erst ab einer bestimmten Anzahl gleichzeitig gespielter Tasten aktiv wird, nicht aber, solange nur eine Taste bzw. weniger

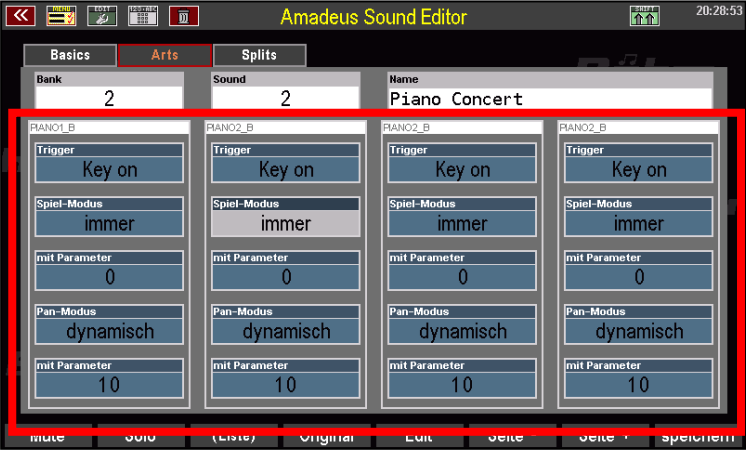

als die eingegebene Tastenanzahl gespielt wird, usw.

Sehen wir uns die verschiedenen Parameter einmal genauer an:

#### <span id="page-25-1"></span>**Trigger (Auslösung):**

Sie können hier bestimmen, ob der Layer beim Drücken einer Taste [**Key on**] oder beim Loslassen der Taste [**Key off**] gespielt (getriggert) werden soll.

**Achtung:** Beim Triggern durch **Key off** wird der Sound nur ganz kurz angeschlagen und sofort wieder gelöscht. Der Sound muss also eine entsprechend lange Release-Phase (siehe Lautstärke-Parameter) haben, um hörbar zu sein.

Ein Beispiel für Key off finden Sie z.B. im Sound "Cembalo a" (AMADEUS-Soundbank 28, Nr. 8): Der Layer 2 ist hier als Key-Off programmiert und erzeugt das typische Saiten-Abrissgeräusch wie es beim Loslassen der Tasten eines Cembalos erklingt.

#### <span id="page-25-2"></span>**Spielmodus / mit Parameter**

Diese Parameter bestimmen, ob der Layer immer oder nur ab/bei einer bestimmten Anzahl gespielter Tasten erklingt.

Auch verschiedene Zufalls-Modi (random = engl. "zufällig") sind einstellbar. Auf diese Weise können Sie z.B. ein Slide-Geräusch für eine Gitarre zufällig erklingen lassen.

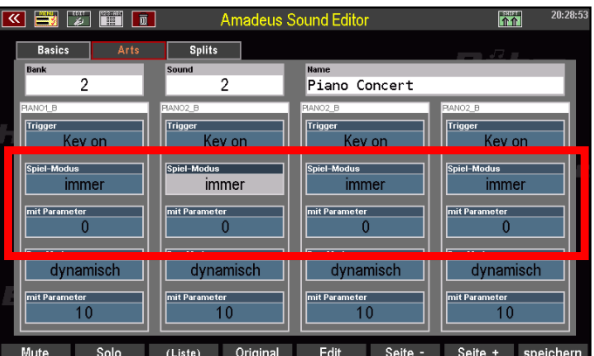

Außerdem kann der auch in Abhängigkeit von der Benutzung des Sustain-Pedals erklingen bzw. stumm bleiben. Diese Funktion wird z.B. in den neuen Pro-Lib Piano-Sounds erzeugt, um die Saitenresonanzen bei betätigtem Sustainpedal hinzuzufügen.

Die Art der Steuerung wird unter *Spielmodus* eingestellt, davon abhängig die Anzahl der Tasten oder das Verhalten des Sustainpedals unter *mit Parameter*.

#### <span id="page-26-0"></span>**Spielmodi abhängig von der Anzahl gespielter Tasten**

Im Parameter *Spielmodus* wird eingetragen, wie die Abhängigkeit von der Anzahl der gedrückten Tasten (*mit Parameter* für Spielmodus) sein soll. Unter **mit Paramter** wird die Anzahl der Tasten (absolute Anzahl oder auch Zufallswerte abhängig von einem Anzahlbereich gleichzeitig gespielter Tasten).

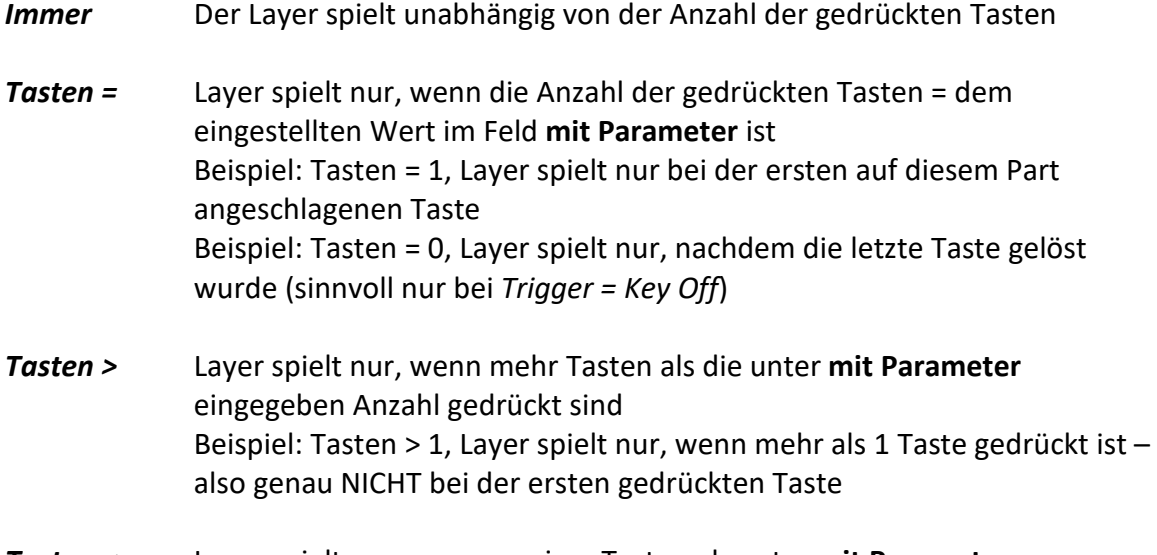

- *Tasten <* Layer spielt nur, wenn weniger Tasten als unter **mit Parameter** eingetragen gedrückt sind.
- *Tasten <>* Layer spielt nur, wenn die Anzahl der gedrückten Tasten gerade nicht mit der unter **mit Parameter** eingetragenen Anzahl übereinstimmt.

Eine Sonderstellung nehmen die Werte oberhalb von **63** für diesen Parameter ein.

Hier wird eine Zufallszahl (random) zwischen 0…3, 1...4, 0…7 und 0...15 ermittelt und jeweils mit der Anzahl der angeschlagenen Tasten verglichen.

Je nach Sound-Typ und Spielweise ergeben sich unterschiedlich zufällige Anschläge des Layers.

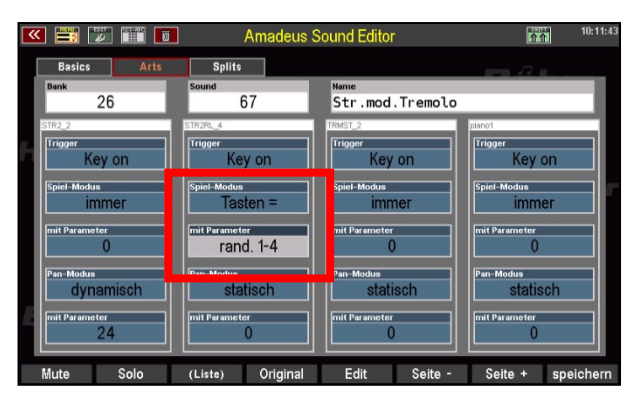

Je nach Spielmodus können so sporadische Anschläge des Layers oder auch zufällige "Aussetzer" programmiert werden. Sinnvoll verwendbar ist dies z.B. bei Geräusch-Sounds, etwa dem Gitarren-Slide, die nur hin und wieder zufällig erklingen sollen.

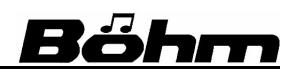

#### <span id="page-27-0"></span>**Spielmodi abhängig vom Sustain-Pedal (neu ab Version 3.0)**

Der Layer kann über das Sustain-Pedal gesteuert werden, d.h. er erklingt nur, wenn das Pedal gedrückt und gehalten wird, oder alternativ nur dann, wenn das Haltepedal nicht benutzt wird.

Auf diese Weise können Sie im Live-Spiel dem Sound sowohl bestimmte Layer durch Betätigen des Haltepedals (und nur solange dieses gehalten wird) hinzufügen, oder auch durch Betätigen bzw. Loslassen des Pedals zwischen verschiedenen Layern im Sound wechseln!

Um die Funktion zu verwenden, stellen Sie im Feld Spiel-Modus zunächst den Eintrag **Sustain-Ped.** ein.

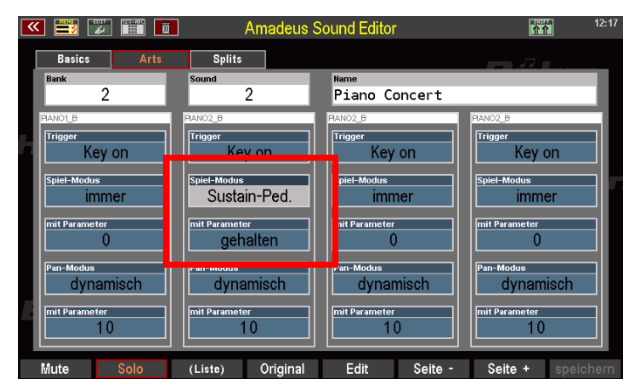

Unter **mit Parameter** können Sie jetzt unter drei verschiedenen Steuerungs-Modi auswählen:

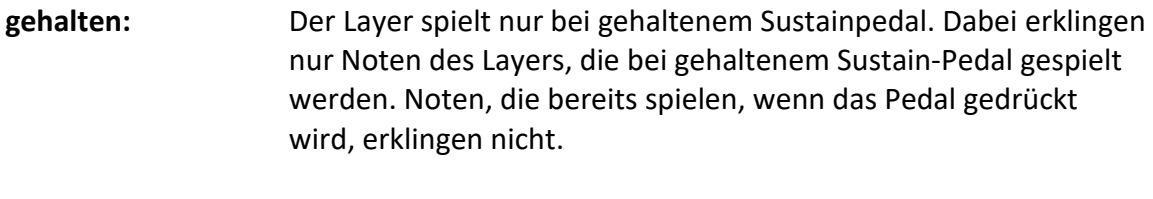

- **betätigt & gehalten:** Der Layer spielt nur bei gehaltenem Sustainpedal. Noten, die bereits spielen, wenn das Pedal gedrückt wird, werden neu angeschlagen. Nutzen Sie diese Funktion, um z.B. kurz einen Soundeffekt über einen Layer ein- und wieder auszublenden, auch auf bereits spielenden Noten.
- **nicht gehalten:** Der Layer spielt nur, solange das Sustain-Pedal nicht gedrückt ist. Wird das Pedal betätigt, spielt der Layer nicht mehr, solange bis das Pedal wieder freigegeben wird.

#### <span id="page-28-0"></span>**Panorama-Modus / mit Parameter:**

Diese Parameter bestimmen die Position des Layers im Stereo-Panorama. Es sind verschiedene **Modi** einstellbar, die Wirkung dieser *Modi* wird durch die Eingabe unter *mit Parameter* bestimmt.

Unter *mit Parameter* kann ein Wert zwischen **- 63** (ganz links) und **+63** (ganz rechts) eingestellt werden (0 = Mitte). Die verschiedenen Panorama-Modi:

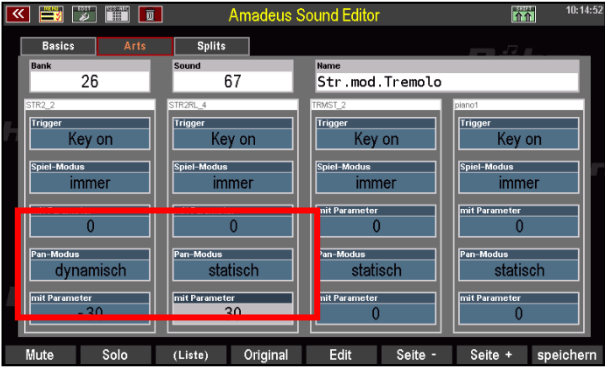

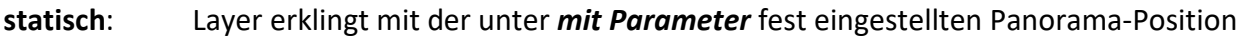

**dynamisch**: Layer ändert seine Panorama-Position über die Klaviatur hinweg - 63 -> 0: aufsteigend von links nach rechts + 63 -> 0: aufsteigend von rechts nach links

**wandernd**: Layer- Panorama pendelt hin und her - 63 -> 0: beginnend links + 63 -> 0: beginnend rechts

**c / cis**: Der Layer wechselt seine Panoramaposition von Note zu Note (entsprechend der c/cis Ladentrennung bei einer Pfeifenorgel) - 63 -> 0: beginnend links + 63 -> 0: beginnend rechts

#### <span id="page-28-1"></span>**Spielparameter Layer Seite 3 - Splits**

Auf dieser Seite können Sie die Splitund Dynamikbereiche für die Layer einstellen. Die Parameter entsprechen dabei in etwa den Funktionen der entsprechenden Part-Parameter.

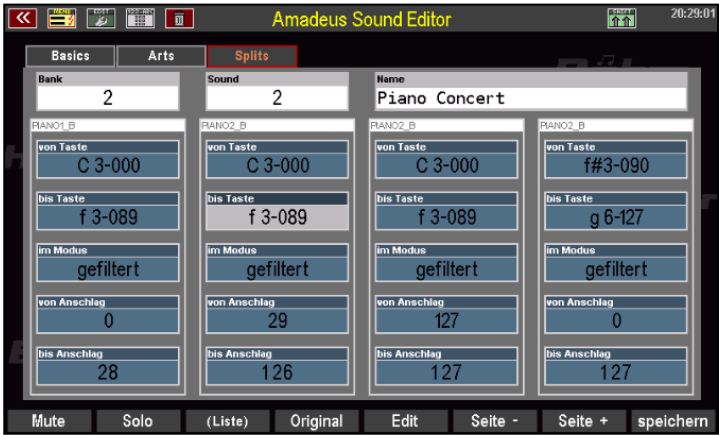

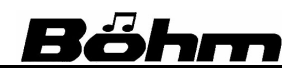

#### <span id="page-29-0"></span>**von Taste / bis Taste [-1...127] / im Modus**

Für jeden Layer kann eine eigene Tastaturzone bestimmt werden, in der er gespielt werden kann (Splitzone).

Dazu werden jeweils die erste (linke) und die letzte (rechte) Taste des gewünschten Spielbereiches eingegeben.

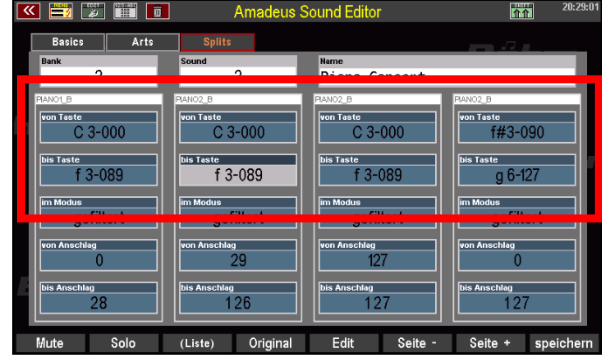

Für die Splitfunktion stehen zwei verschiedene Modi zur Verfügung:

- **gefiltert**: Layer spielt nur innerhalb des definierten Tastenbereichs **repetiert**: Layer spielt den definierten Tastenbereich sich fortlaufend über die
	- gesamte Tastatur hin wiederholend

Bei Eingabe "**-1**" im Feld *von Taste*" spielt der Layer auf allen Tasten die unter *bis Taste* eingestellte Tonhöhe (entspricht dem Key-Zone-Modus "fest" im Selector/Part-Editor).

Die (MIDI)Tastatur ist über 128 Tasten definiert. Die Manuale Ihrer SEMPRA stellen also nur einen Ausschnitt der tatsächlich definierten Tasten dar. Hier einige Tastennummern auf den 61- Tasten – bzw. 76 Tasten-Manualen zur Orientierung:

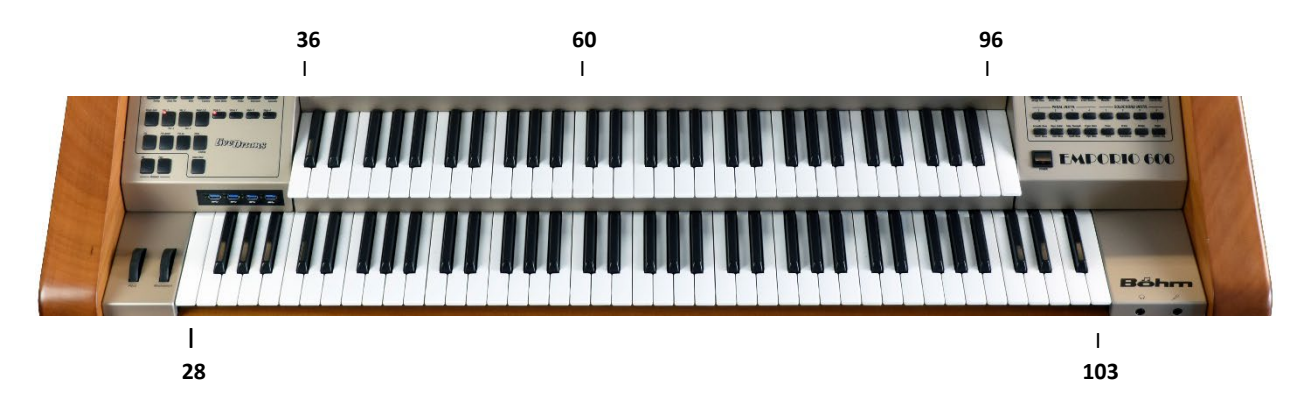

#### <span id="page-30-0"></span>**Von Anschlag / bis Anschlag [-1...127]**

Für jeden Layer kann ein Dynamik-Bereich bestimmt werden, in dem er erklingen soll.

Die beim Spielen erreichte Anschlagstärke muss sich also in dem hier festgelegten Bereich befinden, damit der Layer erklingt.

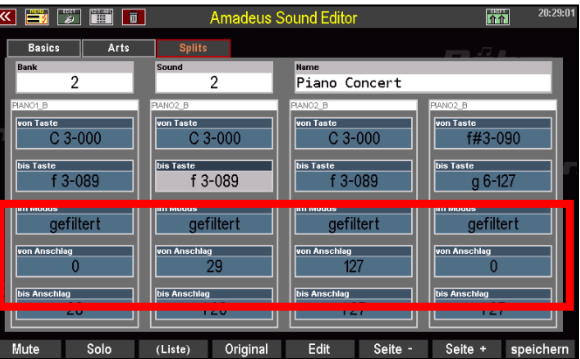

Bei Eingabe "**-1**" im Feld *von Anschlag* spielt der Layer fest mit dem unter *bis Anschlag* eingestellten Anschlagwert.

#### <span id="page-30-1"></span>**Soundparameter je Layer**

Nach den Spielparametern wollen wir uns nun mit den Soundparametern pro Layer beschäftigen. Hier nehmen Sie die eigentlichen Klangveränderungen an den Element-Sounds vor und bestimmen somit die Klangcharakteristik des Gesamtsounds.

Wählen Sie also jetzt einmal einen Layer zur Soundeditierung mit dem Cursor aus und betätigen Sie den **F-Taster [5] Edit**, um auf die Anzeige der Soundparameter umzuschalten:

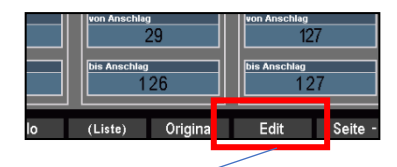

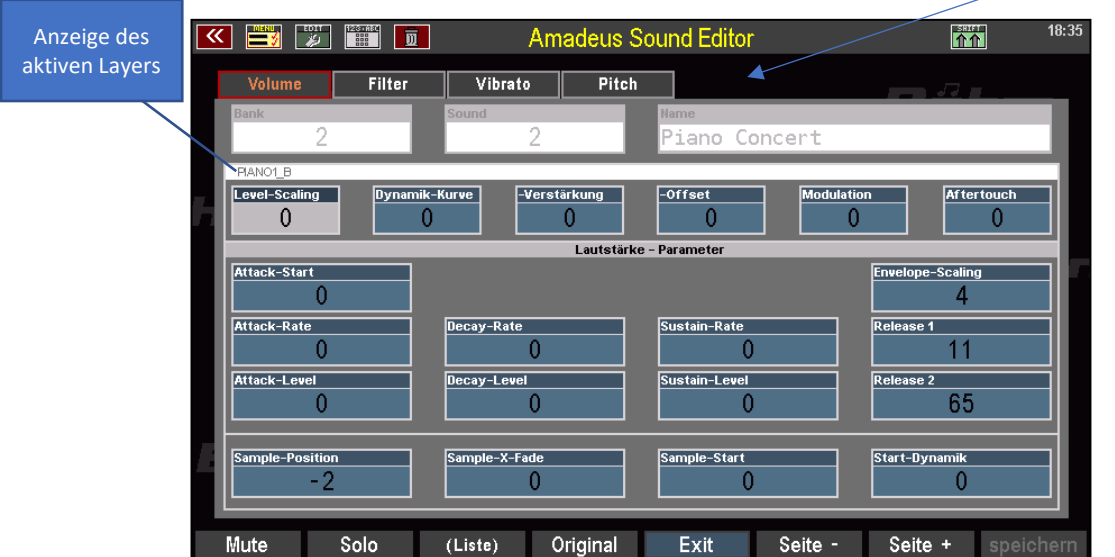

Auf dieser Seite sehen Sie die erste Seite der Soundparameter (Die Volume- bzw. Lautstärkeparameter), hier angewählt für den Layer 1. Für alle Soundparameter gilt: Probieren Sie sie einfach einmal direkt aus, während Sie hier unseren Erläuterungen folgen. So bekommen Sie am schnellsten ein Gefühl für die Wirkungsweise der einzelnen Parameter.

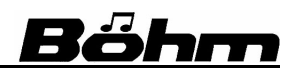

#### <span id="page-31-0"></span>**Soundparameter Seite 1: Lautstärke- und Sample-Parameter**

Die erste Seite der Soundparameter enthält zum einen die Lautstärke-Parameter für den Layer. Hier können die Dynamik-Wirkung, die Beeinflussung der Lautstärke durch Tonhöhe, Modulationsrad oder Aftertouch sowie eine *Lautstärke-Hüllkurve* mit den Abschnitten **Attack** (Einschwingen) – **Decay** (Abklingen bis zum Dauertonanteil) – **Sustain** (Dauertonanteil) – **Release** (Abklingen nach dem Loslassen der Taste) eingestellt werden.

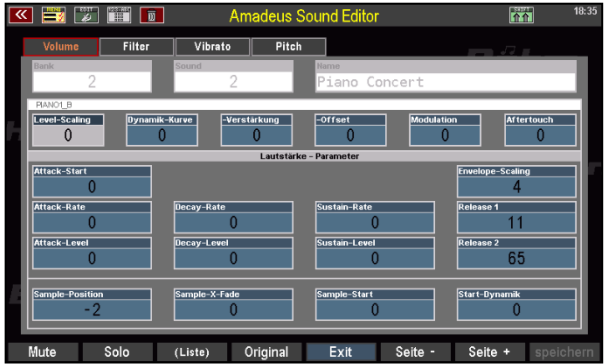

Mit diesen Parametern kann der Lautstärkeverlauf des Klanges über die Tondauer (Taste drücken bis Taste loslassen, bzw. das Abklingen danach) festgelegt werden.

Bevor wir mit der Beschreibung der Parameter fortfahren, möchten wir Ihnen ein paar Erläuterungen zum Begriff der "**Hüllkurve**" geben. Dieser Begriff wird uns später im Zusammenhang mit den Lautstärke-, Filter- und Pitchparametern ebenfalls beschäftigen.

#### <span id="page-31-1"></span>**Hüllkurve**

Der Begriff **Hüllkurve** erklärt sich am einfachsten anhand einer grafischen Darstellung:

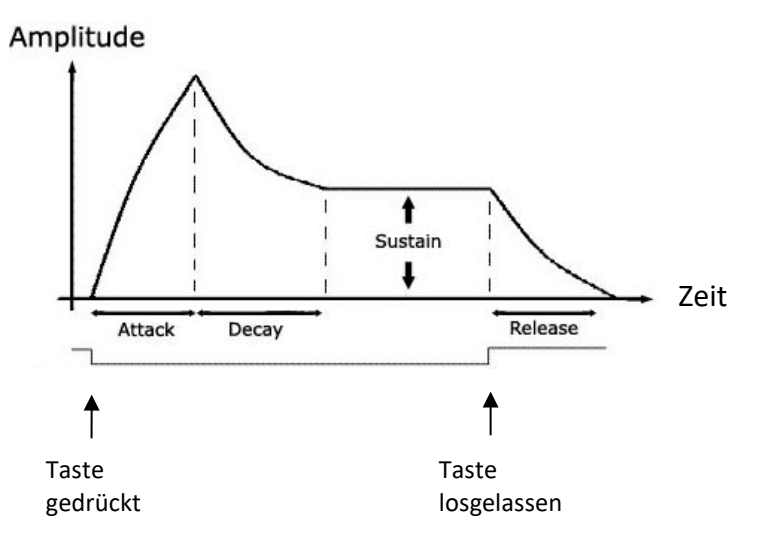

Die Hüllkurve beschreibt den Verlauf eines Parameters (Lautstärke, Klangfarbe bzw. Filter, Tonhöhe) über die Zeitachse, also zwischen dem Beginn und dem Ende des Tones.

Wir unterscheiden im Verlauf der Hüllkurve vier Phasen. Entsprechend den englischen Bezeichnungen für diese 4 Phasen sprechen wir auch von einer sog. **ADSR**-Hüllkurve (**A**ttack, **D**ecay, **S**ustain, **R**elease):

#### **Attack: Anstiegsphase**

**Attack Start** Intensität beim Start des Tones (Tastendruck) **Attack Rate** Anstiegszeit **Attack Level** Intensität am Ende der Attackphase

**Decay: Abklingphase zum Dauerton hin** 

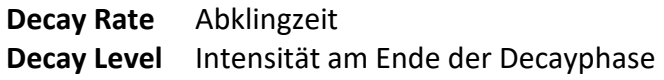

**Sustain: Haltephase**

**Sustain Rate** Anstiegszeit zum Sustain Level **Sustain Level** maximale Intensität in der Haltephase

**Release: Abklingphase nach dem Loslassen der Taste Release Rate** Abklingzeit bis zum Ende des Tones

Der **Amadeus Sound Editor** erlaubt die Erstellung von jeweils eigenen Hüllkurven für Lautstärken-, Filter-, und Tonhöhenverläufe.

Beginnen wir mit den **Lautstärke-Funktionen**:

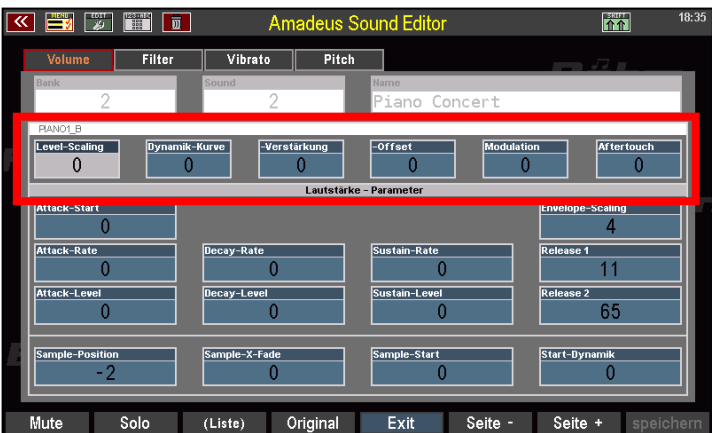

In der oberen Reihe finden Sie einige Funktionen, die eine Beeinflussung der Lautstärke des Layers über verschiedene Steuerelemente erlauben:

#### <span id="page-32-0"></span>**Level-Scaling [-63...+63]**

Skalierung des Lautstärkeverlaufs über die Tastatur

**Werte < 0**: Lautstärke nimmt mit der Tonhöhe zu.

**Werte > 0**: Lautstärke nimmt mit der Tonhöhe ab

#### <span id="page-32-1"></span>**Dynamik-Kurve [-7…+7]**

Auswahl einer Anschlagdynamik-Kurve für den Layer:

**Werte < 0**: Negative Kurven verschiedener Steilheit (Klang wird lauter, je schwacher die Tasten angeschlagen werden).

**Werte > 0**: Positive Kurven verschiedener Steilheit (Klang wird lauter, je stärker die Tasten angeschlagen werden).

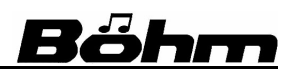

#### <span id="page-33-0"></span>**Verstärkung [0…32]**

Bestimmt den Grad, mit dem die Dynamik bei entsprechendem Anschlag zu- bzw. abnimmt. **Einstellung 0**: Keine Dynamik

#### <span id="page-33-1"></span>**Offset [-36…+36]**

Einsatzpunkt der Dynamik-Kurve, also die Dynamik die mindestens erreicht wird, auch bei sehr langsamem Tastenanschlag

#### <span id="page-33-2"></span>**Modulation [-127...+127]**

Intensität, mit der die Lautstärke des Layers über das Modulationsrad geregelt werden kann **Werte < 0**: Reduzierung der Lautstärke bei stärkerer Modulation **Werte > 0**: Erhöhung der Lautstärke bei stärkerer Modulation

#### <span id="page-33-3"></span>**Aftertouch [-127...+127]**

Intensität, mit der die Lautstärke des Layers über den Aftertouch geregelt werden kann

**Werte < 0**: Reduzierung der Lautstärke bei stärkerem Aftertouch **Werte > 0**: Erhöhung der Lautstärke bei stärkerem Aftertouch

Kommen wir jetzt zu den Parametern der eigentlichen **Lautstärke-Hüllkurve**:

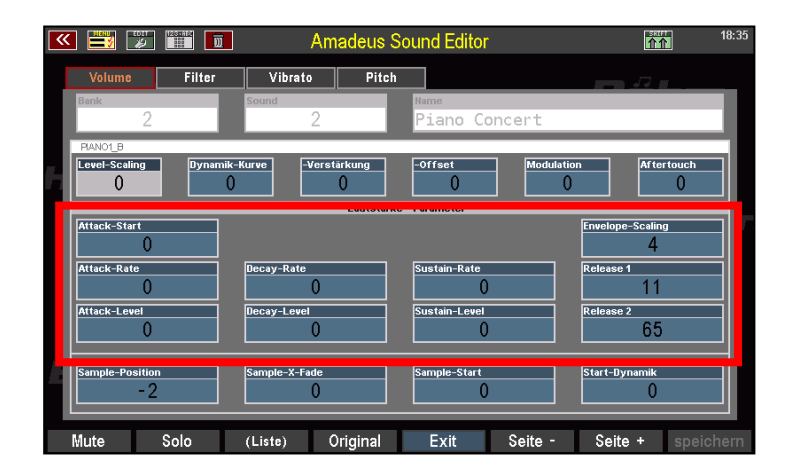

Vergleichen Sie die Parameter-Bezeichnungen einmal mit unseren Erläuterungen zu den Hüllkurvenelementen auf der Seit[e 32.](#page-31-1) Dann werden Ihnen die Parameter gleich verständlich, denn sie beschreiben die vier Phasen (**ADSR)** der Hüllkurve bzw. deren Verlauf:

#### <span id="page-33-4"></span>**Attack Start [-127...+127]**

Lautstärke bei Tastendruck (Start der Attackphase der Lautstärken-Hüllkurve)

#### <span id="page-33-5"></span>**Attack Rate [-127...+127]**

Anstiegszeit bis zum Erreichen des Attack Levels

#### <span id="page-33-6"></span>**Attack Level [-127...+127]**

Ziellautstärke am Ende der Attackphase

*Anmerkung zu den AMADEUS-Elementsounds: Fast alle voreingestellten Lautstärke-Hüllkurven beginnen bei voller Lautstärke (Attack-Start), haben eine maximale Attack-Rate und ebenfalls einen maximalen Attack-Level. Der weitere Verlauf ist individuell.*

<span id="page-34-0"></span>**Decay Rate [-127...+127]** Abklingzeit der Decay-Phase

<span id="page-34-1"></span>**Decay Level [-127...+127]** Lautstärke am Ende der Decay-Phase

<span id="page-34-2"></span>**Sustain Rate [-127...+127]** Zeit bis zum Erreichen des Sustain-Levels

<span id="page-34-3"></span>**Sustain Level [-127...+127]** Ziellautstärke in der Sustain-Phase

<span id="page-34-4"></span>**Release 1 [-127...+127]** Abklingdauer nach dem Loslassen der Manualtaste

<span id="page-34-5"></span>**Release 2 [-127...+127]** wie Release 1, jedoch Abklingdauer bei gedrücktem Piano- (Sustain-) Pedal

<span id="page-34-6"></span>**Envelope Scaling [-63...+63]** Stauchung / Dehnung der Hüllkurvenzeiten über die Klaviatur hinweg **Werte < 0**= Dehnung in Richtung der höheren Tasten **Werte > 0**= Stauchung in Richtung der höheren Tasten

#### <span id="page-34-7"></span>**Temposynchrone Hüllkurve**

Steht der Parameter *Envelope Scaling* auf dem Wert **-1**, so ist die gesamte Hüllkurve tempoabhängig! Das ist bei Hüllkurven wichtig, die eine gewisse "Eigenrhythmik" besitzen, z.B. "Swell-Brass"-Sounds. Das "Null-Tempo", also das Standard-Tempo für diese Hüllkurve ist 120 bpm. Bei höherem Rhythmus-Tempo wird auch die Hüllkurve "schneller" und umgekehrt.

#### <span id="page-34-8"></span>**Sample-Parameter**

Neben den Lautstärkeparametern finden wir auf dieser Seite des Editors die sog. Sample-Parameter. Mit diesen wollen wir uns jetzt beschäftigen:

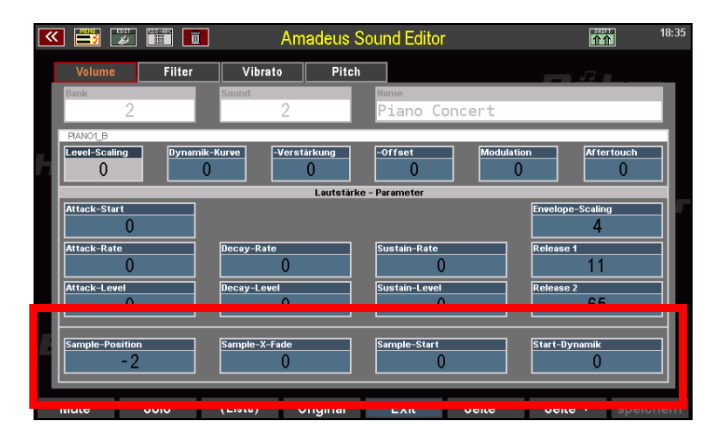

#### <span id="page-35-0"></span>**Sample-Position [-127...+127]**

Verschiebt das Original-Sample auf der Tastatur. Dadurch kann je nach Elementsound der Klang dumpfer (negative Werte) oder schärfer (positive Werte) oder sogar extrem verfremdet werden.

#### <span id="page-35-1"></span>**Sample X-fade [-127...+127]**

Wie Sample-Position, allerdings anschlagabhängiger Grad der Verschiebung des Original-Samples:

**Werte < 0**: max. Verschiebung nach oben bei geringerem Anschlag **Werte > 0**: max. Verschiebung nach oben bei härterem Anschlag.

#### <span id="page-35-2"></span>**Sample-Start [0...255]**

Der Sample-Startpunkt kann vom tatsächlichen Startpunkt (Eingabe 0) weiter in die Sampledaten hinein verlegt werden (Eingaben > 0). Hierdurch lassen sich beispielsweise Anblasgeräusche reduzieren oder ein direkterer Toneinsatz erreichen.

#### <span id="page-35-3"></span>**Start Dynamik [-127...+127]**

Wie Sample-Start, aber anschlagabhängiger Grad der Verschiebung des Sample-Startpunktes:

**Werte < 0**: bei härterem Anschlag verschiebt sich der Startpunkt nach vorn. **Werte > 0**: bei härterem Anschlag verschiebt sich der Startpunkt nach hinten.

#### <span id="page-35-4"></span>**Soundparameter Seite 2 – Filter-Parameter**

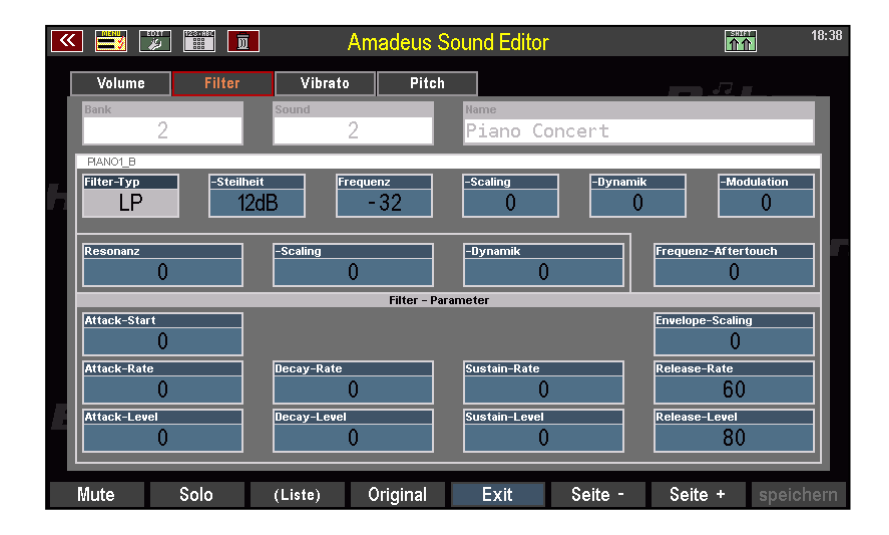

Mit dem Filter kann die Klangcharakteristik des Sounds verändert werden. Dies geschieht durch das Herausfiltern oder Anheben bestimmter Frequenzbereiche. Bekannte Effekte, die mit Filter-Modulationen erreicht werden, sind z.B. Wah-Wah-Effekte. Die wichtigsten Filter-Parameter:

**Frequenz:** bestimmt die Grenzfrequenz, ab der das Filter Frequenzbereiche herausfiltert. Wie das Filter dabei wirkt, wird durch den ebenfalls wählbaren Parameter **Filter-Typ** bestimmt (siehe unten).
**Resonanz:** wird durch eine Gegenkopplung erreicht, bei der das Ausgangssignal des Filters nochmals dem Filtereingang in dosierbarer Menge zugeführt wird. Extreme Einstellungen verfremden den Klang und können bis zur Übersteuerung führen.

**Filter-Hüllkurve**: Wie für die Lautstärke gibt es auch für das Filter eine ADSR-Hüllkurve. Diese ist identisch aufgebaut, wie bei der Amplituden-Hüllkurve, besitzt also die gleichen Phasen und Zeitparameter. Nur dass diese Hüllkurve eben auf das Klangfilter und damit auf die Klangfarbe wirkt. Damit sind z.B. die bekannten "Wah-Wah"- oder "Jau-Jau" Effekte realisierbar.

Sehen wir uns auch hier die verschiedenen Parameter einmal genauer an, zunächst einmal die allgemeinen Parameter:

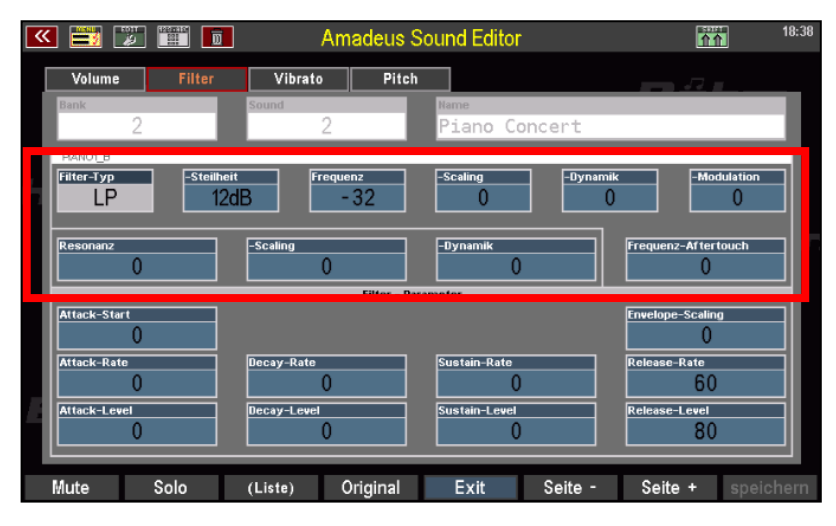

# **Filter-Typ [-- / LP / BP / HP]**

Auswahl des Filtertyps für den Layer:

**LP (Low Pass)**: Bei diesem Filtertyp werden nur die Frequenzen unterhalb der eingestellten Frequenz durchgelassen. Höhere Frequenzen werden weggefiltert.

**HP (High Pass)**: Bei diesem Filtertyp werden nur die Frequenzen oberhalb der eingestellten Frequenz durchgelassen. Tiefere Frequenzen werden weggefiltert.

**BP (Band Pass)**: Bei diesem Filtertyp werden die Frequenzbereiche ober- und unterhalb der eingestellten Frequenz weggefiltert.

**- - :** bei Werkssounds: Es gilt der im Sound hinterlegte Filtertyp

# **Filter-Steilheit**

Dieser Parameter bestimmt, wie stark die Filterwirkung an der eingestellten Frequenz einsetzt. Bei 12 dB setzt das Filter weicher ein, bei 24 dB direkter.

# **Frequenz [-127...+127]**

bestimmt den Einsatzpunkt des Filters, ab dem höhere Frequenzen ausgefiltert werden. Je niedriger der Wert, desto dumpfer wird der Klang.

# **Frequenz-Scaling [-63...+63]**

Skalierung des Filterverlaufs über die Tastatur

**Werte < 0**: Filterwirkung nimmt in Richtung der höheren Tasten zu. **Werte > 0**: Filterwirkung nimmt mit der Tonhöhe ab.

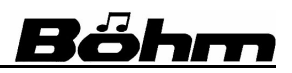

## **Frequenz-Dynamik [-127...+127]**

Intensität, mit der das Filter durch die Anschlagdynamik gesteuert wird. Hierdurch sind Klangveränderungen durch die dynamische Spielweise möglich. Bei härterem Anschlag wird der Klang heller (positive Werte) oder dumpfer (negative Werte).

#### **Frequenz- Modulation [-127...+127]**

Intensität, mit der das Filter über das Modulationsrad geregelt werden kann **Werte < 0**: Herabsetzung der Einsatzfrequenz bei stärkerer Modulation **Werte > 0**: Erhöhung der Einsatzfrequenz bei stärkerer Modulation

## **Frequenz-Aftertouch [-127...+127]**

Intensität, mit der die Filterintensität über den Aftertouch geregelt werden kann **Werte < 0**: Herabsetzung der Einsatzfrequenz bei stärkerem Aftertouch **Werte > 0**: Erhöhung der Einsatzfrequenz bei stärkerem Aftertouch

#### **Resonanz [-127...+127]**

Intensität der Filterresonanz (Rückkopplung). Achtung! Bei sehr hohen Werten kann es je nach Konstellation der übrigen Filterparameter zu einem Übersteuern (Jaulen bzw. "Quietschen") kommen.

## **Resonanz-Scaling [-63...+63]**

Skalierung der Resonanz über die Tastatur

**Werte < 0**: Resonanz nimmt mit höheren Tasten ab.

**Werte > 0**: Resonanz nimmt mit der Tonhöhe zu.

#### **Resonanz-Dynamik [-127...+127]**

Intensität, mit der die Resonanz durch die Anschlagdynamik gesteuert wird. Hierdurch sind Klangveränderungen durch die dynamische Spielweise möglich.

#### **Filter-Hüllkurve**

Es folgen die Parameter für die Filter-Hüllkurve. Der Aufbau und die Bedeutung der Parameter ist vergleichbar mit denen der Amplituden-Hüllkurve:

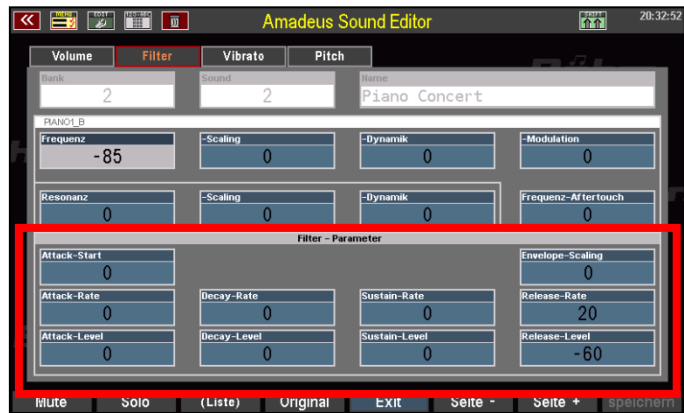

# **Attack Start [-127...+127]**

Filterfrequenz bei Tastendruck (Start der Attackphase der Filter-Hüllkurve)

**Attack Rate [-127...+127]** Anstiegszeit der Frequenz bis zum Erreichen des Attack Levels

**Attack Level [-127...+127]** Ziel-Frequenz am Ende der Attackphase

**Decay Rate [-127...+127]** Abstiegszeit der Decay-Phase

**Decay Level [-127...+127]** Filterfrequenz am Ende der Decay-Phase

**Sustain Rate [-127...+127]** Zeit bis zum Erreichen des Sustain-Levels

**Sustain Level [-127...+127]** Filterfrequenz in der Sustain-Phase

**Release Rate [-127...+127]** Dauer der Absenkung der Filterfrequenz auf den Release Level nach dem Loslassen der Manualtaste

**Release Level [-127...+127]** Ziel-Filterfrequenz am Ende der Release-Phase

**Envelope-Scaling [-63...+63]** Stauchung / Dehnung der Hüllkurvenzeiten über die Klaviatur hinweg **Werte < 0**= Dehnung in Richtung der höheren Tasten **Werte > 0**= Stauchung in Richtung der höheren Tasten

# **Tempoabhängige Hüllkurve**

Steht der Parameter **Enevlope Scaling** der Hüllkurve auf dem Wert -1, so ist die gesamte Hüllkurve tempo-abhängig! Das ist bei Hüllkurven wichtig, die eine gewisse "Eigenrhythmik" besitzen, z.B. "Swell-Brass"-Sounds. Das "Null-Tempo", also das Standard-Tempo für diese Hüllkurve ist 120 bpm. Bei höherem Rhythmus-Tempo wird auch die Hüllkurve "schneller" und umgekehrt.

# **Hinweise zur Filterhüllkurve:**

Insbesondere in der Attack- wie auch in der Release-Phase beeinflussen sich die Amplitudenund die Filterhüllkurve. Wenn Sie z.B. in der Filterhüllkurve einen niedrigeren Release-Rate-Wert als in der Amplituden-Hüllkurve einstellen, macht das Filter u.U. schneller "dicht", als es der Nachklangphase aufgrund des Release-Wertes in der Lautstärkenhüllkurve entspricht.

Ab Werk beginnen die Filter-Hüllkurven in der Regel genau wie die Lautstärke-Hüllkurven (Attack-Phase), haben aber eine verkürzte Release-Phase! Bei ausklingenden Sounds (längere Release-Phase in der Amplituden-Hüllkurve) muss dies also ggf. berücksichtigt und eine längere Release-Phase in der Filterhüllkurve eingestellt werden!

## **SEMPRA Amadeus Sound Editor 3.0**

Bedenken Sie dabei auch, dass lautstärkeseitig zwei Release-Phasen einstellbar sind, eine grundsätzliche und eine, die mit dem Sustainpedal ausgelöst wird. Für einen sauberen Nachklang sollte die Release-Phase des Filters mindestens so lang eingestellt werden, wie die längere der beiden Lautstärke-Release-Phasen.

#### **Soundparameter Seite 3 – Vibrato (LFOs)**

Das AMADEUS System verfügt über 2 getrennte LFO's, (Low Frequency Oscillators = Modulations-Generatoren) die als Modulationsquellen zur Beeinflussung der **Tonhöhe** (Frequenz-Vibrato), der **Lautstärke** (Tremolo oder Amplituden-Vibrato) oder des **Filters** (Klangfarben-Vibrato bzw. Wah-Wah-Effekte) dienen. Die LFO's erzeugen ein niederfrequentes, periodisch schwankendes Steuersignal mit wählbarer

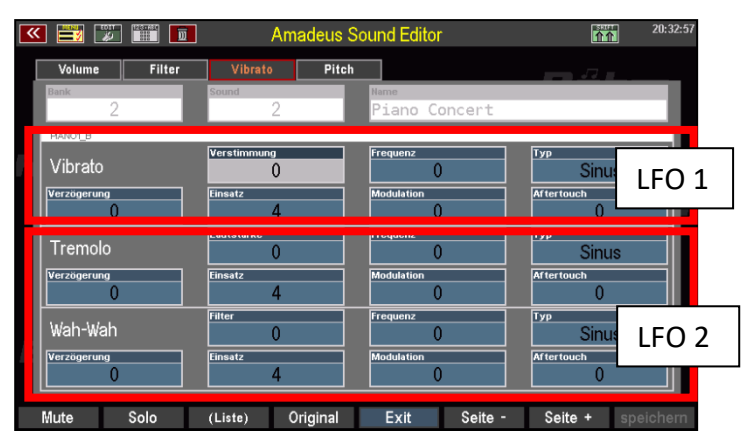

Kurvencharakteristik, mit dem die genannten Parameter beeinflusst werden können.

Im **Amadeus Sound Editor** sind die beiden LFO's wie folgt zugeordnet:

**LFO 1** erzeugt das Frequenzvibrato

**LFO 2** erzeugt das gemeinsame Vibrato zur Steuerung von Tremolo und Wah-Wah

Da die LFO-Parameter für die drei Modulationsziele identisch sind, betrachten wir sie im Folgenden gemeinsam für die drei Bereiche *Vibrato*, *Tremolo* und *Wah-Wah*.

**Achtung!** Die Parameter **Frequenz** und **Einsatz** für *Tremolo* und *Wah-Wah* reagieren bei Änderung parallel, da sie denselben O betreffen. Diese Parameter gelten also immer für beide Modulationsziele!

Die Anteile für **Modulation** und **Aftertouch** können dagegen getrennt für Tremolo und Wah-Wah eingestellt werden.

#### **Verstimmung, Lautstärke, Filter [-127...+127]**

Diese Parameterfelder dienen zur Festlegung der Intensität, mit der die LFO's auf die jeweiligen Effekte wirken.

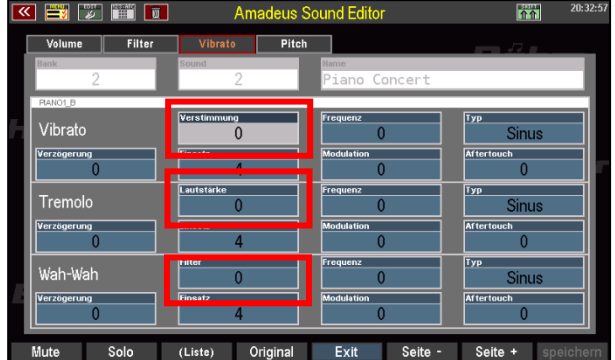

# **SEMPRA Amadeus Sound Editor 3.0**

Anmerkung: Im Normalfall wird für jede angeschlagene Note der Generator bei Phase 0 gestartet. Bei positivem Anteil\* läuft die Generatorkurve in positive, bei negativem Anteil in negative Richtung. Zwei Sounds auf unterschiedlichen Layern können so gegenphasige Verläufe haben (langsames gegenphasiges Tremolo auf getrennten Stereokanälen = Leslie).

*\*Positive UND negative Anteile können nur bei Elementsounds erreicht werden, bei denen (werkseitig) der Vibrato-Anteil auf 0 steht, ansonsten werden die dort eingetragenen Werte lediglich verstärkt bzw. abgeschwächt!* 

#### **Verzögerung [-127...+127]**

Dieser Parameter dient zur Bestimmung der zeitlichen Verzögerung bis zum Einsatz der Modulation nach dem Tastendruck.

Somit kann z.B. ein Einschwingvibrato erzeugt werden, dass dem Verhalten bei den meisten Soloinstrumenten bzw. auch der menschlichen Stimme entspricht.

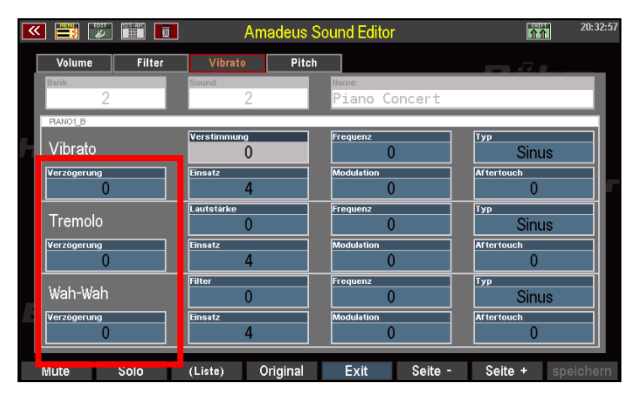

#### **Einsatz [-9...+127]**

Hiermit kann die Dauer des Effektanstieges bis zur vollen Intensität festgelegt werden. Für Tremolo und Wah-Wah wird auch hier grundsätzlich der gleiche Wert verwendet.

Anmerkung: Naturinstrumente haben in der Regel phasenstarre Verläufe, d.h. alle Töne schwingen gleichphasig (und werden nicht beim Anschlag individuell beeinflusst bzw. gestartet). Die Einstellung hierfür wird im Parameter **Einsatz** vorgenommen:

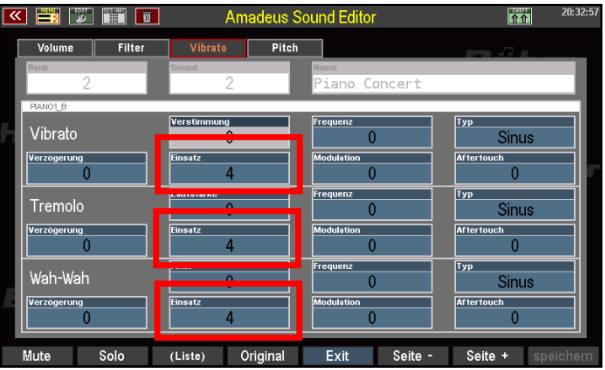

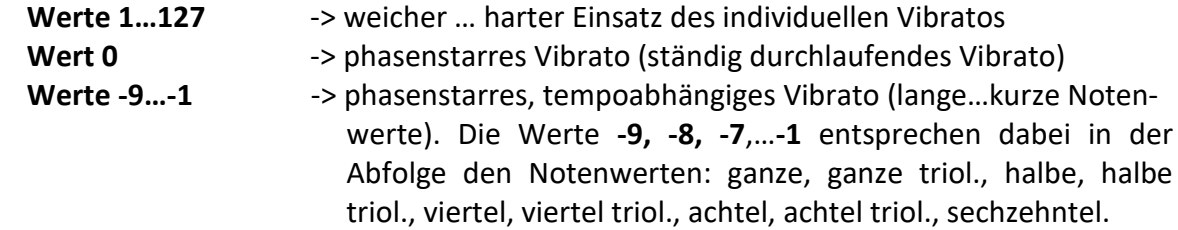

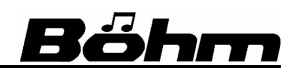

#### **Frequenz [-127...+127]**

Bestimmt die Geschwindigkeit der Modulation. Tremolo und Wah-Wah verwenden eine gemeinsame Frequenz, da beide Effekte von demselben Modulationsgenerator gesteuert werden.

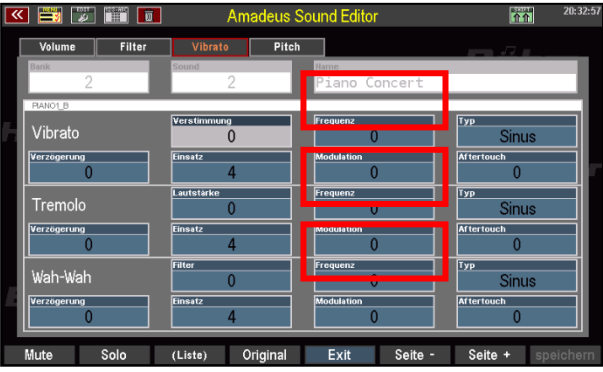

## **Modulation [-127...+127]**

Die LFO-Wirkung kann in der hier eingestellten Intensität für die drei Effekte durch das **Modulationsrad** geregelt werden.

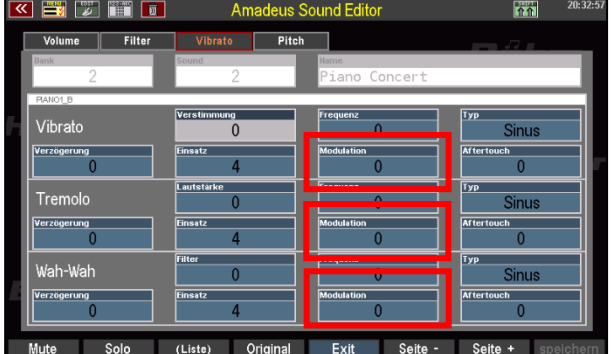

## **Typ**

Hier lässt sich die Kurvenform für die Modulations-Schwingung bestimmen.

> **Sinus**: gleichmäßige Schwingung um den Ausgangswert, das das typische Vibrato

> **Sägezahn +**: Sägezahnförmige Schwingung aufwärts vom Nullpunkt

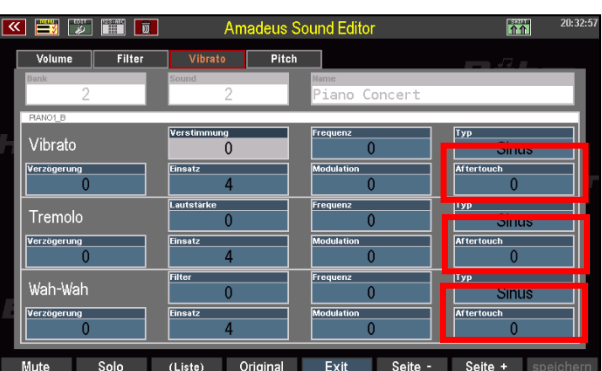

**Sägezahn -**: Sägezahnförmige Schwingung abwärts vom Nullpunkt

**Rechteck:** rechteckförmige Schwingung (direktes Umschalten zwischen den Schwingungs-Endpunkten) für Spezialeffekte wie Triller, etc.

Rauschen: zufällige periodische Verschiebungen der Schwingungsform, für "raue" Klänge wie Überblas-Effekte bei Saxophon oder Flöte.

**Sinus pos.**: ähnlich wie Sinus, jedoch ausgehend vom Nullpunkt nur in aufsteigende Richtung.

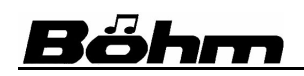

# **Aftertouch [-127...+127]**

Die LFOs lassen sich auch über den Aftertouch der Tastaturen steuern (Druckvribrato). Die Intensität, mit der der Aftertouch auf den jeweiligen LFO wirkt, kann hier eingestellt werden.

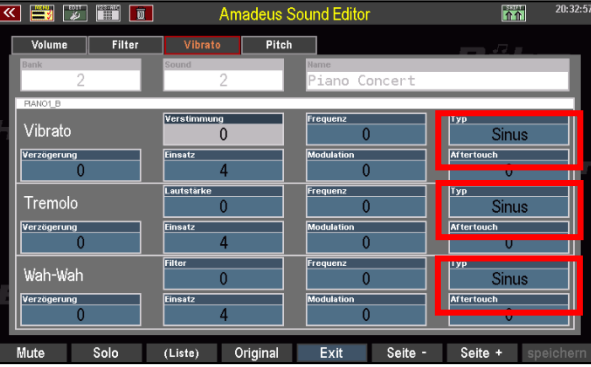

#### **x** y hi d **Amadeus Sound Editor** Filter Vibrato sic Flut  $50$  $\overline{0}$ **Autopitch - Hüllkurve** .<br>Sustain-Rate tack-Level Sustain-Leve e-Level (Liste) Original Exit Solo Seite -Seite +

**Soundparameter Seite 4 - Pitch-Hüllkurve und Portamento**

Unter Pitch verstehen wir die Stimmung des Sounds bzw. die Tonhöhe. Mit Hilfe der Autopitch-Funktionen ist diese Stimmung vielfältig beeinflussbar. Automatische Tonhöhenänderungen, etwa das Hoch- oder Herunterziehen eines Tones beim Tastendruck oder beim Loslassen der Taste sind damit möglich. Die Steuerung erfolgt auch hier über eine **ADSR**-Hüllkurve.

#### **Hüllkurve [-127...+127]**

Hier stellen Sie die Intensität ein, mit der die Autopitch-Hüllkurve auf die Tonhöhe des Layers wirkt. Negative Werte kehren die Tonhöhenbewegung um.

#### **Dynamik [-127...+127]**

Die Intensität der Pitch-Hüllkurve kann auch über die Anschlagdynamik gesteuert werden. Hier stellen Sie den Grad ein.

#### **Scaling [-63...+63]**

Der Grad der Dehnung / Stauchung der Hüllkurven-Zeiten über die Klaviatur hin kann hier verändert werden.

**Werte < 0**= Dehnung in Richtung der höheren Tasten **Werte > 0**= Stauchung in Richtung der höheren Tasten

# **SEMPRA Amadeus Sound Editor 3.0**

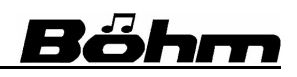

Die eigentlichen Hüllkurvenparameter wirken auch hier wieder in ähnlicher Form, wie bei der Lautstärke- bzw. der Filterhüllkurve. Hier wirken Sie auf die Tonhöhe:

**Attack Start [-127...+127]** Tonhöhe bei Tastendruck (Start der Attackphase der Pitch-Hüllkurve)

**Attack Rate [-127...+127]** Zeit bis zum Erreichen der als Attacklevel definierten Tonhöhe

**Attack Level [-127...+127]** Ziel-Tonhöhe am Ende der Attackphase

**Decay Rate [-127...+127]** An- oder Abstiegszeit der Decay-Phase

**Decay Level [-127...+127]** Tonhöhe am Ende der Decay-Phase

**Sustain Rate [-127...+127]** Zeit bis zum Erreichen des Sustain-Levels

**Sustain Level [-127...+127]** Tonhöhe in der Sustain-Phase

**Release Rate [-127...+127]** Dauer der Tonhöhenänderung auf den Release Level nach dem Loslassen der Manualtaste

**Release Level [-127...+127]** Ziel-Tonhöhe am Ende der Release-Phase

# **Portamento (neu ab Version 3.0)**

Neben der Pitch-Hüllkurve können Sie auf dieser Seite auch einen Portamento-Effekt (Überbinden von einer zur anderen gespielten Note) in den Layer einfügen.

Ist der Wert im Feld **Portamento** ungleich 0, wirkt auf diesen Layer der Portamento-Effekt. Der Wert des Parameters gibt die maximale(!) Weite der Verstimmung in Halbtönen an.

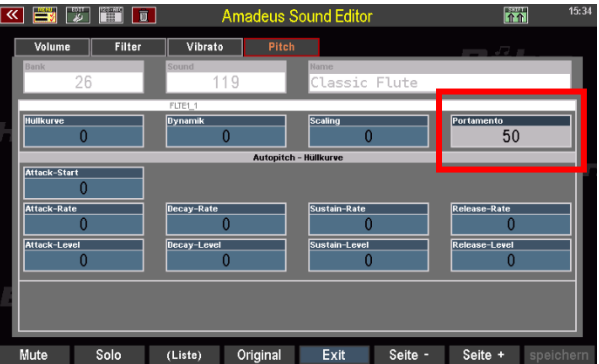

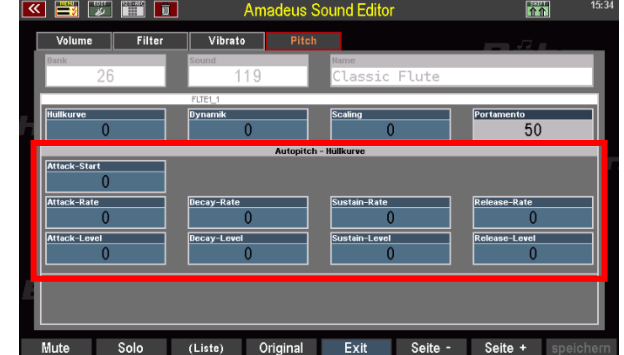

Es wird immer aus Richtung der zuvor gedrückten Taste verstimmt. Genutzt werden sollte dieser Parameter daher am besten in Kombination mit dem Spiel-Modus **Tasten = 2** für den Layer (vgl. Seite [27\)](#page-26-0). Der Portamento-Layer sollte nur spielen, wenn genau 2 Tasten gedrückt sind. Ein zweiter Layer mit demselben Sound (ohne Portamento) spielt dann, wenn ungleich 2 Tasten gedrückt sind (Einstellung Spielmodus für diesen Layer: **Tasten <> 2**).

So lässt sich beim Legato-Spiel der Ton vom ersten zum zweiten Ton "ziehen" und Akkorde sind noch ohne großes "Gejaule" spielbar.

Der Portamento-Effekt im Sound wirkt unabhängig davon, ob die Portamento-Funktion im Part ein- oder ausgeschaltet ist (F-Taster-Funktion im Part-Editor).

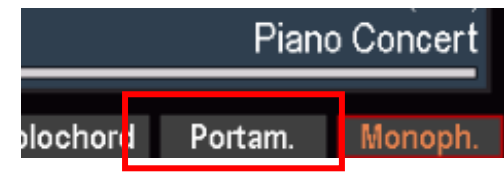

Die Portamento-**Geschwindigkeit** ist aber weiterhin vom entsprechenden Parameter im Part(!) (**Part Optionen** im Part-Editor) abhängig, damit je nach Preset unterschiedliche Zeiten gebraucht werden können.

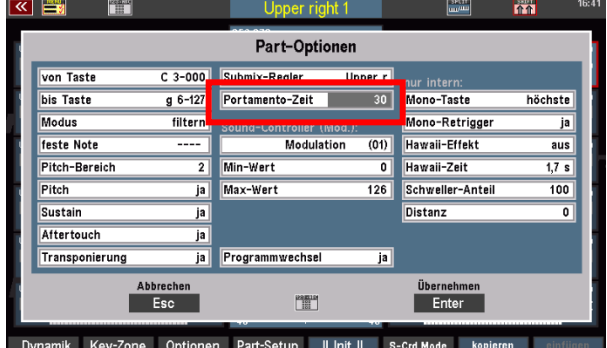

Nutzbar ist der Portamento-Effekt hier im Sound z.B. gut für ethnische Sounds, Voices, Synthesizer usw.

Genau wie beim Portamento im Part ist auch die Kombination mit monophon möglich und wirkt auch im Sound entsprechend (die Portamento-Note wird nicht neu angespielt, sondern die bereits spielende Note verstimmt).

# **6. AMADEUS DSP-Effekte**

## **Allgemeine Infos zu den DSP-Effekten**

Als besonders wertvolle Erweiterung bietet die AMADEUS Tonerzeugung sog. **DSP (Digital Signal Processor) Effekte**, die es erlauben, die Amadeus Klänge der SEMPRA mit vielfältigen Effekten zu versehen. Das Besondere daran: Jeder DSP kann eine Effekt-Kette aus bis zu 6 Einzeleffekten erzeugen, die dann auf den Sound wirken!

Je nach SEMPRA-Modell bzw. der Anzahl der im Instrument vorhandenen Amadeus-Soundmodule können so z.B. bei einer SE100 mit Maximal-Ausstattung von 5 Amadeus-Systemen bis zu 20 DSPs mit jeweils eigenen Effekt-Kombinationen aktiv sein.

Im Gegensatz zu den Effekten des **D-MiX** Vorverstärkers (Hall, Chorus …) entstehen diese DSP-Effekte also **direkt im Soundsystem** und werden hier gleich mit den entsprechenden Sounds aufgerufen. Die Effekt-Einstellungen werden dazu direkt mit in den Sounds eingespeichert.

Werkseitige Sounds, die die Amadeus DSP-Effekte nutzen, erkennen Sie an einem "fx" im **Soundnamen**. Beim Registrieren solcher Sounds sollten Sie diesen Klängen besondere Aufmerksamkeit schenken, denn:

Jedes AMADEUS-Soundmodul verfügt in der Grundversion über zwei Effekt- DSPs, es können also pro System zwei Sounds mit jeweils eigenen Effektkonstellationen zur gleichen Zeit gespielt werden.

Ist die SEMPRA mit der Erweiterungs-App "DSP-Erweiterung für Amadeus" ausgestattet, verdoppelt sich die Anzahl der Effekt-DSPs je Amadeus-Modul auf 4 (!) DSPs.

Die Anzahl der zur Verfügung stehenden DSPs bestimmt, wie viele Effekt (FX)-Sounds gleichzeitig mit ihren jeweils eigenen Effekten erklingen können, ohne dass es zu einer Doppelbelegung einzelner DSPs und damit zu Überschneidungen der Effekt-Einstellungen kommt.

# **Bitte achten Sie darauf, dass Sie beim Registrieren die Anzahl gleichzeitig spielbarer FX-Sounds nicht überschreiten, da es sonst zu Überlagerungen der Effekt-Parameter und damit zu Störgeräuschen wie Knacken usw. kommen kann.**

Wir empfehlen Ihnen, auch Ihre eigenen Sounds, die Sie nun sicher mit dem vorliegenden Sound Editor erstellen werden, in den Soundnamen entsprechend zu kennzeichnen, damit Sie später beim Gebrauch dieser Klänge wissen, dass diese einen Effekt-DSP nutzen.

#### **Anzeige der DSP-Zuordnung in den Parts**

Die einzelnen Effekt-DSPs der Amadeus Module sind bestimmten Tastaturparts der SEMPRA bzw. der Begleitung/Sequenzer fest zugeordnet. Damit Sie beim Registrieren immer die Übersicht behalten, welche Parts welchen Effekt-DSP auf welchem Amadeus Soundmodul belegen, können Sie diese Zuordnung in de Partfeldern des Grundbildschirms der SEMPRA bzw. im Part-Editor anzeigen lassen. So lassen sich Doppel-Belegungen der DSPs vermeiden.

Zunächst muss die entsprechende Anzeige aktiviert werden:

- Rufen Sie das **BMC-Menü Parts & MIDI (7) – Parts im Selektor (3)** auf:
- Tippen Sie in der Mitte auf die Schaltfläche **FX ON**.
- Diese wird nun "rot" dargestellt und wechselt auf die Anzeige **FX ON**. In den Partfeldern erscheinen nun die jeweiligen FX-DSP Bezeichnungen.
- Bestätigen Sie mit **[Enter]** und kehren Sie zum Grundbildschirm zurück.

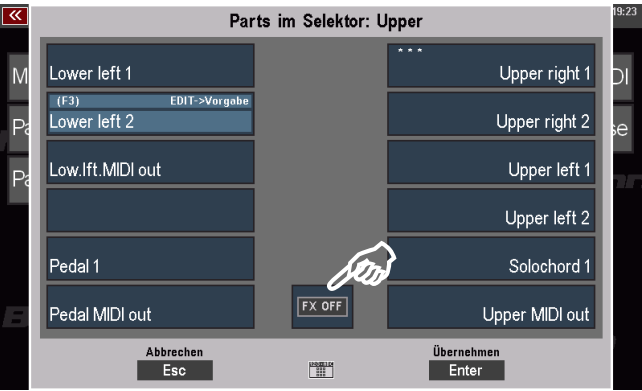

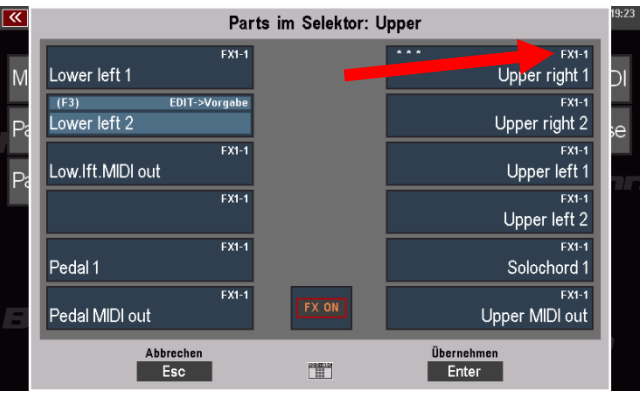

• Dort und auch im Part-Editor werden nun die jeweiligen FX-DSPs wie folgt angezeigt:

**FX1-1** bedeutet z.B. erster DSP auf dem ersten Soundmodul,

**FX2-1** bedeutet zweiter DSP auf dem ersten Soundmodul,

**FX2-2** bedeutet zweiter DSP auf dem zweiten Soundmdul, usw….

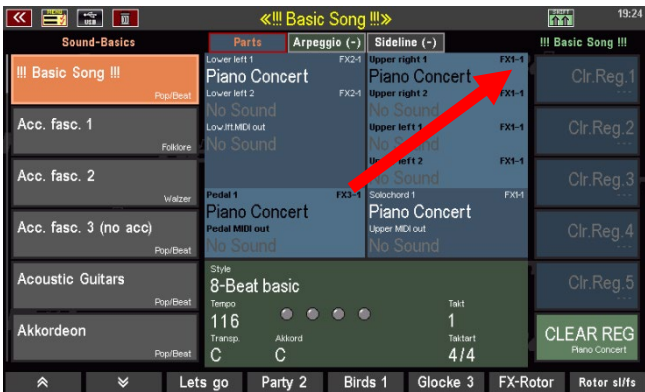

Die Anzeige bleibt aktiv, bis Sie sie im o.g. Menü ggf. wieder abschalten.

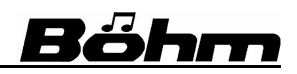

## **Bis zu 6 Effekte je DSP gleichzeitig je DSP**

Wir hatten es schon erwähnt: Besonders wertvoll sind die Amadeus Effekt-DSPs dadurch, dass sie – im Gegensatz zu DSPs bei anderen Keyboards und Orgeln - nicht nur einen, sondern **pro DSP bis zu 6 (!!) Effekte gleichzeitig** erzeugen. Sie können also z.B. parallel einen Rotor, einen Equalizer und ein Echo auf einen Sound wirken lassen, wenn Sie es wünschen! Und für eine solche Kombination würde bei Amadeus nur ein DSP (und nicht 3 wie bei herkömmlichen Systemen) benötigt!

Schauen wir uns die Struktur der Effekte einmal in einer Grafik an:

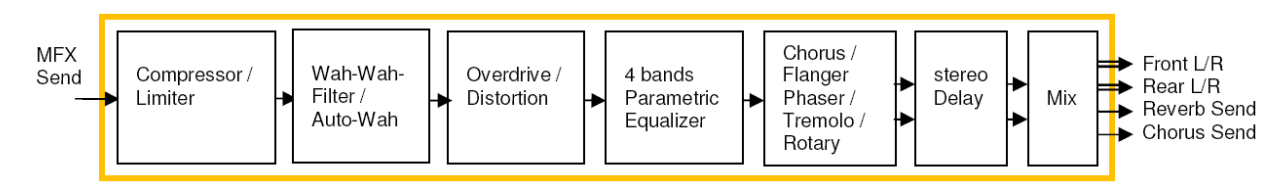

Die Grafik zeigt das Funktionsschema eines AMADEUS Effekt-DSPs.

Jeder dieser DSPs erzeugt die bis zu 6 folgenden Effekte gleichzeitig:

- 1. Compressor/Limiter
- 2. Wah-Wah
- 3. Overdrive/Distorsion
- 4. 4-Band Equalizer
- 5. Chorus/Flanger/Phaser/Tremolo/Rotary
- 6. Stereo Delay

Diese 6 Effekt-Typen können auf den entsprechenden Displayseiten des **Amadeus Sound Editors**  individuell aktiviert und editiert werden.

Außerdem können Sie zwischen verschiedenen Audio-Ausgängen (Output Mix) für den Sound wählen und ihn so entweder auf den Standard-Stereo-Ausgang der Amadeus Tonerzeugung oder alternativ auf den D-MiX Rotor oder ihn – bei vorhandener D-MiX Quadrofonie-Erweiterung – auf einen von zwei möglichen Einzelausgängen routen.

Die Effekteinstellungen werden zusammen mit den übrigen Soundparametern im Sound gespeichert und später beim Aufrufen des Sounds zusammen mit diesem aktiviert.

Um einmal gefundene Effekteinstellungen später erneut wieder verwenden zu können, haben Sie die Möglichkeit, bis zu 16 Gesamtkonfigurationen der Effekt-Parameter im DSP-Bereich des **Amadeus Sound Editors** als **DSP-Presets** zu speichern.

Mit diesen DSP-Presets können Sie also bei Bedarf schnell wieder auf einmal gefundene Effekt-Einstellungen zurückgreifen. Die Presets stellen dabei nur eine Bibliothek mit Vorschlägen dar, denn letztlich werden alle Effekt-Parameter mit in den Sounds gespeichert. Sie können die Presets also – ohne diese selbst zu verändern – als Ausgangspunkt für individuell auf den jeweiligen Sound angepasste Einstellungen verwenden.

# **DSP-Einstellungen im Editor aufrufen**

Zu den DSP-Parametern des **Amadeus Sound Editors** gelangen Sie wie folgt:

- Setzen Sie den Cursor auf das Feld "**Bank**"
- In diesem Moment wechselt die Funktion des Tasters [**F1**] unterhalb des Displays auf **DSP**. Betätigen Sie [**F1**].

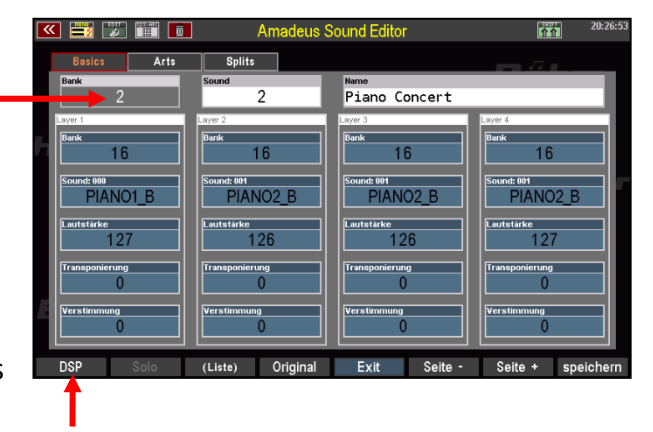

• Das Display wechselt auf die erste Seite der DSP-Parameter:

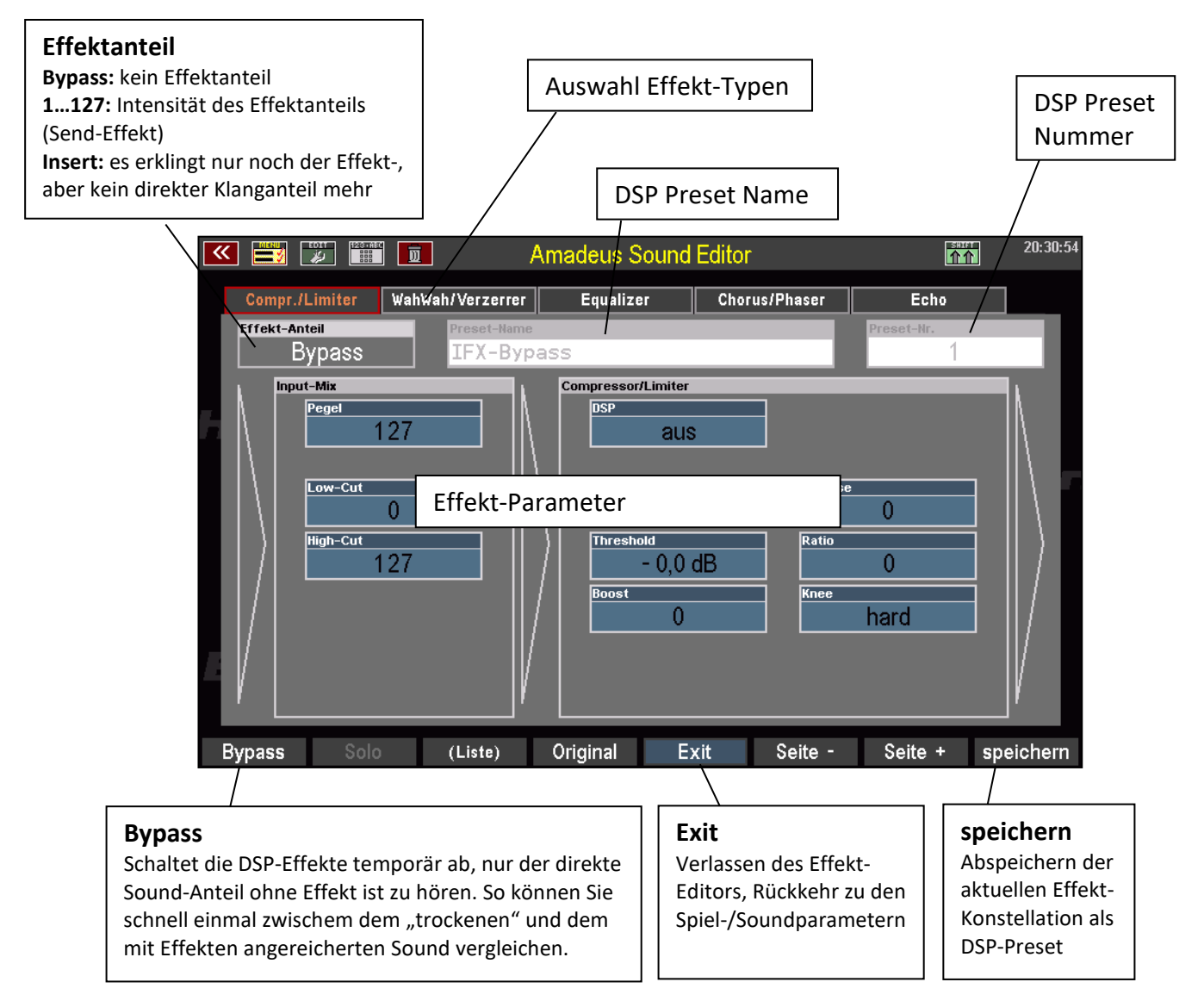

Die übrigen **F-Taster**-Funktionen kennen Sie bereits von den bisher vorgestellten Editor-Seiten.

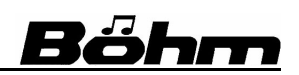

Die Display-Seiten mit den verschiedenen Effekt-Typen und ihren jeweiligen Parametern erreichen Sie über die Taster [**F6**] **Seite –** bzw. [**F7**] **Seite +**:

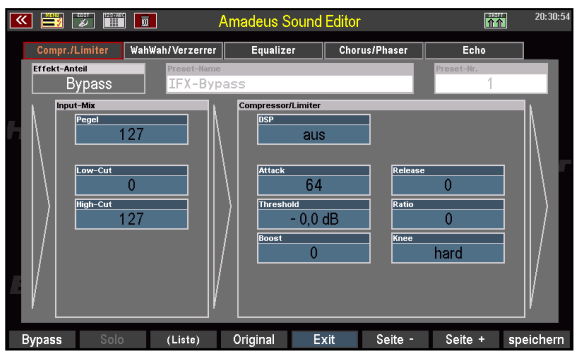

**Input Mix, Compressor/Limiter**

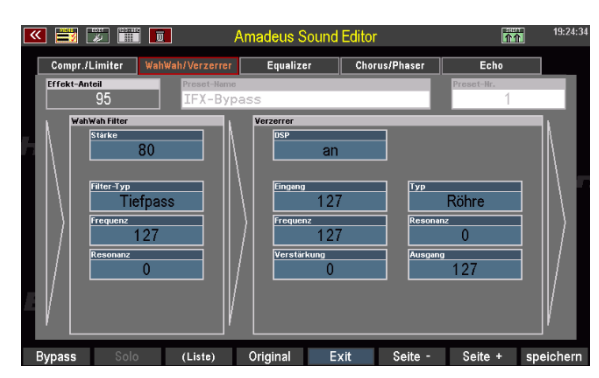

**Wah-Wah Filter / Verzerrer 4-Band Equalizer**

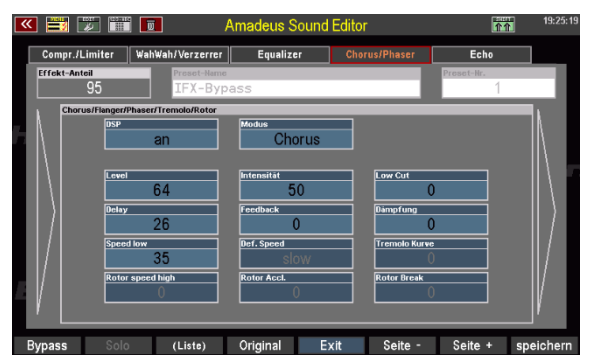

**Chorus/Flanger/Phaser/Rotor Echo/Delay, Output Mix**

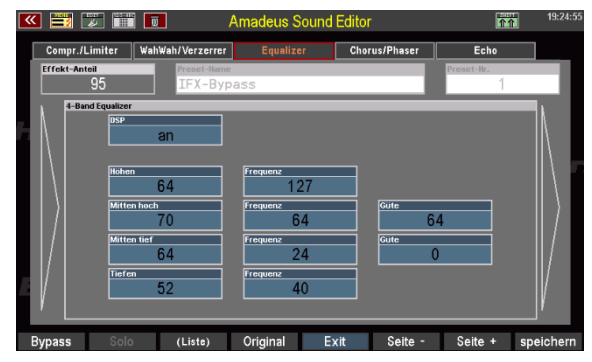

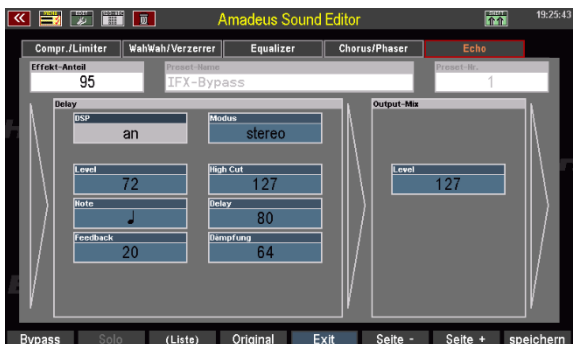

## **Effekt-Parameter global**

Neben den Parametern für die einzelnen Effekt-Typen finden Sie einige globale DSP-Parameter, die die Gesamt-Intensität der Effekte, deren Aussteuerung sowie die Frequenzbreite des Effektanteils bestimmen. Diese wollen wir uns zunächst anschauen:

#### **Effekt-Anteil: Send- oder Insert-Effekt**

Betrachten wir den Parameter **Effekt-Anteil** oben links. Er bestimmt, ob überhaupt ein Effekt-Anteil vorhanden, bzw. ob der DSP als Send- oder als Insert-Effekt arbeitet. Sehen wir uns die Einstellungen an:

> **Bypass**: Bei diesem Eintrag ist kein Effektanteil zu hören, die DSP-Effekte sind vollständig ausgeblendet, bzw. werden umgangen.

 $\overline{\mathbf{K}}$  $|\ddot{\mathbf{z}}|$  $\overline{w}$ Amar WahWah/Verzerrer Compr./Limiter Effekt-Anteil Bypass IFX-Bypa: Input-Mix

**1…127**: Wird ein Effekt-Anteil zwischen 1 und 127 eingestellt, arbeitet der DSP als sog. Send-Effekt. Hierbei wird nur ein (dem eingestellten Wert entsprechender) Teil des Direktsignals durch den DSP geführt (gesendet) und dieses Effektsignal anschließend dem direkten Tonanteil wieder zugemischt. Der Klang besteht also aus einem Gemisch aus Direkt- und Effektsignal.

**Insert**: Bei der Einstellung Insert arbeitet der DSP als sog. Insert-Effekt. In diesem Fall wird das komplette Tonsignal durch den DSP geführt. Es gibt im Klang keinen direkten Tonanteil mehr, sondern nur das bearbeitete Effektsignal.

#### **Input Mix**

Hier können Sie den Eingangspegel des Effektanteils (**Gain**) sowie die untere (**Lo-Cut**) und obere (**Hi-Cut**) Grenzfrequenz des Effektanteils bestimmen.

Diese Parameter wirken also auf das Eingangs-Signal der gesamten Effekt-Kette.

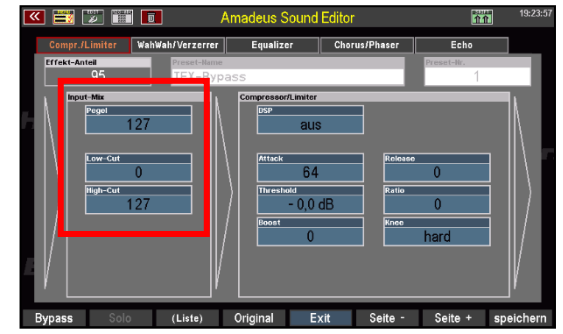

Zu starke Übersteuerungen z.B. im Bereich des Verzerrer-Effektes können durch eine geringere Gain-Stärke verhindert werden.

# **Output Mix und -Auswahl**

Am Ende der Effekt-Kette, im Bereich **Output Mix** auf der Seite "Echo" kann der Pegel (Level) des Effekt-Summensignals nochmals eingestellt werden.

Achtung: Die Wirkung ist unterschiedlich, je nachdem ob Sie Ihre Effekte als "Send"- oder als "Insert"-Effekt definiert haben:

Bei **Send**-Effekten verbleibt der entsprechende Direkt-Anteil des Klanges, auch wenn hier der Output-Pegel auf "0" gestellt wird.

Bei Insert-Effekten ist bei Output-Level "0" nichts mehr zu hören, da es hier keinen Direkt-Soundanteil mehr gibt.

# **Ausgangs-Wahl / Einzelausgänge (nur bei SEMPRA mit D-MiX/Amadeus Pro-D)**

Ist die SEMPRA mit den D-MiX Erweiterungen **D-MiX Rotor** und/oder der **Quadrofonie**-Erweiterung ausgestattet, kann der Sound im Feld **Output** auf verschiedene Audio-Ausgänge der Tonerzeugung geschaltet werden. Zur Auswahl stehen der **Stereo**-Ausgang der Tonerzeugung, der D-MiX Rotor-Effektweg, der alternativ als **SingleOut 1** (monofoner Einzelausgang 1) benutzt werden kann, und der **SingleOut 2** (mono).

- **Stereo**: Der Sound wird über den normalen Stereo-Ausgang des Soundmoduls geführt.
- **D-Mix Rotor:** Der Sound wird dem D-Mix-Rotor Kanal zugeführt.

*Anmerkung: Im Mixer-Display kann hierzu festgelegt werden, ob der Sound vom D-Mix Rotor Effekt moduliert oder dieser Effektweg alternativ dem Single Out 1 (Einzelausgang 1) zugeführt wird (der D-MiX Rotor ist dabei abgeschaltet).* 

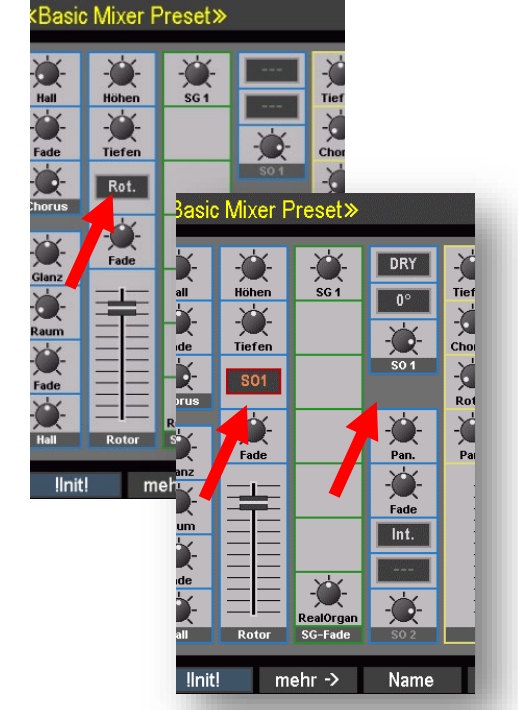

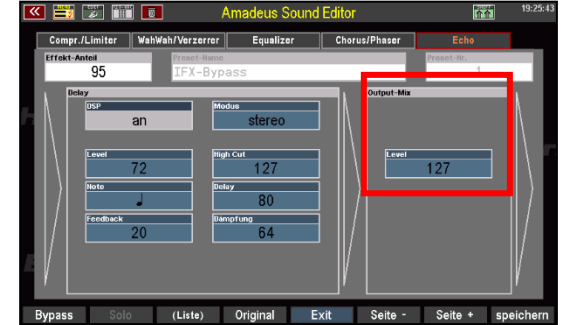

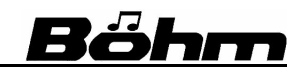

# **SEMPRA Amadeus Sound Editor 3.0**

**SingleOut 2:** Der Sound wird dem **SingleOut 2** (Einzelausgang 2) zugeführt. Im Mixer kann festgelegt werden, ob der **SingleOut 2** wirklich über eine Buchse als Einzelausgang ausgegeben, oder nach intern auf den Stereo-Ausgang zurückgeführt wird.

> Damit können Sie Sounds alternativ sowohl auf dem Einzelausgang 2, als auch auf dem Stereo-Ausgang erklingen lassen, in dem Sie einfach die Einstellung **Internal/External** im Mixerzug für den **SingleOut 2** ändern.

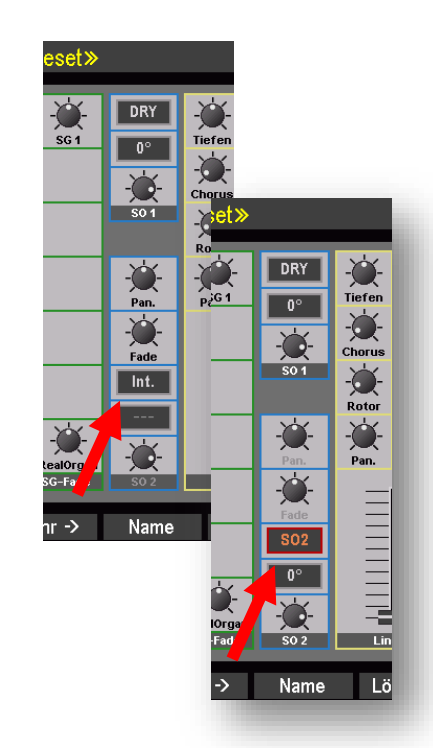

#### **Parameter der einzelnen Effekte**

#### **Compressor/Limiter**

Ein Kompressor reduziert die Dynamik- und damit Lautstärkeunterschiede zwischen leisen und lauten Signalen. Der Dynamikbereich des Klanges wird also komprimiert.

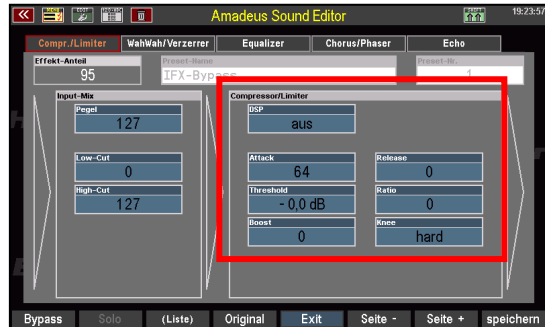

#### **DSP an/aus**

Schaltet den Effekt ein bzw. aus

#### **Attack**

Der Compressor kann direkter (niedrigere Werte) oder verzögert (höhere Werte) ansprechen.

#### **Release**

Auch die Ausregelzeit kann kürzer (kleinere Werte) oder länger (höhere Werte) eingestellt werden.

#### **Threshold**

Bestimmt den Signalpegel, der erreicht werden muss, damit der Compressor aktiviert wird.  $0 = -42.3$  dB,  $1 = -42$ dB,  $2 = -41.66$ dB... $64 = -0.33$ dB... $127 = 0$ dB

#### **Ratio**

Die **Ratio** bestimmt das Kompressionsverhältnis und somit die Dynamikreduktion von Eingangs- zu Ausgangssignal (zum Beispiel bedeutet 2:1 eine Reduzierung des Signals über dem Threshold um den Faktor 2).

127 = 1:128, 126 = 2:128 (1:64), 125 = 3:128…64 = 64:128 (1:2)…0 = 1:1

# **SEMPRA Amadeus Sound Editor 3.0**

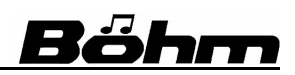

#### **Boost**

Das Ausgangssignal des Compressors kann wiederum verstärkt werden. Verstärkungsfaktor entsprechend Wert: 127=x8 … 64=x4 … 32=x2 … 0=x1

#### **Knee**

Die Einstellung "hard" lässt den Compressor am Threshold-Punkt direkt einsetzen, also genau mit Erreichen des Einsatzpegels. "**Soft**" macht den Einsatz etwas weicher, die Wirkung des Kompressors wird in unmittelbarer Umgebung des Threshold-Pegels allmählich stärker.

#### **Wah Wah Filter**

Durch Filterveränderung können Sie die Klangfarbe des Sounds stufenlos verändern, es entstehen die bekannten Wah-Wah-Effekte.

Die Parameter für diese Effekt-Funktion:

#### **Stärke**

Bestimmt die Intensität des Effektes

#### **Filter-Typ / Frequenz**

Diese beiden Parameter haben einen direkten Zusammenhang: Der Wah-Wah kann als **Tiefpass**-Filter (der Frequenz-Parameter bestimmt die obere Grenzfrequenz) oder **Bandpass**-Filter (der Frequenz-Parameter bestimmt die Einsatz-Frequenz) arbeiten. Wertebereich Parameter Frequenz: 0 = 0Hz…127 = 8kHz

#### **Resonanz**

Hebt den Frequenzbereich um die Einsatzfrequenz an. Extreme Einstellungen erzeugen auch extreme Klangfarbenänderungen.

Einstellbereich: 0 = keine Resonanz…127 = maximale Resonanz

**Tipp:** Für Wah-Wah ist die Einstellung "Insert" für den globalen Parameter "Effektanteil" besonders interessant, da in diesem Fall nur noch der modulierte Klang allein hörbar ist und somit die stärkste Effektwirkung erreicht wird.

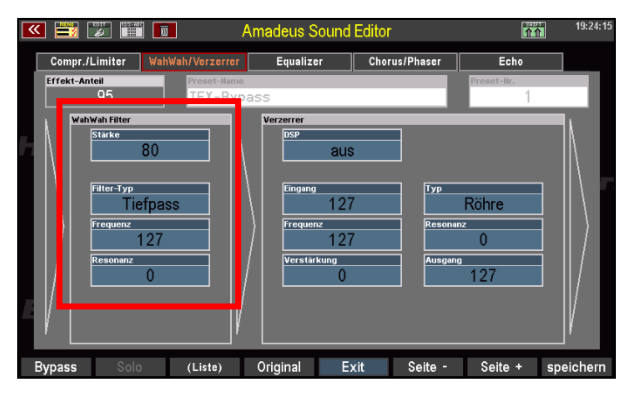

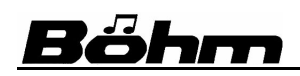

#### **Verzerrer**

Dieser Effekt erzeugt die typischen Übersteuerungen und damit Klangverzerrungen früherer (Röhren-) Verstärker.

Besonders für rockige Gitarren- und Orgelsounds sind diese Effekte stilbildend geworden.

Je nach Einstellung und gewähltem Effekttyp

(Tube oder Distorsion, siehe unten) können Sie hier sowohl einen leicht übersteuernden "Vintage" Combo-Verstärker, als auch "sägend-kreischende" Hard-Rock Gitarren erzeugen.

Die Parameter im Einzelnen:

#### **DSP**

Schalten Sie den Effekt hier an bzw. aus.

#### **Eingang**

Der Eingangspegel, mit der das Signal dem Verzerrer zugeführt wird.

#### **Typ**

Der Effekt kann eine Röhren-Übersteuerung ("Röhre") oder einen Verzerrer-Effekt ("Digital") erzeugen.

#### **Frequenz**

Der Effekt beinhaltet ein Low-Pass Filter (hohe Frequenzen werden unterdrückt). Hier können Sie die obere Grenzfrequenz des Filters einstellen. Hohe Werte machen den Effekt brillanter, niedrigere Werte dumpfer und damit weicher.  $0 = 0$ Hz $\dots$ 127 = 8kHz

#### **Resonanz**

Bestimmt die Resonanzfrequenz des Filters, für extreme Verfremdungen. Achtung: zu hohe Werte können extreme (und damit laute) Klangänderungen bewirken! 0 = keine Resonanz…127 = maximale Resonanz

#### **Verstärkung**

Der Verstärkungsfaktor und damit der Grad der Übersteuerung wird hier eingestellt. Bitte vorsichtig dosieren! Eintstellbereich: 0 = 0 dB…127 = +62dB

#### **Ausgang**

Der Ausgangspegel des Effektes kann hier eingestellt werden. Für extremere Effekte stellen Sie den Verstärkungsfaktor höher, den Ausgangs-Pegel dagegen entsprechend niedriger ein, damit der Gesamtklang nicht zu laut wird. Einstellbereich: 0 = aus, 1 = -42dB…127 = 0dB

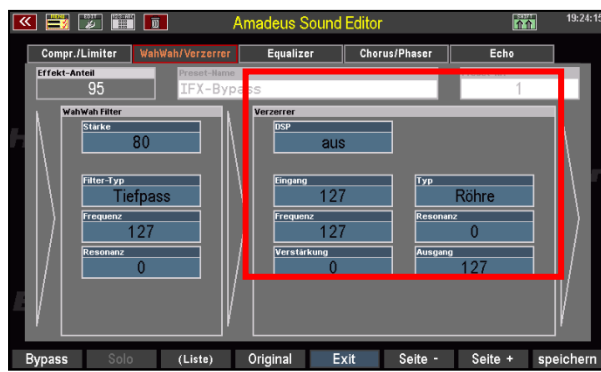

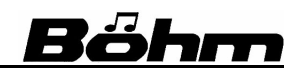

#### **4-Band Equalizer**

Ein Equalizer erlaubt das Betonen bzw. Abschwächen bestimmter Frequenz-bereiche im Sound und damit eine klangliche Feinabstimmung. So können Sie hier z.B. die Bässe, Mitten oder Höhen anheben bzw. absenken – ähnlich wie bei den Klangreglern an einem Mischpult.

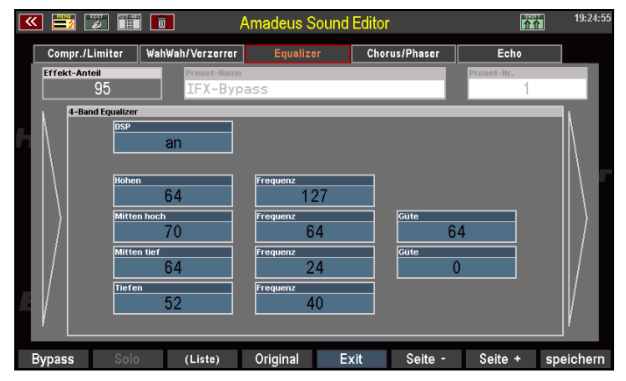

#### **DSP**

Schaltet den Equalizer an oder aus.

Der Equalizer des Amadeus DSPs arbeitet mit vier einstellbaren Frequenzbändern:

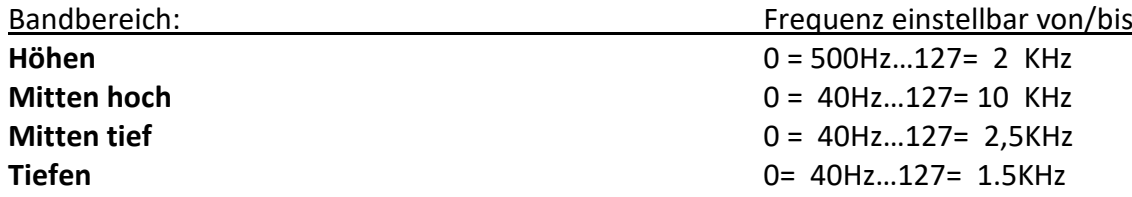

Je Bandbereich kann der eingestellte Frequenzbereich wie folgt verändert werden:

**0** = -12dB (Absenkung)……**64** = 0dB (Neutralstellung)…...**127** = +12dB (Anhebung)

#### **Güte**

Der Parameter ist für die beiden Mitten-Bänder getrennt einstellbar. Er bestimmt die Flankensteilheit und damit die Genauigkeit der Abgrenzung des jeweiligen Frequenzbandes.

#### **Chorus/Flanger/Phaser/Tremolo/Rotor**

Dieser weitere interessante Effektbereich erzeugt die typischen Schwebungseffekte. Hiermit können Sie z.B. Chorus-E-Pianos oder - Gitarren sowie Rotor-Orgelsounds erstellen, die direkt mit diesen Effekten erklingen und nicht erst durch die Parteinstellungen etwa auf den Chorus-/Rotor-Effekt des Crystal Mixers Ihrer Orgel geroutet werden müssen.

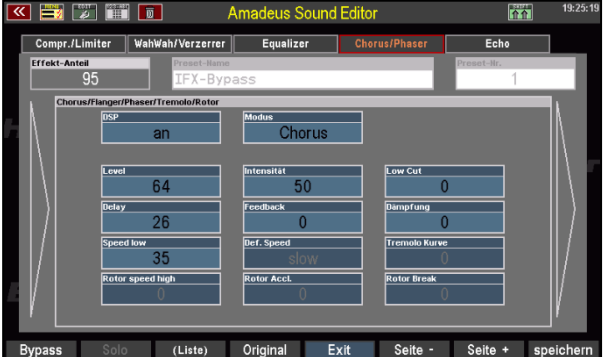

Andererseits lassen sich die Amadeus-Effekte natürlich durch Überlagerung auch gut mit den Crystal-Mixer Effekten kombinieren, wenn man die entsprechenden Parts zusätzlich auf die CM-Effekt-DSPs routet. So sind z.B. röhrende Orgelsounds mit mehreren gleichzeitig wirkenden Rotor-Effekten auf diese Weise möglich.

**Tipp:** Übrigens können Sie die Rotor-Geschwindigkeit des AMADEUS-Rotors sogar direkt per F-Taster bzw. Fußschalter beim Spielen umschalten! In den Werkseinstellungen finden Sie die Funktion "**FX ROTOR**" auf dem F-Taster **[F7]**.

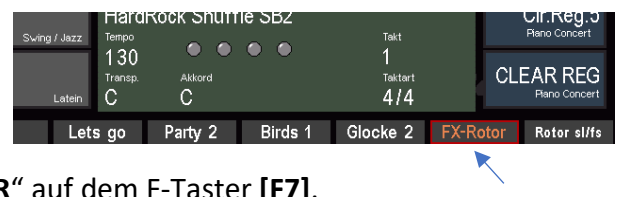

Schauen wir uns die Parameter auch dieser AMADEUS-Effektsektion im Einzelnen an:

# **DSP**

Schaltet den Effekt an bzw. aus

## **Modus**

Bestimmt den Effekt-Typ. Einstellbar sind:

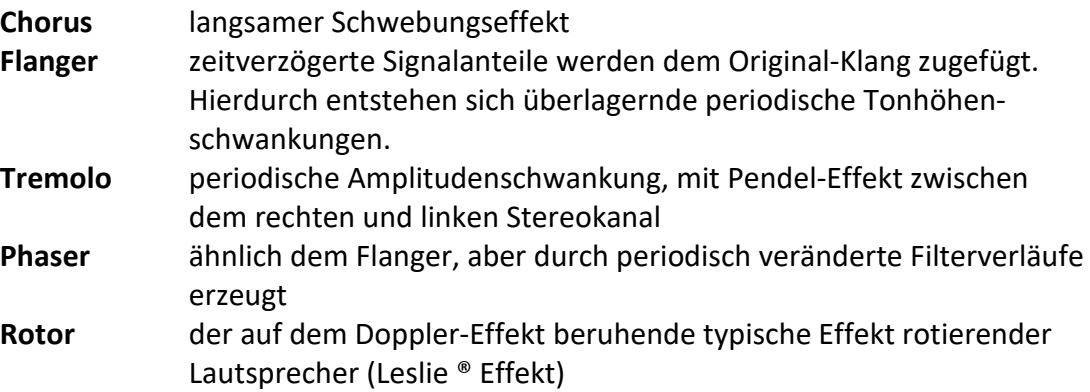

Je nach gewähltem Effekttyp sind die folgenden Parameter aktiv oder nicht.

*Anmerkung: Aktive Parameter werden dabei hellblau mit weißer Beschriftung dargestellt, inaktive Parameter dagegen in Dunkelblau mit grauer Schrift.*

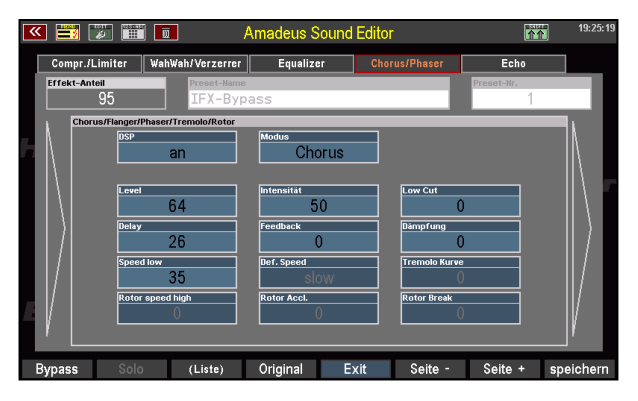

**Level** Effektlautstärke

# **Intensität**

Modulationstiefe

# **Low Cut-Frequenz**

Für Chorus/Flanger: Grenzfrequenz des Hochpass-Filters für Überlagerungsanteil

# **Delay**

Für Chorus/Flanger: Verzögerungszeit für den überlagernden Tonanteil

# **Feedback**

Für Chorus/Flanger: Grad der Rückkopplung (Rückführung des Effektanteils in den Modulationsgenerator), beeinflusst die Effekt-Intensität

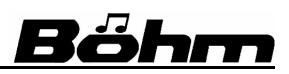

## **Dämpfung**

Für Chorus/Flanger: Abschwächung der Höhen auf dem Feedback-Anteil

#### **Speed Low**

Geschwindigkeit der Modulation (Chorus, Flanger, Phaser, Tremolo, Rotor) 0 =  $\sim$ 0,023 Hz...64 =  $\sim$ 0,89Hz...127 =  $\sim$ 5,8 Hz ( $\sim$ 1Hz... $\sim$ 20Hz bei Effekttyp Tremolo) Bei Effekttyp "Rotor" bestimmt die hier eingestellte Geschwindigkeit die langsame Rotorgeschwindigkeit

## **Rot. Speed High**

Definiert bei Effekttyp "Rotor" die schnelle Rotor-Geschwindigkeit

## **Def. Speed**

Bestimmt, ob beim Aufrufen des Sounds die schnelle oder die langsame Rotorgeschwindigkeit eingestellt ist. Die Geschwindigkeit kann per [**F**]- oder Fußtaster während des Spielens direkt umgeschaltet werden.

#### **Tremolo Curve**

Schwingungskurvenform des Tremolo-Effektes, stufenlos einstellbar von:  $0 =$  Dreieck bis 127 = Rechteck

#### **Rotor Accl.**

Beschleunigungszeit beim Umschalten auf die schnelle Rotorgeschwindigkeit

#### **Rotor Break**

Verzögerungsszeit beim Umschalten auf die langsame Rotorgeschwindigkeit

#### **Delay (Echo)**

Auf der letzten Seite der Effektparameter finden Sie den Delay- bzw. Echoeffekt. Ein Echo kann z.B. auf einem Gitarrensound oder auch bei verschiedenen Synthesizer-sounds einen klangvollen Akzent setzen.

Dabei haben Sie die wertvolle Möglichkeit, die Echo-Wirkung über die zahlreichen Parameter

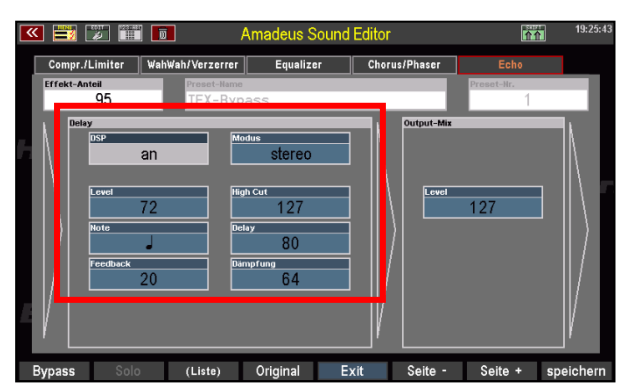

auf dieser Seite genau auf den jeweiligen Bedarf abstimmen zu können. Sogar temposynchrone Echos zum aktuellen Style-Tempo sind möglich.

Betrachten wir die Parameter wieder im Einzelnen:

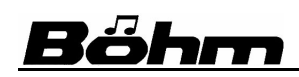

## **DSP**

Schaltet den Effekt ein bzw. aus

## **Modus**

Der Echo-Effekt kann in **Mono** oder **Stereo** (Echo pendelt zwischen den Kanälen) erklingen. Den gewünschten Modus können Sie hier einstellen.

# **Level**

Einstellung der Effektlautstärke

## **High Cut-Frequenz**

Der Effektanteil kann durch ein Tiefpass-Filter in den Höhen begrenzt werden. Die obere Grenzfrequenz des Filters, ab der die Höhen abgeregelt werden, kann hier eingestellt werden.

## **Note / Delay**

Diese beiden Parameter bestimmen die Echo-Frequenz, also das Tempo, mit dem die einzelnen Echos nacheinander erklingen. Unter **Delay** können Sie dabei feste Verzögerungszeiten zwischen **42** (Eingabe Wert 1) bis hin zu **640** Millisekunden (Eingabe Wert 127) einstellen. Wird "0" eingegeben, erklingt kein Echo.

Wird unter **Note** ein Wert eingegeben, so hat diese Einstellung Vorrang. Die Echos erklingen dann – abhängig vom aktuellen Styletempo – in der Geschwindigkeit der eingestellten Notenwerte, also auf jeder Viertel-, Achtel-, Sechzehntel- oder Zweiunddreißigstel-Note. Auch Triolen-Werte (z.B. **1/4 T**) sind einstellbar.

# **Feedback**

Die Rückkopplung führt das Effektsignal nochmals zum Effekteingang. Die Anzahl der Einzelechos wird dabei multipliziert bis hin zum Dauerecho (Eingabe 127).

# **Dämpfung**

Hier können Sie die Höhen für die durch das Feedback erzeugten Echos bedämpfen. Die Abnahme der Höhen erfolgt dabei im eingestellten Grad allmählich über die Einzelechos hinweg.

#### **DSP-Presets erstellen und verwenden**

Alle Einstellungen zu den Effekt-DSPs werden beim Speichern eines Sounds direkt in den Sound gespeichert.

Sie können darüber hinaus einmal gefundene Effekt-Einstellungen in einer eigenen **DSP-Preset**-Bibliothek speichern und später wieder darauf zurückgreifen, um die gleiche Einstellung auch für andere Sounds zu verwenden. Gespeichert werden dabei die Gesamteinstellungen zu allen 6 Effektbereichen.

Es stehen 16 Speicherplätze für eigene DSP-Presets zur Verfügung (**1…16**).

Das DSP-Preset **000 IFX from Sound** kann nicht überspeichert werden! Wird dieses Preset angewählt, erklingt die in dem aktuell im Editor aufgerufenen Sound gespeicherte Effekt-Konstellation. So können Sie jederzeit zwischen der Einstellung im Sound und der aus einem gewählten Effekt-Preset wechseln und vergleichen. Das Preset **000 IFX from Sound** ist auch immer standardmäßig angewählt, wenn Sie den Sound Editor neu starten.

**Nicht in den DSP-Presets gespeichert wird der Parameter Effekt-Anteil**! Das würde auch keinen Sinn machen, da die Einstellung hier immer soundabhängig erfolgen wird/muss, um ein optimales klangliches Ergebnis zu erreichen.

Die DSP-Presets können Sie auch jederzeit abändern, ohne dass bereits gespeicherte Sounds davon betroffen werden. Es ist einfach eine Sammlung Ihrer Effekt-Konfigurationen für den späteren schnellen Zugriff.

#### *DSP-Preset speichern*

Um ein DSP-Preset zu speichern, gehen Sie wie folgt vor:

- Nehmen Sie die Effekt-Einstellungen auf den verschiedenen Seiten des DSP-Editors so vor, wie Sie sie speichern möchten.
- Tippen Sie dann in das Feld **Preset Name** oben im Display und tragen Sie einen Namen für Ihr neues DSP-Preset ein.

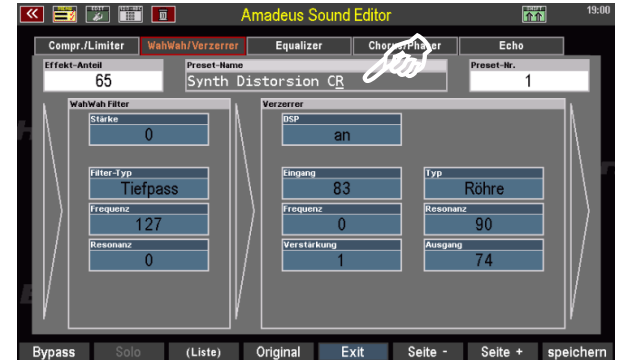

# Böhm

- Betätigen Sie nun den F-Taster **F8 speichern** unter dem Display oder den Taster **[Store]** auf dem Bedienfeld. Der Speicherdialog mit einer Liste der zur Verfügung stehenden Preset-Speicherplätze wird eingeblendet.
- Wählen Sie mit dem Cursor den gewünschten Platz in der Liste an, auf den Sie speichern möchten. Ggf. bereits belegte Positionen werden angezeigt.

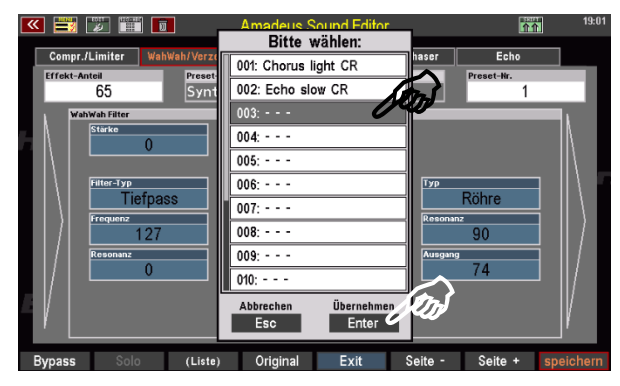

• Bestätigen Sie Ihre Auswahl mit **[Enter]**. Das DSP-Preset wird nun gespeichert und die Auswahl-Liste wieder ausgeblendet.

# *DSP-Presets aufrufen*

- Um auf Ihre DSP-Presets zuzugreifen, tippen Sie auf das Feld **Preset-Nr.** oben rechts im Display.
- Sie können nun mit dem **Datenrad** das gewünschte DSP-Preset auswählen.
- Zweimaliges Tippen auf das Feld **Preset-Nr.** öffnet eine Listenansicht der DSP-Presets. Hier können Sie das gewünschte DSP-Preset mit den Cursortasten auswählen und mit **[Enter]** die Auswahl bestätigen, um das Preset auszuwählen.

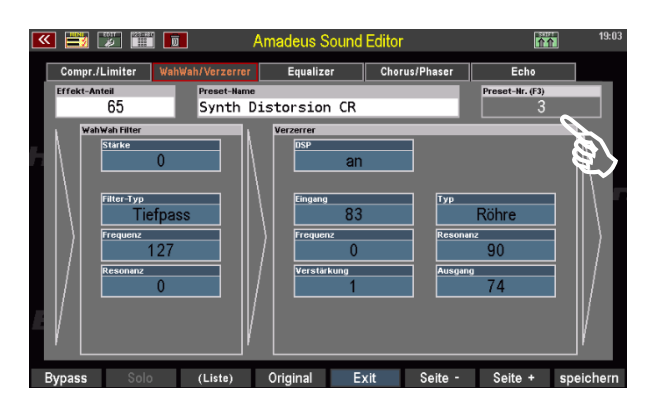

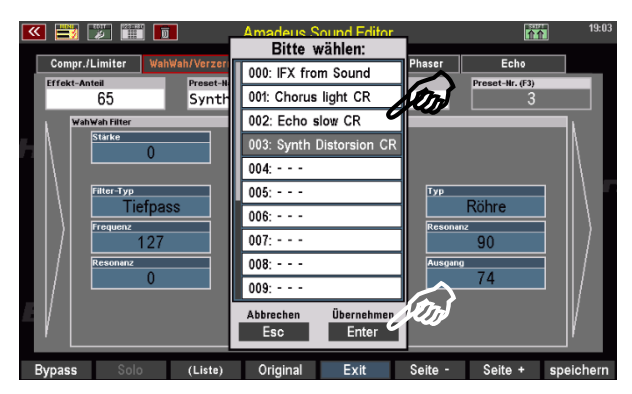

Mit der Anwahl werden die im Preset gespeicherten Effekt-Einstellungen übernommen und auf den aktuell im Editor angewählten Sound angewendet.

Sie können jetzt die **Effekt-Intensität** links oben wie gewünscht einstellen und auch alle weiteren Parameter ggf. auf den aktuellen Sound hin anpassen.

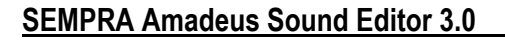

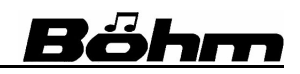

Über **Preset-Nr.** können Sie auch das (nicht speicherbare) Preset Nr. **000 IFX from Sound**  anwählen. Wenn Sie dieses Preset aufrufen, erklingt die aktuell im Sound gespeicherte Effekt-Konstellation.

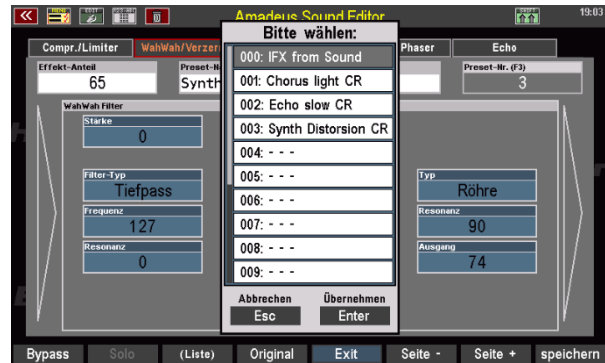

Wenn Sie mit dem Effekt-Klang zufrieden sind, verlassen Sie den DSP-Bereich des Editors mit dem F-Taster **F5 Exit** (Das Display kehrt zur Startseite des Sound-Editors zurück).

Speichern Sie Ihren Sound dort neu ab. Dabei werden die aktuellen Effekt-Einstellungen mit in den Sound gespeichert. Ihre DSP-Presets werden davon nicht beeinflusst.

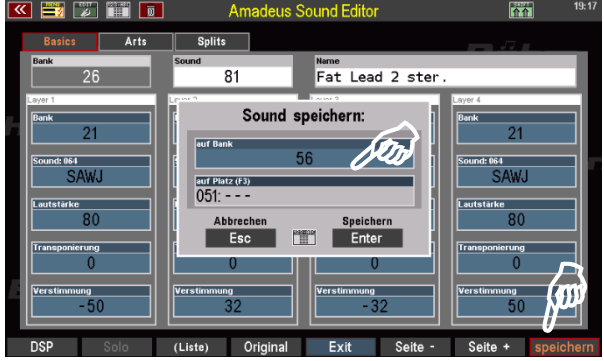

# **7. Sounddaten auf/von USB speichern/laden**

Jetzt wollen wir unsere geänderten Sounds auf einem USB-Stick sichern, um sie z.B. von dort in ein anderes im Instrument vorhandenes AMADEUS-System oder auch eine andere SEMPRA einzuladen.

**ACHTUNG! Die Sounddaten befinden sich nicht im Speicher der Orgel-CPU, sondern im Speicher des/der Amadeus-Soundmodule. Sounddaten sind daher beim Sichern eines Gesamt-Backups der SEMPRA auf einem USB-Stick nicht im Backup enthalten. Die Backups enthalten nur die Daten der eigentlichen Orgel, also SONG-Presets, User-Styles, Alben, Setups und Soundpresets. Sounddaten sind daher immer separat als eigener Datentyp zu sichern.** 

Wir gehen im Folgenden davon aus, dass Ihnen die grundsätzliche Handhabung der USB-Funktionen aus dem Bedienhandbuch zu Ihrer SEMPRA vertraut ist.

# **Sounddaten auf USB speichern**

Das Speichern von Sounddaten erfolgt wie bei den übrigen Datentypen aus dem USB-Menü Ihres Instrumentes:

• Stecken Sie einen USB-Stick in die SEMPRA ein, auf dem Sie die Sounddaten sichern möchten. Die LED im Taster **[USB]** leuchtet.

- Verlassen Sie ggf. den Soundeditor über die Tasten [**ESC**].
- Drücken Sie den Taster [**USB**], um das USB-Menü aufzurufen und wählen Sie im Menü links den Dateityp "Amadeus-Sounds" an.

Böhm

- Tippen Sie nun rechts auf **gewählten Dateityp speichern**.
- Es erscheint eine Box, in der Sie die festlegen können, von welchem Amadeus Soundmodul Ihrer SEMPRA Sie die Sounddaten speichern möchten. In unserem Beispiel rechts sehen Sie die Anzeige für eine SEMPRA mit zwei Amadeus-Systemen (SG1, SG2, SG = Soundgruppe).

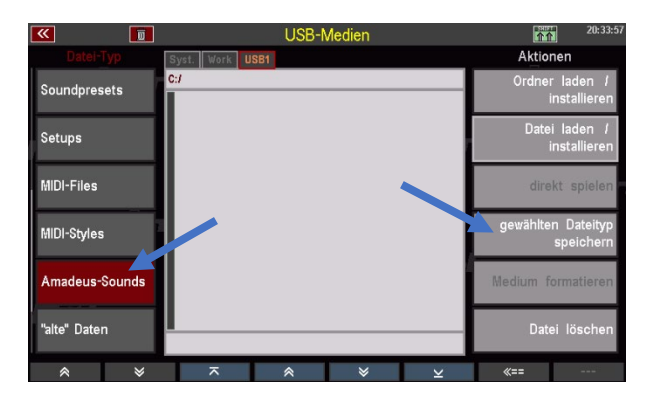

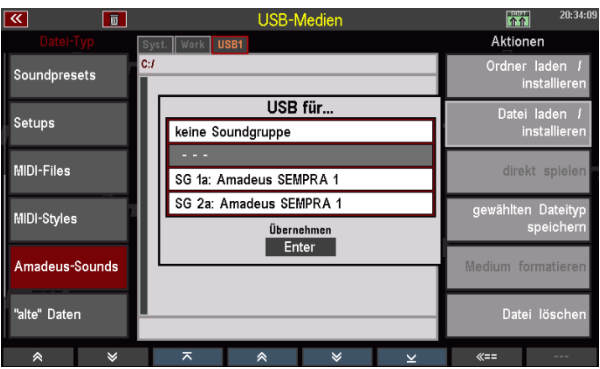

*Anmerkung: Wenn Sie beim Starten des Sound Editors festgelegt haben, dass Sie die Sounds für alle Module editieren wollen, dann haben alle Amadeus Module in Ihrer SEMPRA den gleichen Stand, enthalten also die gleichen User-Sounds. Sie brauchen dann die Datensicherung nur aus einem der Soundmodule vorzunehmen.* 

*Sollten Sie dagegen unterschiedliche Sounds auf unterschiedlichen Modulen editiert haben, empfiehlt sich natürlich eine jeweils eigene Sicherung. Führen Sie dann den folgenden Speichervorgang anschließend nochmal für das/die weitere(n) Amadeus-Module durch.* 

- Wir wählen hier in unserem Beispiel das Modul SG 1a ("a" steht dabei für den 1. MIDI-Port des Moduls, über den das Sichern bzw. Einladen von Sounddaten grundsätzlich erfolgt). *Anmerkung: Wenn Sie an dieser Stelle den Speichervor*gang noch abbbrechen möchten, wählen Sie "keine Soundgruppe".
- **Aktion** Soundpresets USB für. Setups keine Soundarunne MIDI-Files  $SG 1a$ eus SEMPRA 1 SG 2a: Amadeus SEMPRA 1 MIDI-Styles Übernehmen<br>Enter Amadeus-Sound lte" Daten
- Bestätigen Sie mit [**Enter**].

# **SEMPRA Amadeus Sound Editor 3.0**

• In der jetzt eingeblendeten Auswahlbox können Sie festlegen, ob Sie alle Bänke (also alle User-Sounddaten, die aktuell auf dem Modul enthalten sind)…

… oder nur eine bestimmte Soundbank-Nr. (Auswahl mit dem Datenrad) als Datei speichern möchten.

Hier im Beispiel haben wir die Bank 048 gewählt.

Wenn Sie eine einzelne Bank zum Speichern auswählen, können Sie in den Feldern "vom Sound" bzw. "bis Sound" außerdem einen Bereich von Sounds aus der Bank (oder – bei Eingabe von 001-127 – auch die gesamte Bank) zum Speichern auswählen.

- Wenn Sie Ihre Auswahl getroffen haben, bestätigen Sie mit **[Enter]**.
- Die Sounddaten werden auf den USB-Stick gespeichert.

Damit ist die Speicherung abgeschlossen.

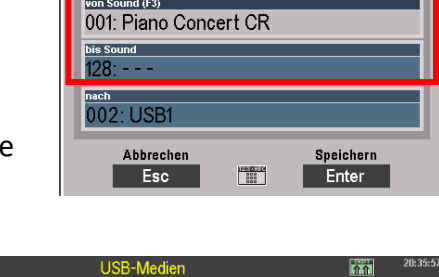

Speichern<br>Enter

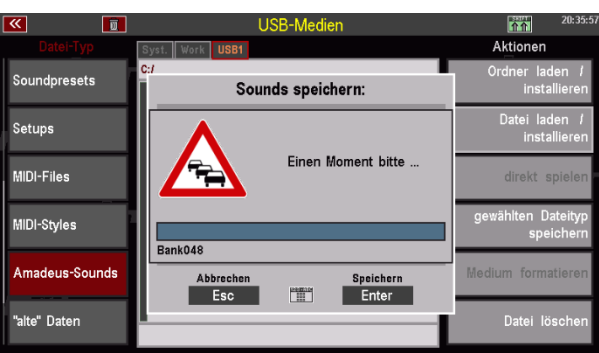

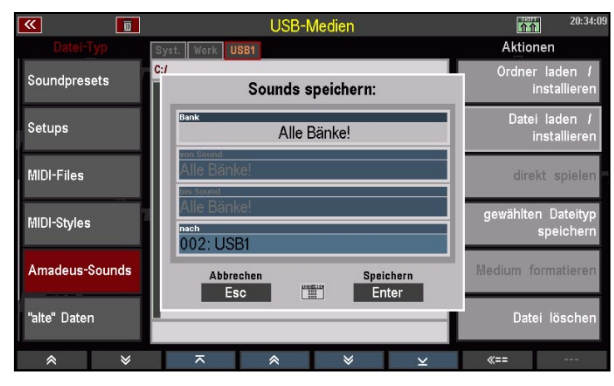

Sounds speichern:

 $\overline{0.48}$ 

 $\frac{1683223}{212}$ 

von Sound (F3)<br>001: Piano Concert CR

002: USB1

同

**Soundpresets** 

Setups

MIDI-Files MIDI-Styles

madeus-So

Ite" Daten

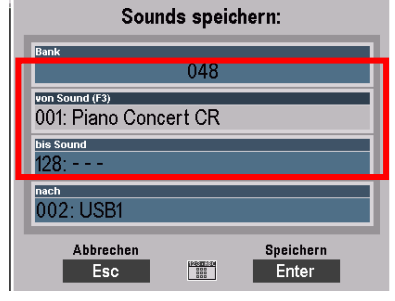

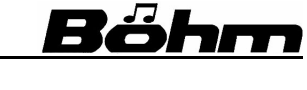

**Aktion** 

# **Sounddaten von USB laden**

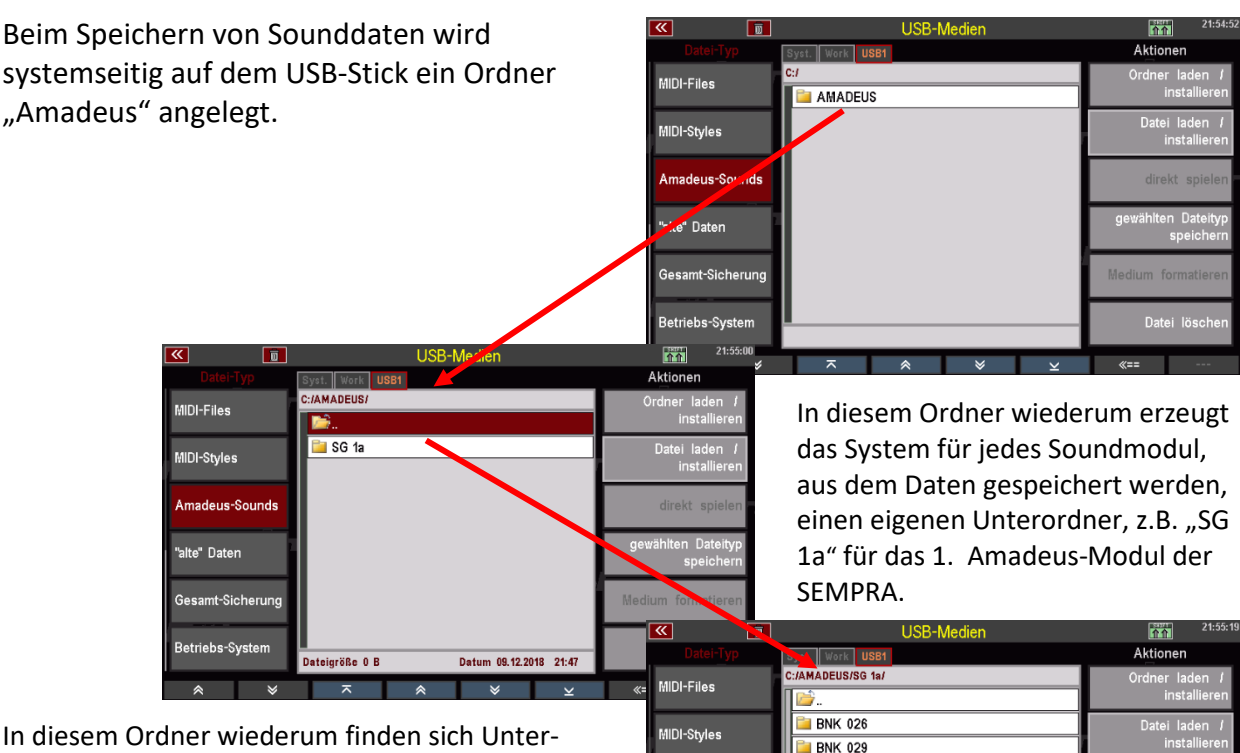

In diesem Ordner wiederum finden sich Unterordner für alle Soundbänke, aus denen Daten gespeichert wurden.

Diese Ordner schließlich enthalten die eigentlichen Sounddateien. Am Namen der Datei erkennen Sie, welche Soundplätze (von-bis) jeweils gespeichert wurden.

Die Sounddaten werden also immer nach Soundmodul und Soundbänken getrennt gespeichert. So behalten Sie die Übersicht und können Sie beim späteren Einladen immer genau auswählen, welche Sounds Sie laden möchten.

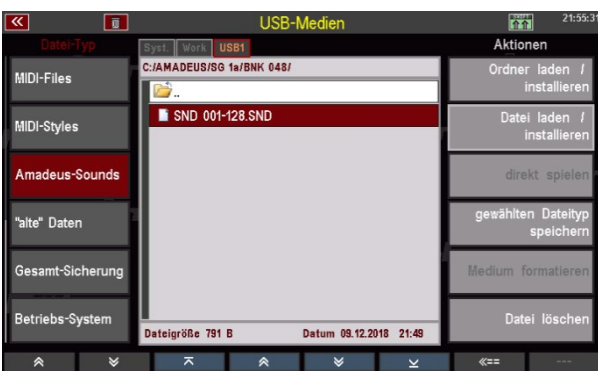

im 09.12.2018 21:49

**E** BNK 048 **BNK 085 BNK 086** 

BNK 087 BNK 088 BNK 101 BNK 110

röße O B

"alte" Daten

etriebs-Syste

Beim Laden von Sounddaten haben Sie zwei Möglichkeiten: Sie können einzelner Soundbänke oder auch einen vollständigen Ordner mit mehreren Soundbänken auf einmal laden:

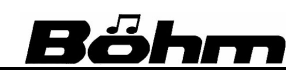

 $\mathbf{A}$ 

• Stecken Sie den USB-Stick mit den zu ladenden Sounddaten in die SEMPRA ein und öffnen Sie mit dem Taster **[USB]** das USB-Menü.

MIDI-Files

MIDI-Styles

alte" Daten

 $m+2i$ 

同

**MMADEURISG 19** 

BNK 026

**BNK 029**  $B<sub>NK</sub>$  048 BNK 085 BNK 086

> BNK 087 **BNK 088**

BNK 101

eigröße 0 B

- Wählen Sie links den Dateityp **Amadeus-Sounds**.
- In der Mitte sehen Sie jetzt den geöffneten Ordner AMADEUS, darin enthalten sind einer oder mehrere Unterordner für die darin gespeicherten Soundbänke.
- Um eine Soundbank zu laden, setzen Sie den Cursor mit dem Datenrad (nicht auf den dann rechts auf **Ordner laden/installieren**.
- Es folgt eine Sicherheitsabfrage. Bestätigen Sie mit **[Enter]**.

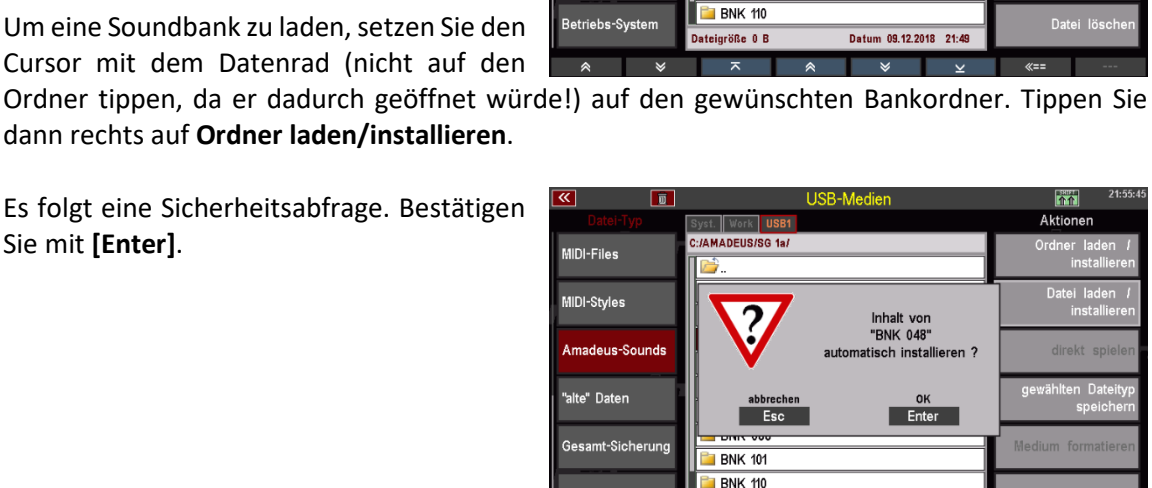

im 09.12.2018 21:

- Jetzt werden Sie gefragt, in welches Soundsystem Sie die Sounddaten laden möchten. Wählen Sie "alle Soundmodule", um die Daten in alle vorhandenen Amadeus-Module gleichzeitig zu laden, oder wählen Sie ein bestimmtes Soundsystem aus (mit "kein Soundsystem" können Sie den Vorgang abbrechen).
- Bestätigen Sie Ihre Auswahl mit **[Enter]**. Die Sounddaten werden jetzt geladen.

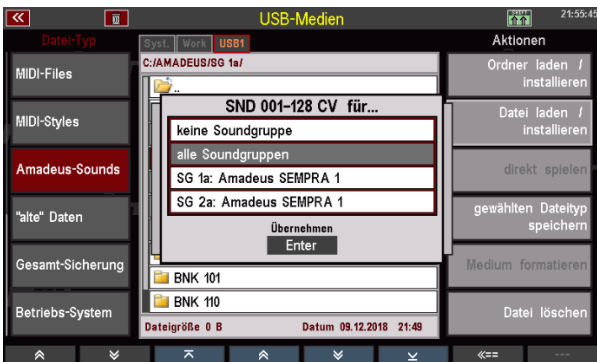

# **SEMPRA Amadeus Sound Editor 3.0**

Alternativ zum Laden von einzelnen Soundbänken können Sie auch den vollständigen AMADEUS-Ordner – und damit alle enthaltenen Sounddaten - in einem Schritt laden:

- Schalten Sie im Inhaltsverzeichnis mit dem Taster **[F7] <<==** einfach in das oberste Verzeichnis de Sticks, so dass Sie den Ordner AMADEUS sehen.
- Tippen Sie jetzt rechts auf **Ordner laden/installieren.**

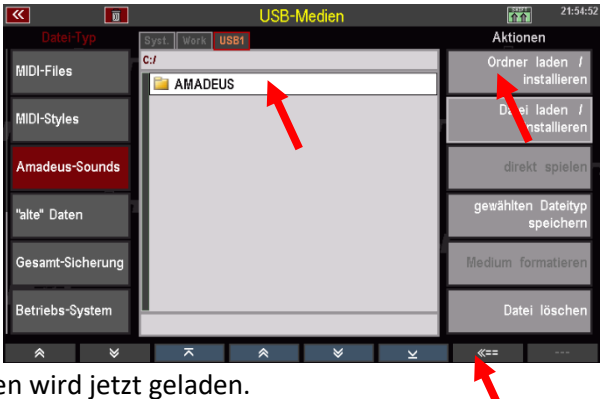

• Es folgt eine Sicherheitsabfrage: Bestätigen Sie mit **[Enter]**. Der vollständige AMADEUS Ordner und damit alle enthaltenen Sounddaten wird jetzt geladen.

# **8. Soundnamen in die Soundpresets übernehmen**

Wenn wir einen vorhandenen Amadeus-Sound im Sound Editor editieren und auf seinen Ausgangsplatz abspeichern, kann dieser Sound später wie bisher beim Registrieren der SEMPRA angewählt werden. Er erklingt dann in der neu editierten Version. Soweit, so gut…

Wenn Sie allerdings – und das wird beim Arbeiten mit dem Sound Editor die Regel sein – Ihre neu erstellten Sounds auf neue, freie Soundbänke und -plätze speichern, werden Sie diese Sounds unter den von Ihnen vergebenen Soundnamen beim Registrieren der SEMPRA zunächst nicht wiederfinden.

Der Grund dafür: Wir registrieren in den Parts ja die sog. **Soundpresets**. Diese verwalten die Sounds in Form eines Mappings.

Im Soundpreset stehen die Informationen über den Sound und seine Herkunft, also Bank- und Platznummer innerhalb des angesprochenen Tonerzeugers. Die Soundpresets selbst sind aber letztlich unabhängig von den dahinter liegenden eigentlichen Sounds und haben daher auch eigene Namen.

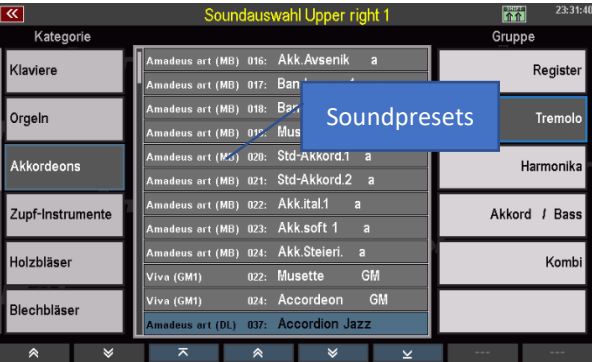

Die Soundpresets der SEMPRA sind in 128 Bänken zu je 128 Einzelsounds organisiert. Das entspricht genau der Soundbank-Struktur der Amadeus Soundmodule. Auch hier gibt es genau 128 x 128 Soundplätze.

Für die werkseitigen Amadeus Sounds sind die entsprechenden Soundpreset-Bänke selbstverständlich schon vorbelegt, damit diese Klänge gleich anwählbar sind.

Wenn Sie Ihre eigenen Amadeus-Sounds allerdings auf bisher freie Soundplätze im Amadeus speichern, sind die entsprechenden Soundpresets zunächst noch "leer", hier steht dann überall als Name der Eintrag "no mapped sound".

Anwählbar und damit spielbar sind Ihre Sounds aber natürlich schon, da auch die noch unbenannten Soundpresets bereits die richtigen Soundplätze auf dem Amadeus anwählen.

Damit nun aber die Soundpresets, die die von Ihnen selbst erstellten Sounds spielen, die richtigen Soundnamen bekommen und Sie dafür nicht noch einmal mühsam jedes einzelne Soundpreset manuell benennen müssen, gibt es im **Soundpreset-Editor** die Funktion "**Soundnamen holen**". Hiermit können die Soundnamen bankweise vom AMADEUS-System auf die Soundpresets übertragen werden, damir sie dann beim Registrieren richtig angezeigt werden.

Im folgenden Beispiel unterstellen wir, dass über den **Amadeus Sound Editor** auf der Bank 48 des AMADEUS-Systems einige neue Sounds gespeichert wurden (im Beispiel auf den Soundnummern 1-3). Für diese Sounds sollen die entsprechenden Soundpresets jetzt mit den Soundnamen aus dem OPERA-System benannt werden.

- Wir rufen zunächst den Soundpreset-Editor auf **[Menu]** -> **Sounds & Routing [3]** -> **Sound-Preset-Editor [1]**
- Im Soundpreset-Editor wechseln wir über den Taster [**F3**] **Bank/Liste** auf die Soundpreset-Bank 048:

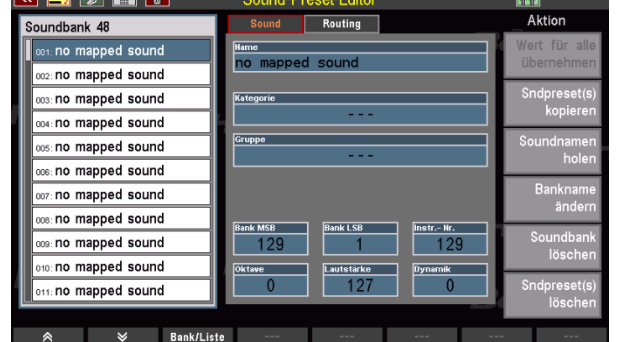

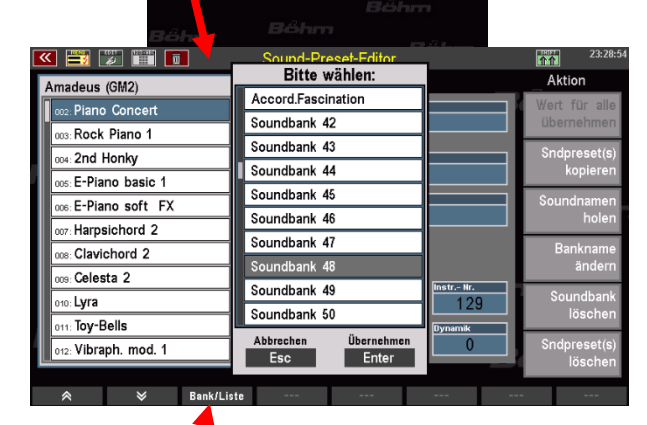

DARD-Routin Editor (€)

its, Songs & Alben

Renutza Parts & MID

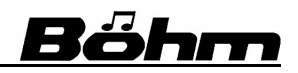

# Böhm

# **SEMPRA Amadeus Sound Editor 3.0**

Momentan finden wir auf allen Soundpreset-Plätzen dieser Bank den Namen "**no mapped sound**", da noch keine Soundnamen eingegeben wurden.

Dennoch sind unsere selbst erstellten Sounds beim Anwählen der entsprechenden Soundpresets (in unserem Beispiel die Nummern 001 – 003) bereits spielbar, da auch die "Blanko"-Soundpresets bereits auf die

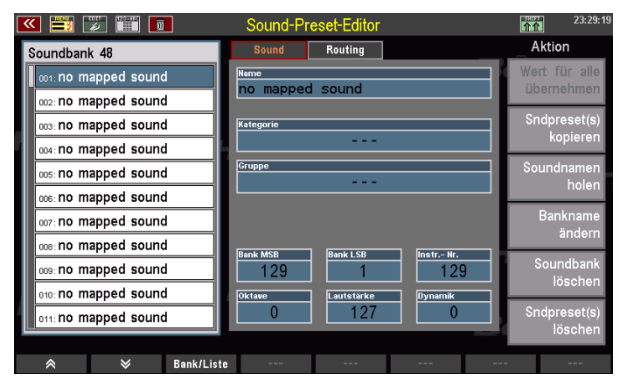

entsprechenden Soundplätze des Soundsystems verweisen.

- Die Funktion "**Soundnamen holen**" finden Sie in der Spalte rechts im Display. Tippen Sie darauf, um die Soundnamen der neu erstellten Sounds jetzt aus dem Amadeus Soundmodul in die Soundpreset-Bank zu übertragen.
- Die Funktion wird ausgeführt und die entsprechenden Soundpresets (in unserem Beispiel die Nummern 001- 003) übernehmen die soeben übertragenen Soundnamen.

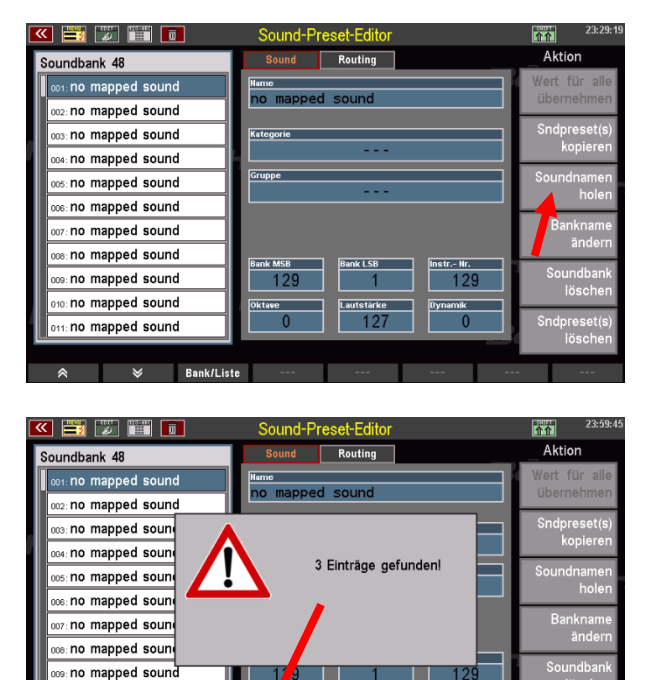

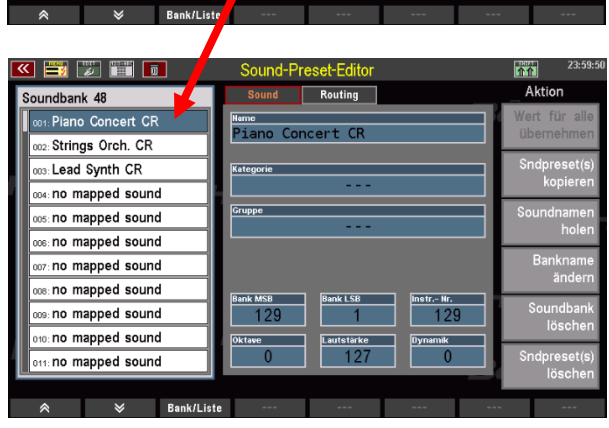

Die Soundpresets haben jetzt also die korrekten Soundnamen. Aber wir sollten sie jetzt auch noch in die passenden Kategorien und Subgruppen einsortieren, damit wir sie später in den Soundlisten auch an den richtigen Stellen wiederfinden!

no mapped sound n: no mapped sound

- Unser erster Sound ist ein Concert Piano. Es soll daher in die Piano-Gruppe übernommen werden. Tippen Sie auf das Feld "Kategorie". Mit dem Datenrad können Sie die verschiedenen Klanggruppen auswählen. Alternativ können Sie nochmals auf "**Kategorie**" tippen, um die Listenauswahl zu aktivieren.
- Wählen Sie die Gruppe "Klaviere" und bestätigen Sie mit **[Enter].**
- $\bullet$  Tippen Sie jetzt auf das Feld "Gruppe" und wählen Sie in entsprechender Weise die gewünschte Untergruppe an. Wir haben uns bei unserem Concert Piano für die Gruppe "Flügel" entschieden.
- Drücken Sie **[Store]**, um das Soundpreset zu speichern.

Jetzt können Sie ggf. weitere Soundpresets entsprechend bearbeiten und in die passenden Klang-Kategorien bzw. Untergruppen einsortieren. Vergessen Sie nicht, jedes Soundpreset nach der Bearbeitung über den Taster [Store] zu speichern, damit die Änderungen übernommen werden.

Wenn Sie alle Soundpresets entsprechend zugeordnet haben, können Sie sie anschließend in den Soundlisten beim Registrieren der SEMPRA wiederfinden und auswählen.

Vergessen Sie nicht, auch Ihre neuen Soundpresets ggf. auf USB Stick zu sichern. Die Soundpresets stehen als eigener Dateityp im USB-Menü zur Verfügung. Soundpresets sind zudem auch in den kompletten Backup-Dateien

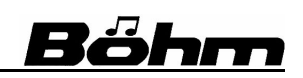

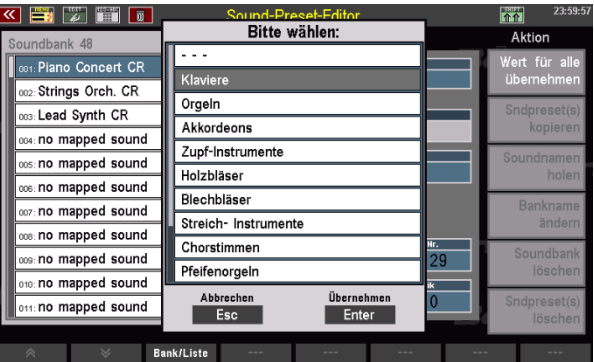

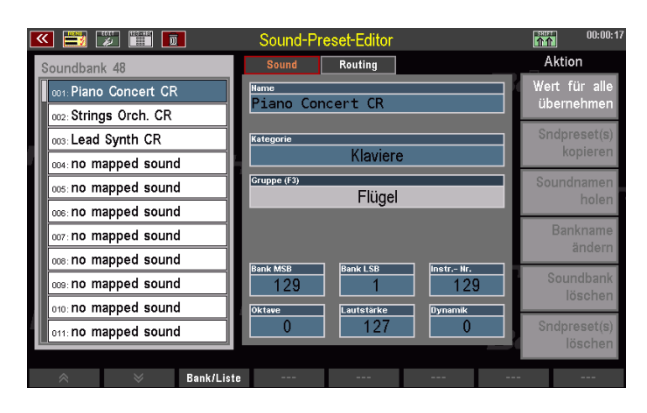

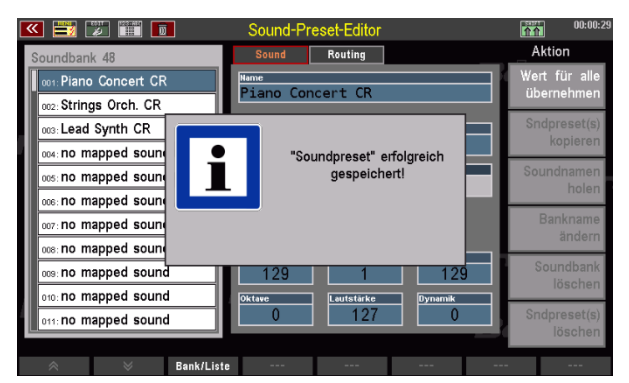

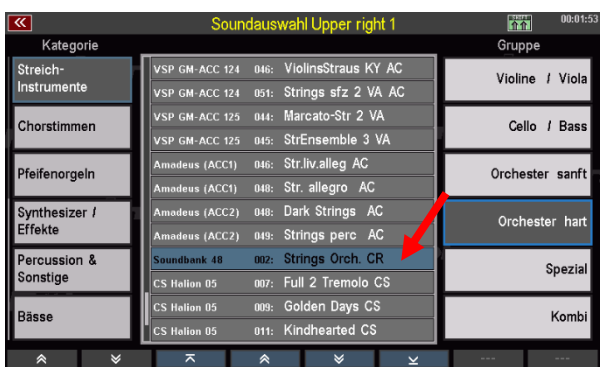

(Gesamt-Datensicherung) enthalten, da sie im Orgelspeicher selbst hinterlegt sind.

Näheres zum Sichern von Soundpresets finden Sie im USB-Kapitel des Haupthandbuches zu Ihrer SEMPRA.

# Böhm

Sie haben jetzt alle Soundparameter des **Amadeus Sound Editors** kennengelernt. Wie so häufig gilt auch hier:

Probieren geht über Studieren!

Wir empfehlen Ihnen daher eine intensive Beschäftigung mit dem Programm. Je besser Sie die verschiedenen Parameter und Ihre Wirkung kennenlernen, desto zielgerichteter werden Sie die vielen Funktionen einsetzen können.

Vielleicht lassen Sie uns ja Ihre eigenen Soundkreationen einmal zukommen? Wir freuen uns darauf!

Wir wünschen Ihnen auf jeden Fall viel Spaß bei der Sounderstellung!

Ihr

BÖHM Team

# Anhang: Übersicht Element-Sounds Amadeus

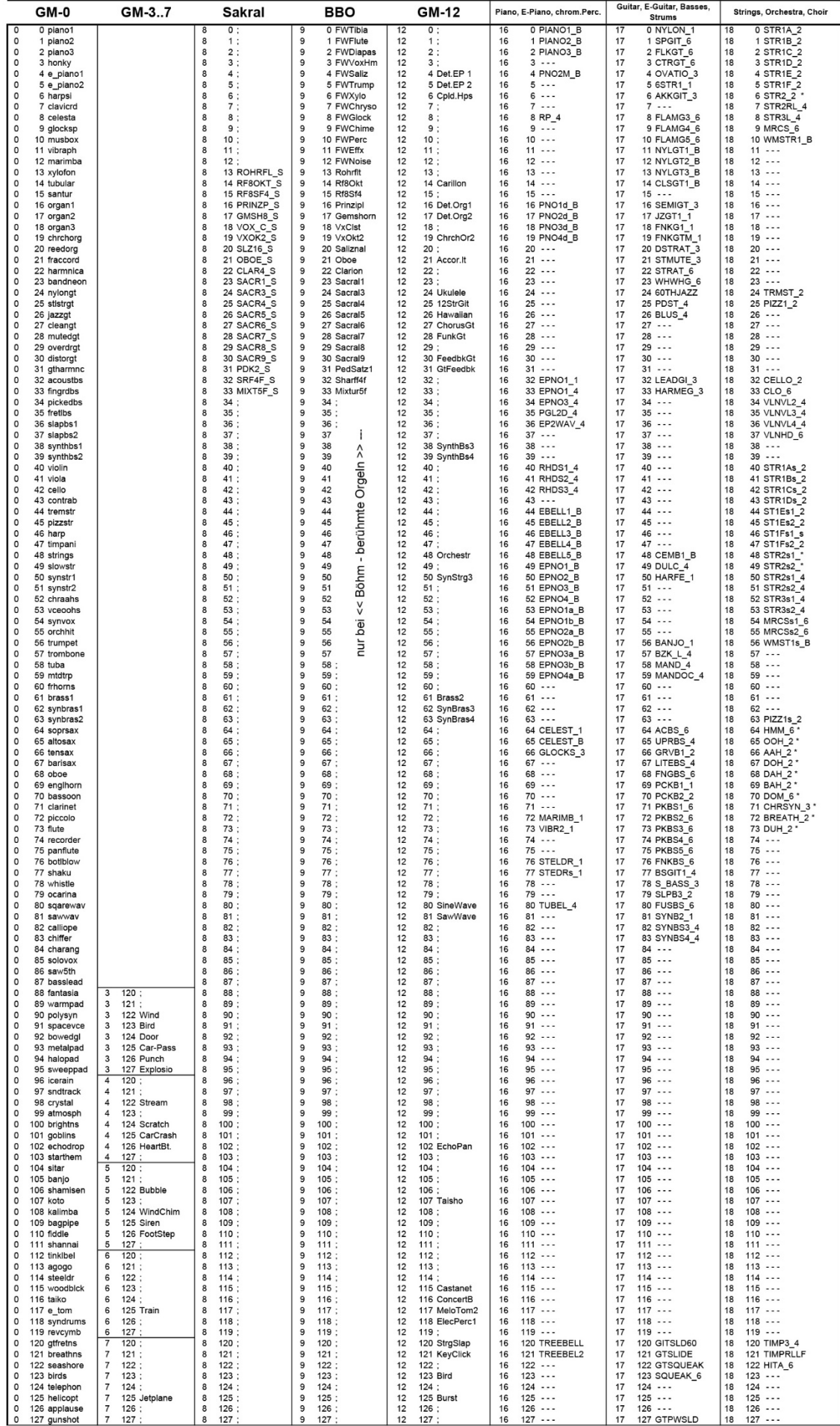

Nur Element-Sounds in GROSSBUCHSTABEN sind voll editierbar!
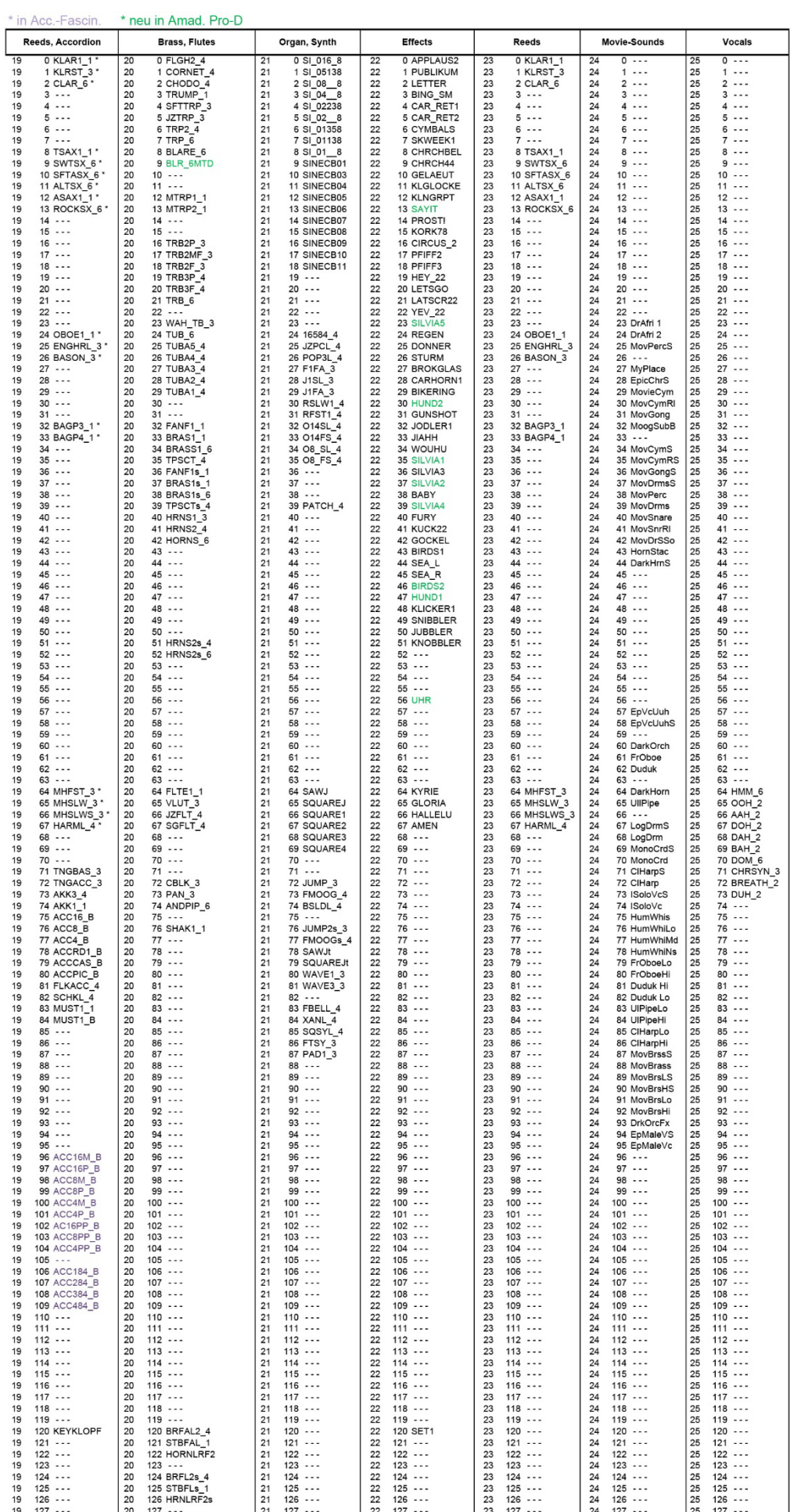

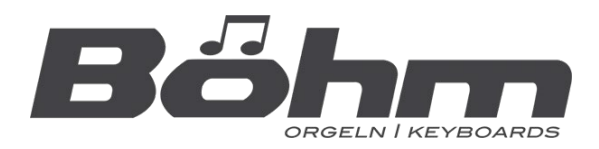

## **KEYSWERK Musikelektronik GmbH**

Sülbecker Str. 20-22 31688 Nienstädt Tel.: 05722 / 905088 **Internet** www.boehm-orgeln.de **E-Mail** info@boehm-orgeln.de